# COMPUCRETE® <>>

*Industry Specific Accounting for Concrete and Aggregate Producers*

# **Dispatch**

**User Manual and Reference**

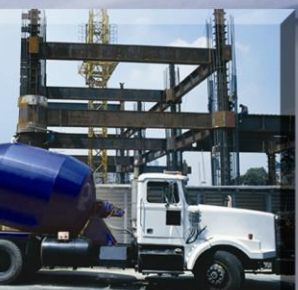

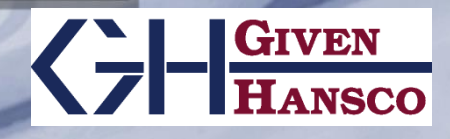

Keystone Dispatch User Manual and Reference Version 2.0.20.0 9/30/2007

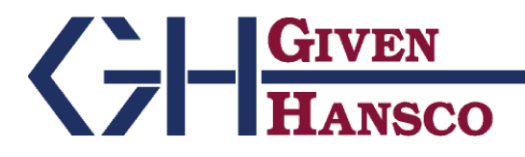

2400 Corporate Exchange Drive, Columbus, Ohio 42325 Phone: 614-310-0060 Fax: 614-310-0066

185 West Avenue, Suite 304 Ludlow, Massachusetts 01056 Phone: 413-547-8991 800-548-9754 Fax: 413-547-8505

Windows is a registered trademark of Microsoft Corp. Interbase is a registered trademark of Borland/Inprise Corp.

All software, the Keystone name and related documents are the proprietary trade secrets and property of GivenHansco, Inc., Worthington, OH, USA. All rights reserved. GivenHansco is not responsible for misprints in this document. No Warranty is implied in the use of the software. Keystone is a registered trademark of GivenHansco, Inc.

Printed in U.S.A. Copyright © 2007

# <span id="page-2-0"></span>Keystone<sup>®</sup> Dispatch Manual and Reference

# <span id="page-2-1"></span>**Contents**

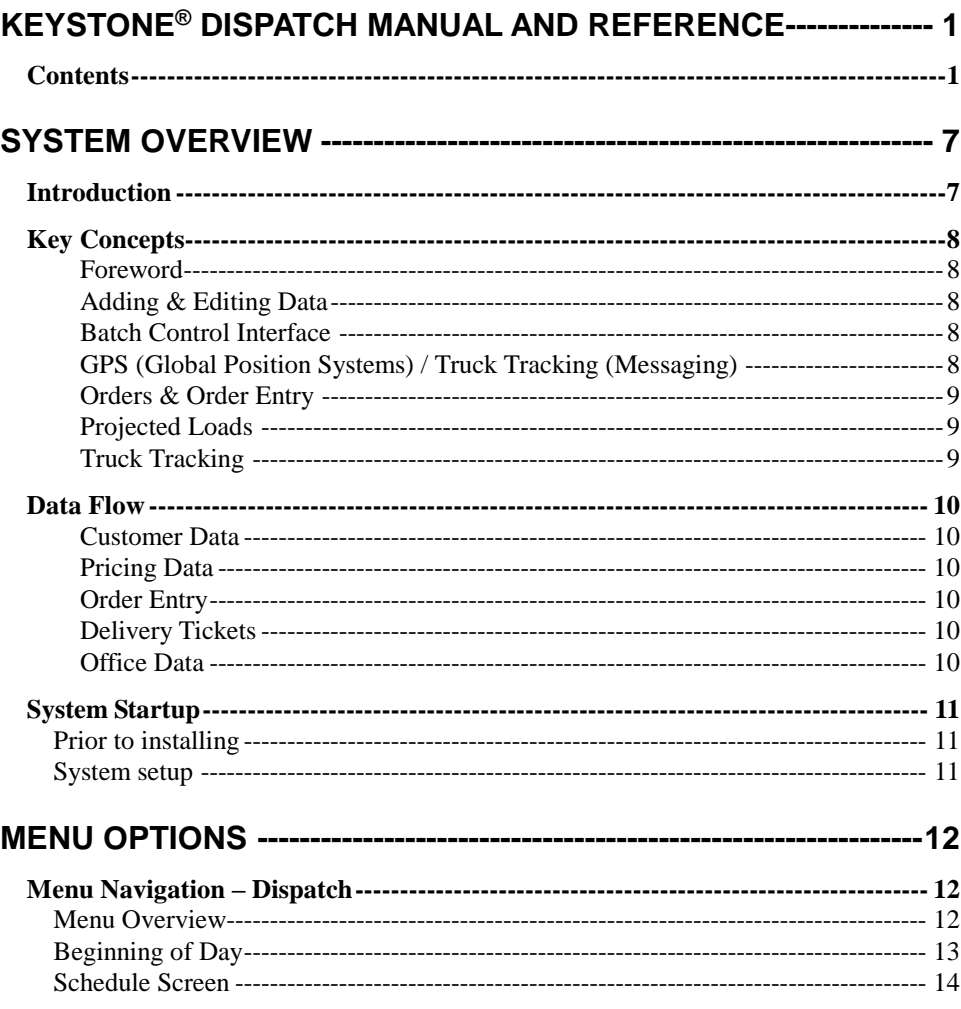

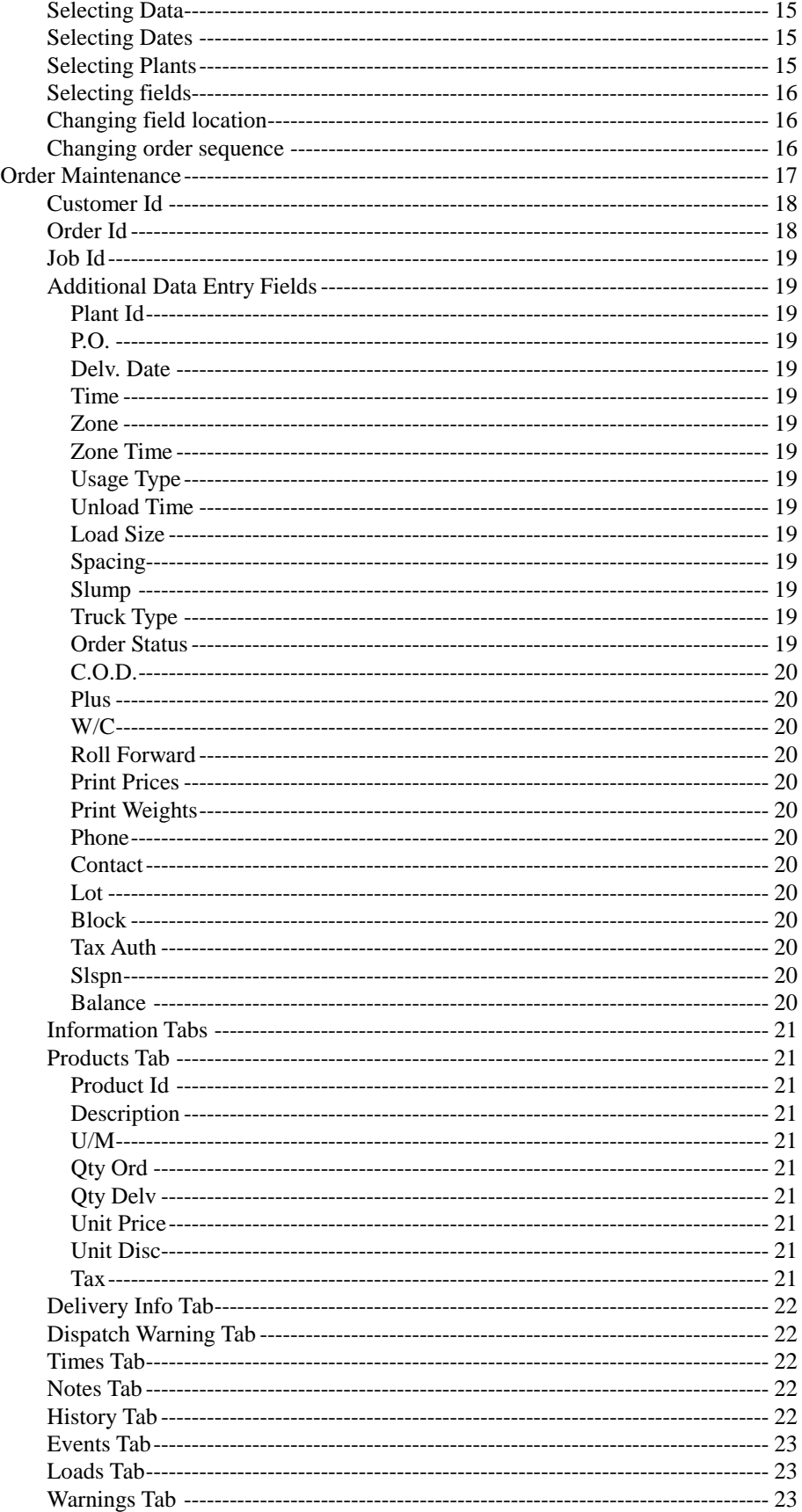

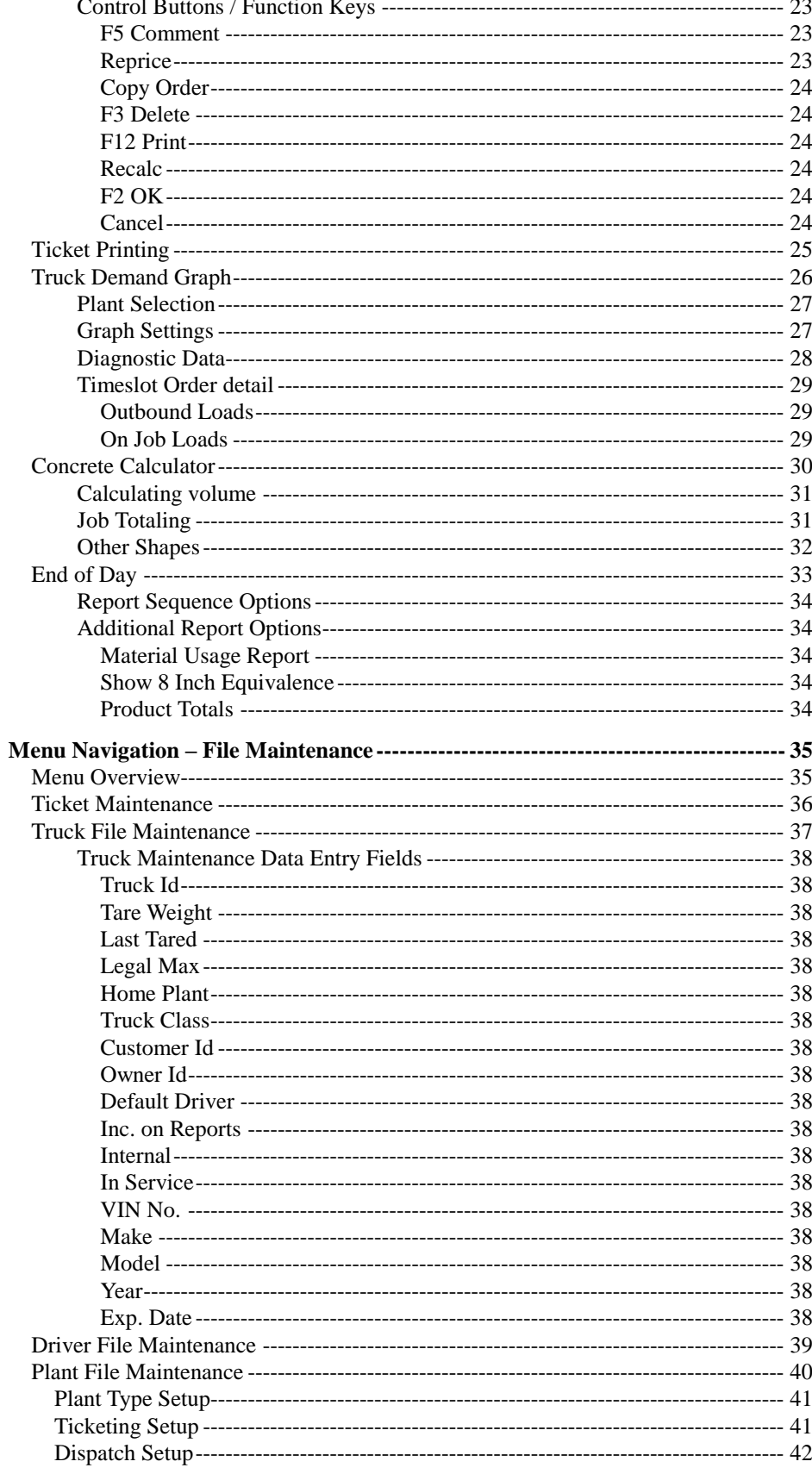

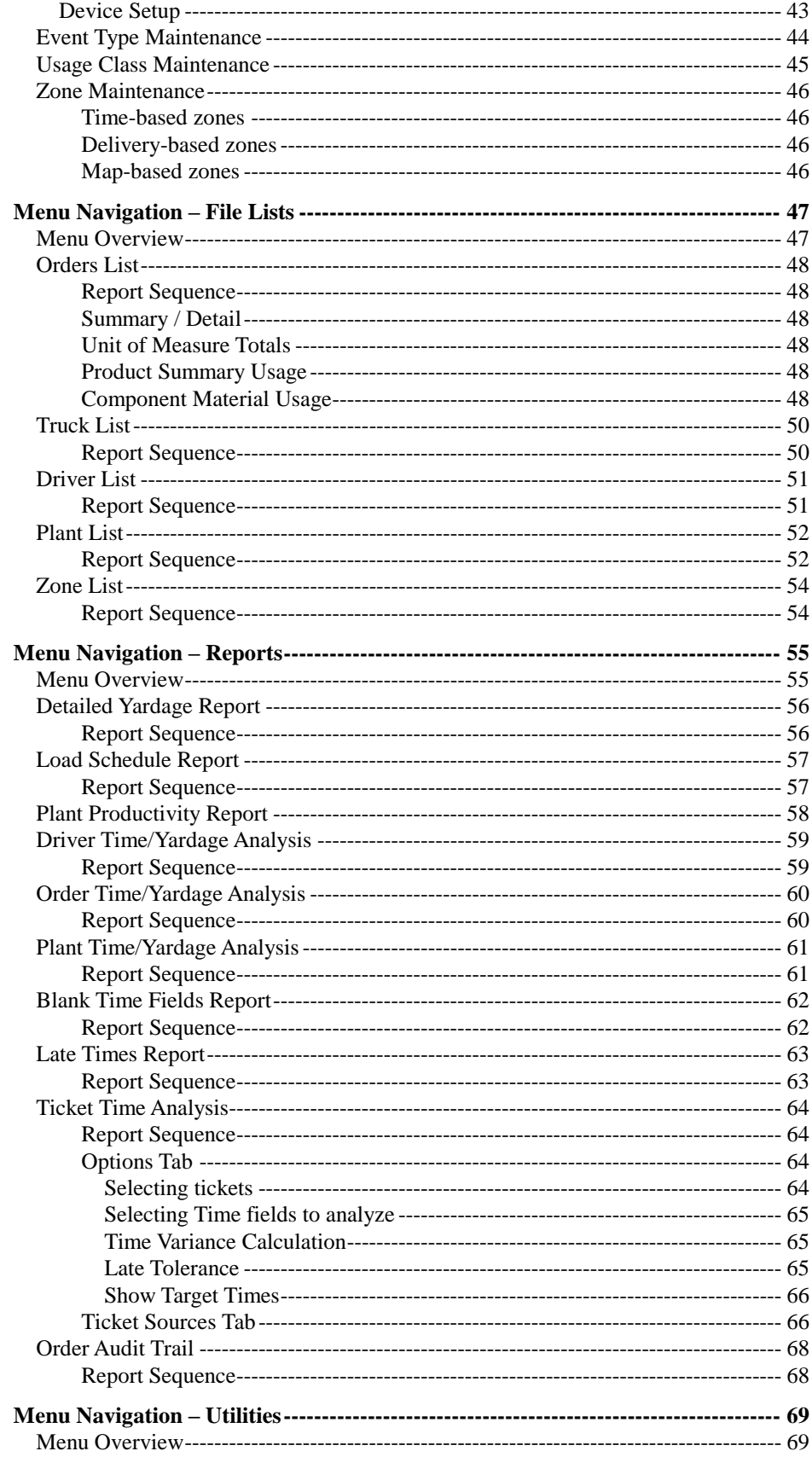

#### **Keystone Dispatch**

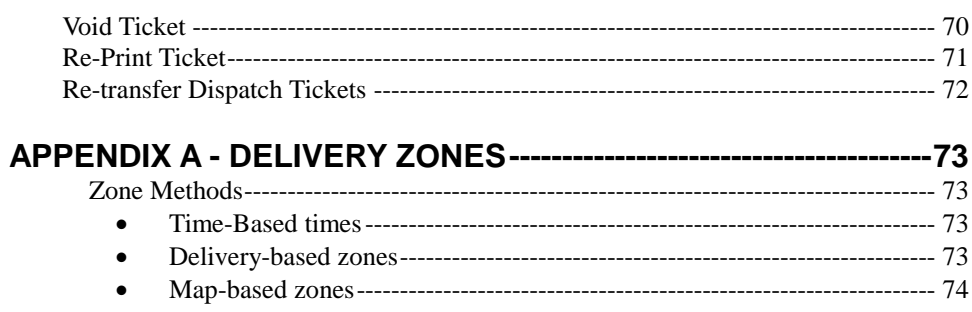

**Keystone Dispatch System**

# <span id="page-8-0"></span>**SYSTEM OVERVIEW**

# <span id="page-8-1"></span>**Introduction**

The Keystone Dispatch System is the truck dispatching module within the Keystone software suite. It handles all aspects of Dispatch, from order entry and truck tracking (with optional GPS interface), through reporting and ultimately billing via the Accounts Receivable module.

The Dispatch module features very powerful reporting capabilities, allowing analysis of driver, driver and customer efficiency and overall plant production.

This manual contains a "Key Concepts" section. Understanding these concepts is vitally important to deriving the best use of Keystone Dispatch. Please read this section thoroughly, and if a point is not very clear, please contact your GivenHansco Representative for further clarification.

# <span id="page-9-0"></span>**Key Concepts**

#### <span id="page-9-1"></span>**Foreword**

**Please read the following section carefully!** The entire Dispatch system is based on these key concepts.Attempting to use Dispatch without a complete understanding of them increases the likelihood of inaccurate data.

#### <span id="page-9-2"></span>**Adding & Editing Data**

To reduce the number of screens and menu options, most Keystone screens are used for both adding new entries as well as editing existing ones.

In general, information is added less frequently than it is reviewed and edited. Keystone therefore assumes that when data entry begins, the user is looking to retrieve data rather than add something new. If a user is attempting to add data, the user must either click on the **+** button, or hit the **Ins**ert key.

#### <span id="page-9-3"></span>**Batch Control Interface**

Keystone Dispatch supports a variety of batch controls. Keystone Batch is our preferred batch control as it offers the best integration and allows support staff to run diagnostics on both systems when necessary. A wide variety of other batch controls are supported as well.

The information shared between Keystone Dispatch and your batch control can vary depending on the batch control.

In most cases, your batch control's data must be set up to match Keystone Dispatch's in such areas as customers, products (with mix designs), trucks, tax authorities, etc.

If you plan to change batch controls after your installation, you must contact GivenHansco support at least two week's in advance to avoid disruptions in your production.

#### <span id="page-9-4"></span>**GPS (Global Position Systems) / Truck Tracking (Messaging)**

Keystone Dispatch can be interfaced to many GPS or Truck Tracking systems. Keystone GPS is the preferred system, as it allows support staff to run diagnostics on both systems when necessary.

Without a GPS / Truck Tracking system, the dispatcher must manually move each truck through all phases of a pour.

#### <span id="page-10-0"></span>**Orders & Order Entry**

Orders must be entered completely and accurately in order for Keystone Dispatch to correctly project the demands of the order. Order numbers are assigned at the time of entry.

Any changes made to an order where loads have already been shipped will only impact future loads. Information on loads that have already been shipped will remain unchanged unless the ticket is voided.

Once an order has begun shipping, it cannot be deleted.

#### <span id="page-10-1"></span>**Projected Loads**

In order to build the schedule correctly, Keystone Dispatch must project the loads for each order. For example, an order for 100 CY with 10 CY per load will require 10 loads. After calculating the times based on the values provided by the user, Keystone Dispatch will have the estimates start and return time for each load and update the schedule accordingly.

Changes in load size or total yardage can impact these projected loads. For example, if the customer calls and requests an additional 30 cubic yards, an additional 3 loads will be required. Similarly, if with 20 yards remaining, the customer requests 5 CY loads, the two projected remaining loads would need to become four projected loads.

Any time there is a change to the Projected Loads, Keystone Dispatch will warn the Dispatcher and offer choices on ways to proceed.

#### <span id="page-10-2"></span>**Truck Tracking**

Keystone Dispatch tracks trucks' status through their operation (loading, leaving plant, etc.) as well as their on-time progress through each stage. Dispatchers must manually move trucks through each stage unless an interface to a GPS or truck-tracking is purchased.

# <span id="page-11-0"></span>**Data Flow**

#### <span id="page-11-1"></span>**Customer Data**

Customer & billing data is maintained from the Accounts Receivable module. This relieves the dispatcher of needing to maintain customer information such as address, credit status and other data not immediately critical to the functions of dispatch.

#### <span id="page-11-2"></span>**Pricing Data**

Pricing data is similarly maintained using the Accounts Receivable module, though at the customer's option, can be turned over to the dispatcher or dispatch manager. These types of issues should be discussed with your GivenHansco Installation Coordinator.

#### <span id="page-11-3"></span>**Order Entry**

All orders are entered via Order Entry. Based on the information provided, Keystone Dispatch projects the plant and truck requirements as well as organizing the schedule to meet the needs of your customers and builds the schedule screen to keep dispatchers up to date on the day's demand.

#### <span id="page-11-4"></span>**Delivery Tickets**

As loads are dispatched, each load's delivery ticket is stored for later transfer to the Keystone Accounts Receivable system. This eliminates the need for redundant data entry by office staff.

Delivery tickets are retained until invoiced by the Accounts Receivable system, when their data is stored in a sales history file. This stored data is stored indefinitely, allowing reporting for many years in the future.

#### <span id="page-11-5"></span>**Office Data**

After processing the delivery tickets, the Accounts Receivable data is updated and used by Dispatch to assure compliance with credit limits, pricing, etc.

# <span id="page-12-0"></span>**System Startup**

<span id="page-12-2"></span><span id="page-12-1"></span>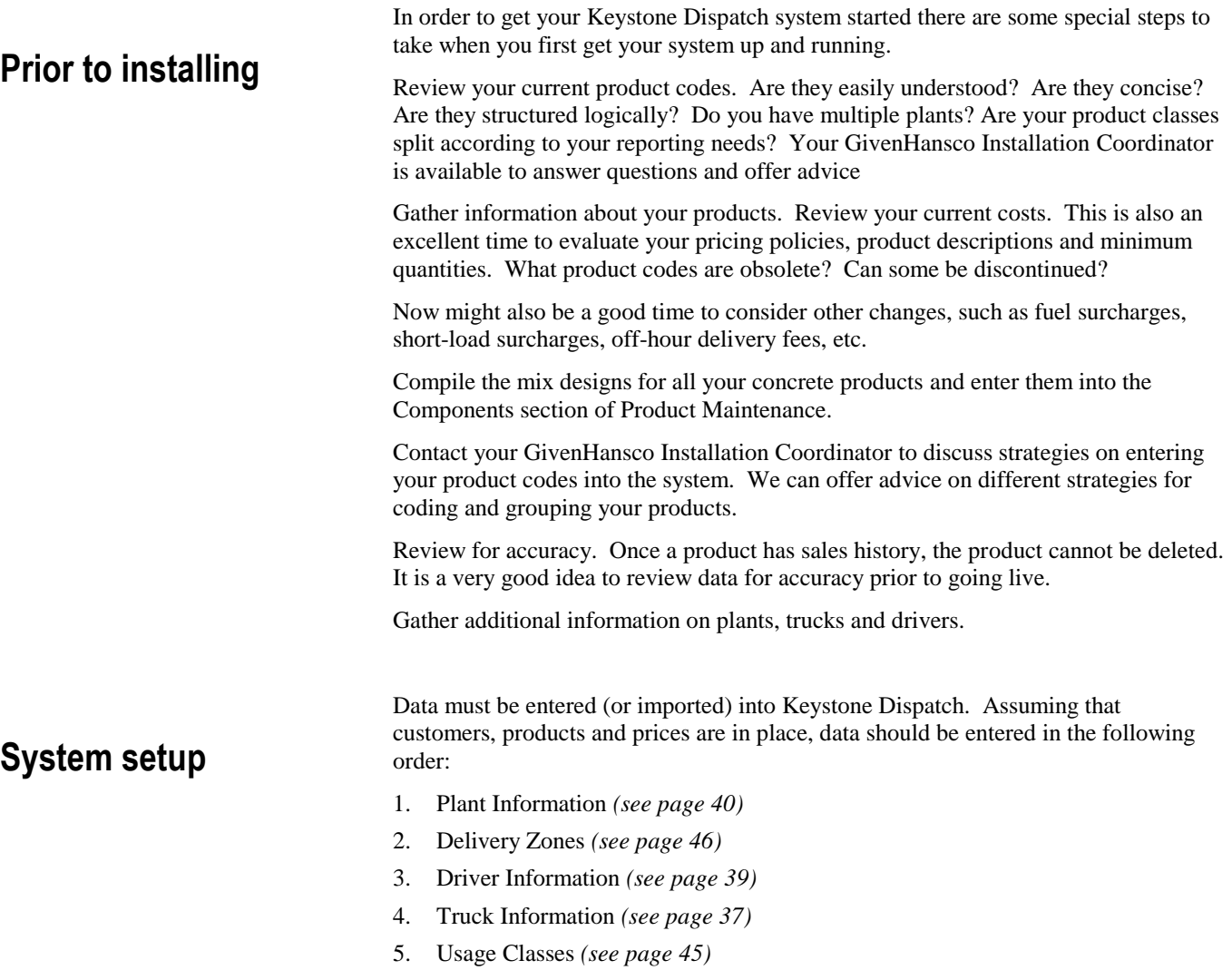

# <span id="page-13-0"></span>**MENU OPTIONS**

# <span id="page-13-1"></span>**Menu Navigation – Dispatch**

#### Dispatch

- Beginning of Day
- --- Schedule
- --- Order Maintenance
- Ticket Printing
- ... Truck Demand Graph
- Concrete Calculator
- End Of Day
- 中· File Maintenance
- **E**. File Lists
- **E** Reports
- 中· Office Functions
- 由 Utilities

### <span id="page-13-2"></span>**Menu Overview**

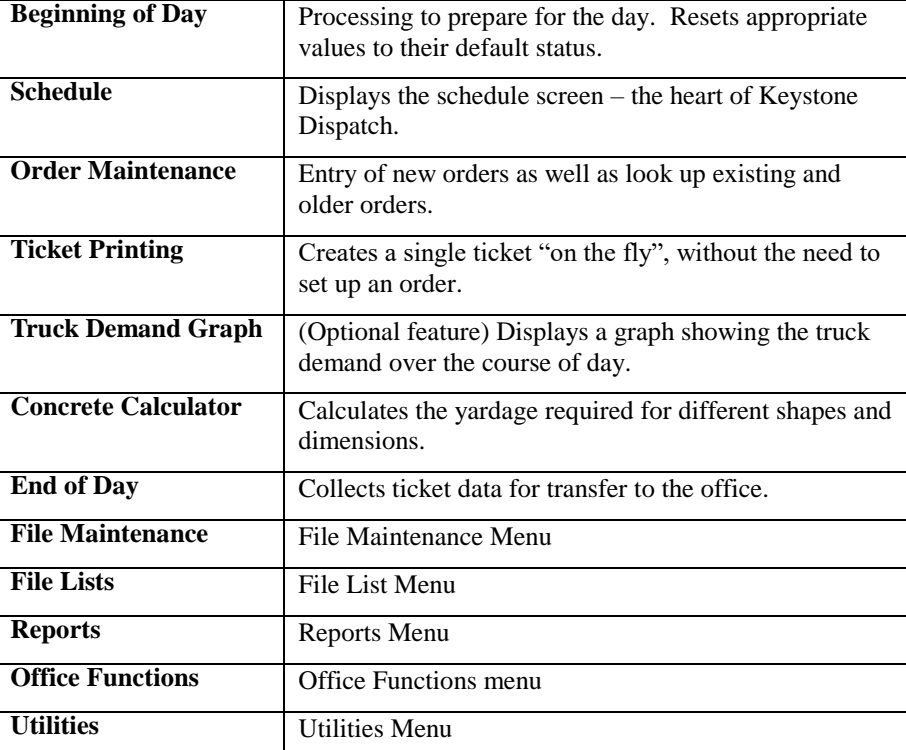

## <span id="page-14-0"></span>**Beginning of Day**

The Beginning of Day menu option is used to prepare the database for the upcoming day such as clearing daily totals and bringing orders forward as necessary.

**Return All Trucks** – if checked (default), this option finds any trucks that may not have been clocked in from the previous night (a common problem when dispatchers leave before all trucks have returned and there is no GPS system to do this automatically).

**Load Office Data** – used by remote standalone sites to load the most current information from the office.

**Purge Inactive Orders** – deletes any orders flagged as Inactive. *Beginning of Day*

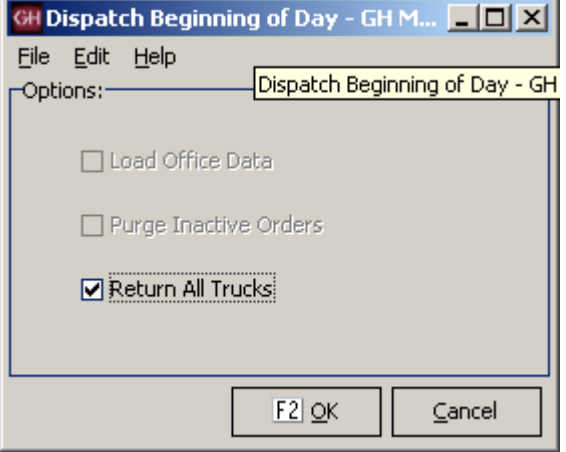

### <span id="page-15-0"></span>**Schedule Screen**

The Schedule Screen is the heart of Keystone Dispatch.

The screen is designed to give the maximum amount of information while keeping the display uncluttered.

The interface is designed to give quick access to the repetitive tasks of a dispatcher, with minimal pop-up screens and typing.

| EEX<br><b>GH Dispatch Schedule - GH Materials</b><br>File Edit Options Help                                                                                              |                                                                        |                      |      |     |            |                      |                                                             |                                           |  |  |
|----------------------------------------------------------------------------------------------------|------------------------------------------------------------------------|----------------------|------|-----|------------|----------------------|-------------------------------------------------------------|-------------------------------------------|--|--|
| <b>KEYSTONE Dispatch</b>                                                                                                    | 9/1/2007 • 05 24<br>Showing Orders for Today                           |                      |      |     | Scheduling | Ordered<br>Delivered | 4 Lds<br>$0$ Lds                                            | 29.00<br>${\bf .00}$                      |  |  |
| Order Job ID<br>WC Customer<br>Mix<br>Qty Ord<br>Order Dates<br>H&L Alaniz Build 1133<br>301635<br>26.00<br>Fly-By-Night Co 1134 TEST<br>3.00<br>201330<br>$\frac{1}{2}$ | Qty Shpd Next<br>$\sqrt{tk}$<br> Ld<br>.00 <sub>1</sub><br>$.00$ 07:45 | To<br>On Job<br>Pour | Wash | Rtn |            | Remaining<br>٦       | 4 Lds<br>$\Delta$ Trk<br><no data="" display="" to=""></no> | 29.00<br>= <mark>희</mark> 凶<br>Status Tir |  |  |
| F5 Quick Order<br>F6 Find Truck<br>F9 Details<br>$\left  \mathsf{FI} \right  << \mathsf{Status}$                                                                         | $FI2$ Status $>>$                                                      |                      |      |     |            | Rel Trucks           | Avail Trucks Plants Clocked Out<br>Refresh All              | Close                                     |  |  |

*Schedule Screen*

#### <span id="page-16-0"></span>**Selecting Data**

The Keystone Dispatch screen has been designed to maximize the space on the screen for order information.

This is accomplished by relying on sliding menus, function keys and right-click functions.

The sliding menus work by moving the mouse over the menu bar, which causes the menu to slide out. Moving the mouse off the slide-out will cause it to shrink back to the side.

By clicking on the pushpin in the top-right corner of the slide-out, the menu remains fixed in position and will not slide back. *Schedule Screen*

#### <span id="page-16-1"></span>**Selecting Dates**

Keystone Dispatch allows selecting of a specific date, date range, or even time slot within a date.

Clicking the Today button will automatically show all orders for today. If this list proves too long to manage, selecting the Next button allows the dispatch to limit the screen to showing orders for the next 2, 4, 8 or 24 hours.

If there are any future-dated orders, these can be selected, allowing the dispatcher to look ahead.

The final option is to click the button near the NEXT: entry, which allows the dispatcher to view a specific time window for any current or future date and time.

#### <span id="page-16-2"></span>**Selecting Plants**

Keystone dispatch allows for both centralized and de-centralized dispatching even within the same office by allowing each user to select which plants' orders appear on their schedule.

Keystone also supports Plant Groups – allowing users to align plants by geography or business unit.

#### **GH Dispatch Schedule - GH Materials** File Edit Options Help **KEYSTONE Dispatch** WC. Customer Order Job ID Order Dates H&L Alaniz Build 1133 Fly-By-Night Co 1134 **TEST** o.

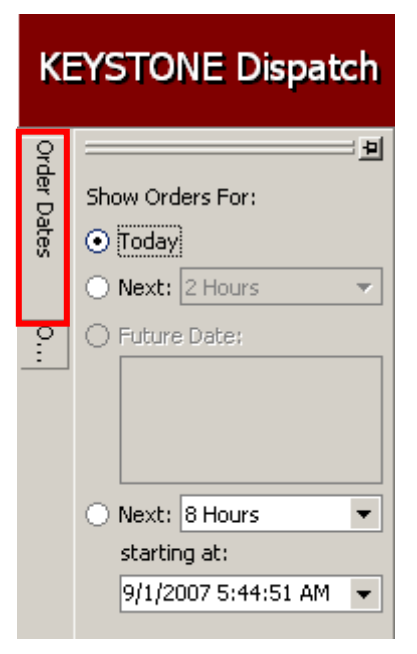

*Schedule – Date Slide-out*

# **KEYSTONE Dispatch**

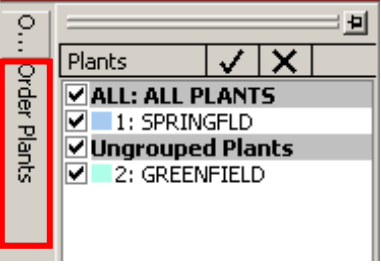

*Schedule Screen – Plants Slide-out*

#### **Keystone Dispatch System**

#### <span id="page-17-0"></span>**Selecting fields**

The information on the schedule screen can be customized in many ways.

One of the most popular is determining what information should appear on each line.

By default, the Plant, Will-Call Status, Customer, Order, Job, Mix, Quantity Ordered, Quantity Shipped and Next Order time are active.

Additional fields are available by clicking on the field selection icon in the top-left corner immediately to the right of the Order Dates slider.

Any field on the list can be added or removed by checking or un-checking the box, respectively.

#### <span id="page-17-1"></span>**Changing field location**

The default layout for Keystone Dispatch is not the only view available to the dispatcher. By clicking on a column heading and dragging it to the new desired location, the column locations change to the desired view.

In the example to the right, the fields are aligned, the dispatcher wishes to move the Qty Ordered field immediately next to the Job Id.

By clicking on the **Qty Ord** box and holding the mouse down while moving to the left, the field moves with it.

Green arrows indicate the current selected position of the field. If this is the desired location, simply release the mouse button.

#### <span id="page-17-2"></span>**Changing order sequence**

Keystone Dispatch lists orders by plant and next loading time by default.

#### $\overline{\blacktriangledown}$  Plt **GH Dispatch Schedule - GH Materials** ⊽ wc **File** Edit Options Help ☑ Customer ☑ Order  $\overline{\blacksquare}$  Job ID **KEYSTONE Dispatch** ☑ Mix<br>□ Ord Date  $\Box$  Ord Time Order Dates E WC. Customer Order Job ID  $\Box$  Zone  $\Box$  Usage H&L Alaniz Build 1133 □ Spc<br>□ Tr Cl<br>□ Ld Sz Fly-By-Night Co 1134 **TEST** □ Ld Sz<br>□ Slump<br>□ + P  $\Box$  Delv Inst ☑ Qty Ord ☑ Qty Shpd *Field Selection Icon* □ Qty Rem ☑ Next  $\Box$  PlType

*Field List*

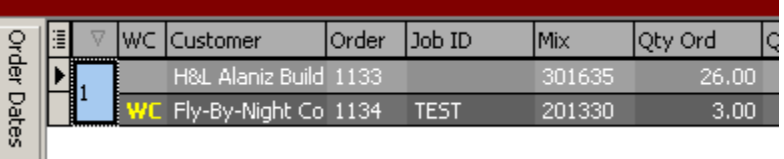

*Changing field location - before*

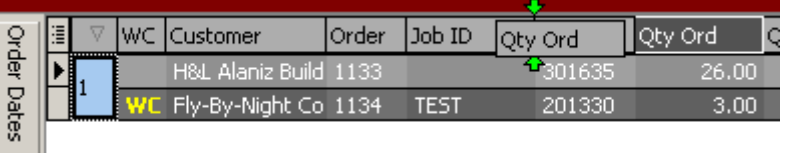

#### *Changing field location – during*

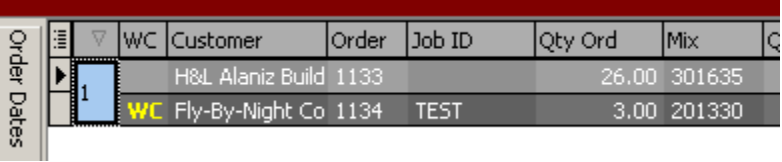

*Changing field location - after*

### <span id="page-18-0"></span>**Order Maintenance**

Order Maintenance is used to enter and/or change orders in Keystone Dispatch.

When starting Order Maintenance from the menu, dispatchers can add new orders as well as edit, copy or delete existing orders.

From the **Schedule Screen**, an order can be added by hitting the **Quick Order** button. To edit an order already on the screen, right-clicking on the order brings up an option menu containing an editing option.

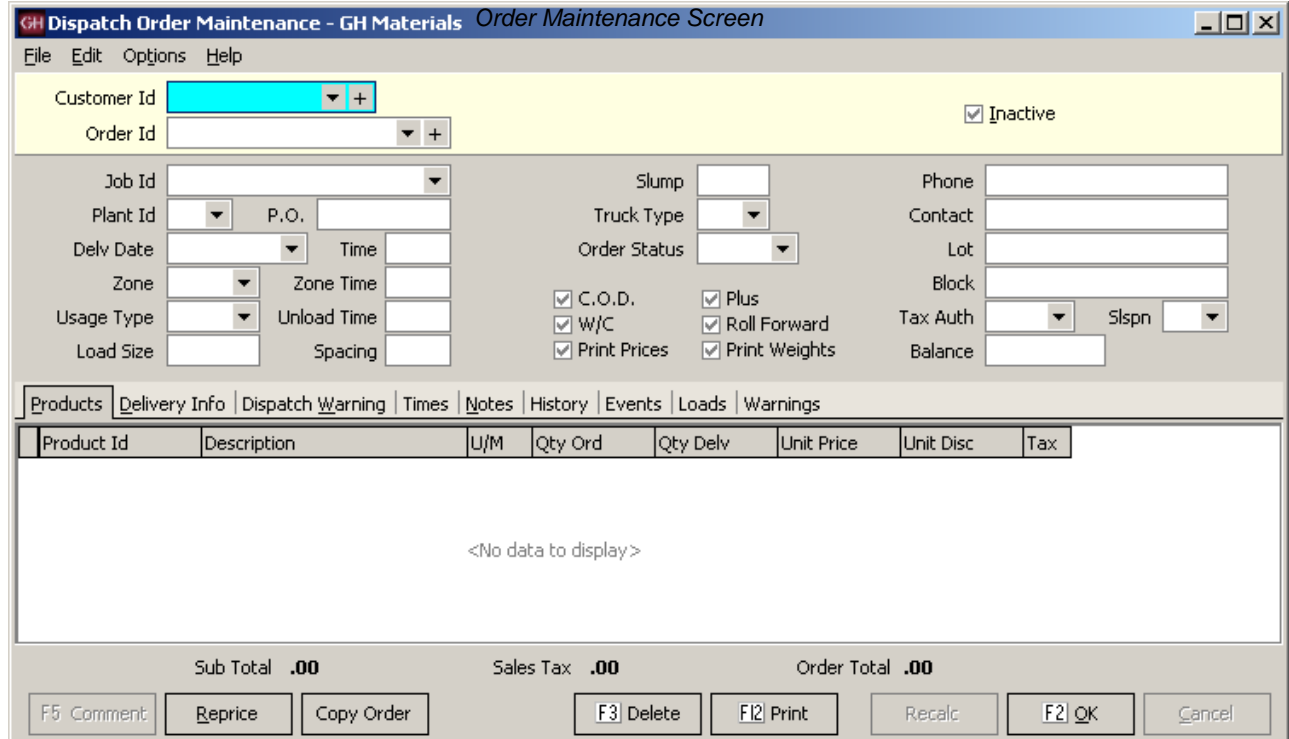

#### **Keystone Dispatch System**

#### <span id="page-19-0"></span>**Customer Id**

The first piece of information Order Maintenance requires (whether adding a new order or editing an existing order) is the customer who is being billed for the material.

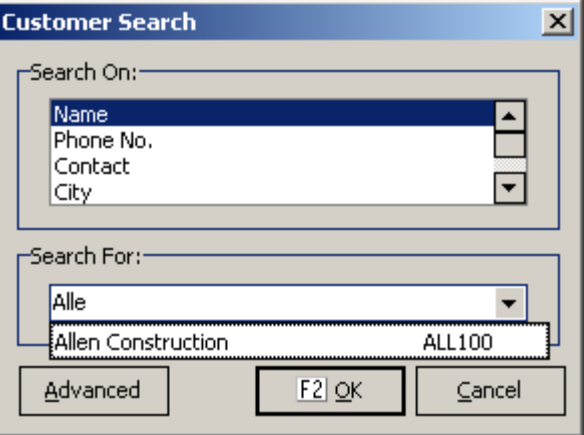

#### *Customer Search Pop-Up Screen*

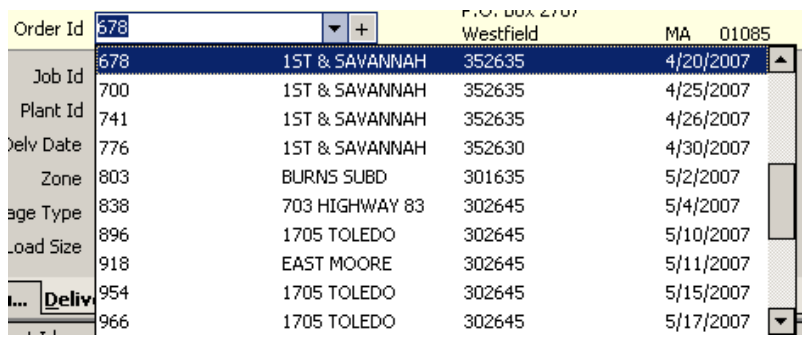

*Order Id Dropdown List*

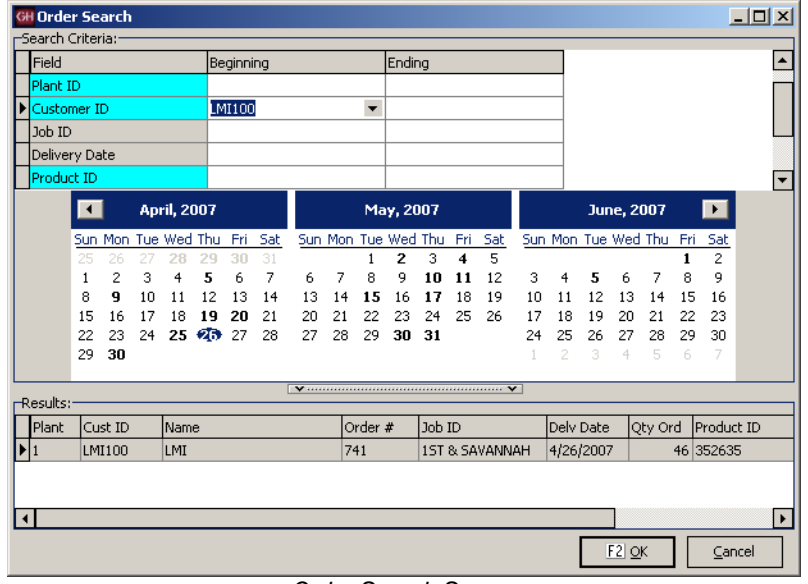

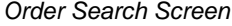

#### <span id="page-19-1"></span>**Order Id**

When entering a new order, this field is bypassed and the word "new" appears (Keystone Dispatch does not assign an Order Id for new orders until the order is saved).

When editing an existing order, the user can key in the Order Code if it is known.

Another option is use the dropdown and scroll through the orders (see example).

Another powerful option is to do an Order Search by hitting the F4 function key.

This will bring up a screen allowing the user to search for specific orders by supplying information to target specific orders.

The most common way to look up old orders is by delivery date. A calendar is displayed in the middle of the screen. Any days that the customer placed an order appear in bold. By clicking on a date, orders for that date appear below.

In the example to the right, customer LMI has had orders 5, 9, 19, 20, 25, 26 and 30 of April. The user has clicked on April 26, so the system displays Order 741.

A range of orders can also be selected by entering the starting and ending date range in the section above the calendar.

Additional information such as Plant, Job Id and Product can also be used to filter out the orders.

#### <span id="page-20-0"></span>**Job Id**

This field contains a list of all pre-negotiated priced jobs in Keystone. By selecting one of these specially-priced jobs, materials will automatically receive the agreed upon price. This relieves the dispatcher from needing to know all special prices.

In the example to the right, LMI has two current special-priced jobs.

Note: Even if a pour is not receiving special prices, this field should be filled in, as invoices produced in the Accounts Receivable module will reference this Job Id.

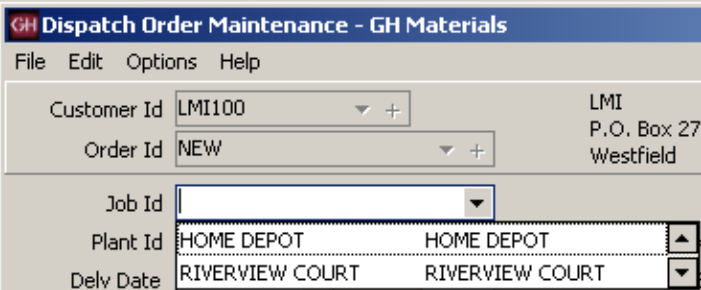

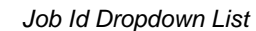

#### <span id="page-20-7"></span><span id="page-20-6"></span><span id="page-20-5"></span><span id="page-20-4"></span><span id="page-20-3"></span><span id="page-20-2"></span>**Field Name Description / Usage Plant Id** The **primary** delivery plant is specified in this field. Other plants may be used to dispatch this order as well. **P.O.** Purchase Order numbers should be entered here. Note: If a specially-priced job has a PO assigned, this number will automatically be assigned when the Job Id is specified. This field can also be used for Lot #'s for customers desiring separate invoices for each lot within a development. **Delv. Date** Enter the delivery date in this field. Delivery Dates can be entered for today or any point in the future. Any attempt to date an order in the past will generate a warning. **Time** Enter the first *on-site* time for this order. Keystone Dispatch will automatically calculate the batch time based on other fields entered later. The time field uses military time (eg: 3:00pm is 1500), and should be entered as a number without any punctuation. **Zone** This field indicates the delivery zone for the order. **Zone Time** This field receives its default value from the entry made in the Zone field, however may be overridden. **Usage Type** The type of pour greatly influences the time an order requires. Usage Type indicates the type of pour, and builds the discharge rate into the time estimations. **Unload Time** This field receives its default value from the entry made in Usage Type, however may be overridden. **Load Size** This is the default load size for each order. Each order can be overridden as needed, however the assumption is that each load will be the size specified here. **Spacing** This value represents how often a new should be sent to the job. If this field is left blank, Keystone Dispatch will adopt a one-at-a-time dispatch schedule, only sending out a truck when the last truck returned. **Slump** If a specific slump is required, or needs to be printed, enter the slump here. **Truck Type** For plants with both front and rear discharge mixers, this field can be used to specify a preferred mixer type. **Open** is the default order status for any current order.

**Closed** orders are orders which will not receive any more loads.

#### <span id="page-20-1"></span>**Additional Data Entry Fields**

<span id="page-20-14"></span><span id="page-20-13"></span><span id="page-20-12"></span><span id="page-20-11"></span><span id="page-20-10"></span><span id="page-20-9"></span><span id="page-20-8"></span>**Order Status**

<span id="page-21-12"></span><span id="page-21-11"></span><span id="page-21-10"></span><span id="page-21-9"></span><span id="page-21-8"></span><span id="page-21-7"></span><span id="page-21-6"></span><span id="page-21-5"></span><span id="page-21-4"></span><span id="page-21-3"></span><span id="page-21-2"></span><span id="page-21-1"></span><span id="page-21-0"></span>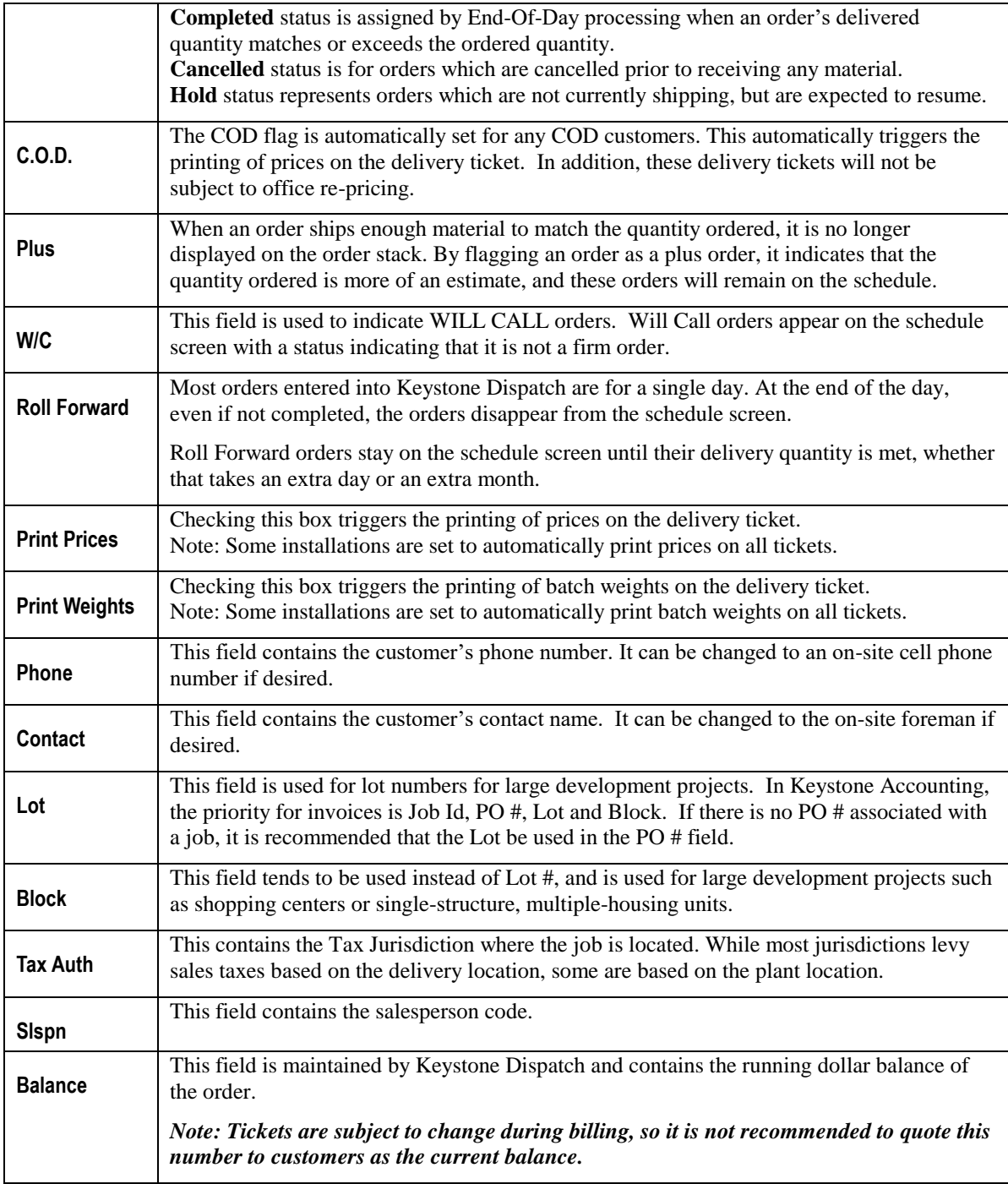

#### <span id="page-22-0"></span>**Information Tabs**

<span id="page-22-1"></span>**Products Tab**

truck.

Due to the very large amount of information that some orders require, tabs are used to organize the data.

The data on this tab contains information about the material and surcharges on each Products Delivery Info | Dispatch Warning | Times | Notes | History | Events | Loads | Warnings

*Order Maintenance Information Tabs*

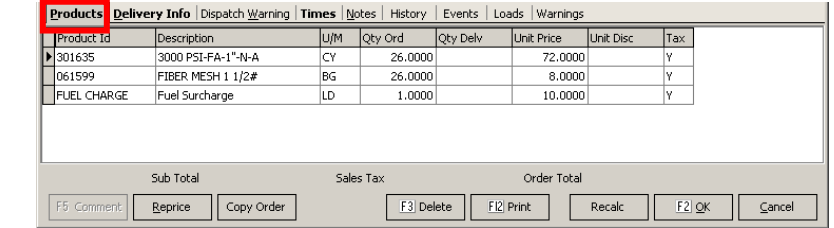

#### *Products Tab Screen*

<span id="page-22-9"></span><span id="page-22-8"></span><span id="page-22-7"></span><span id="page-22-6"></span><span id="page-22-5"></span><span id="page-22-4"></span><span id="page-22-3"></span><span id="page-22-2"></span>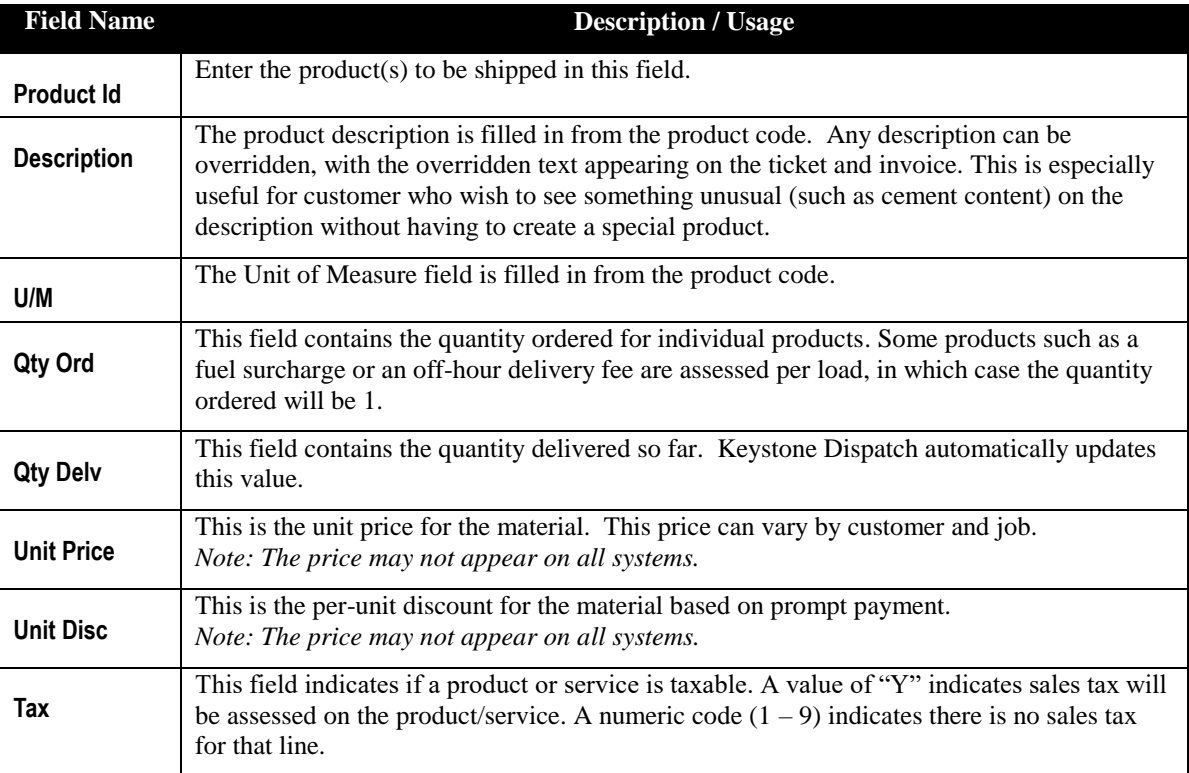

#### <span id="page-23-0"></span>**Delivery Info Tab**

This tab is used for delivery information. The Ship To fields are used for invoicing, while the Delivery Instructions are directions to the job site.

The Comments and Notes section are used for extra space that may be included on delivery tickets on request.

#### <span id="page-23-1"></span>**Dispatch Warning Tab**

Any entries made in here will pop-up as soon as any attempt is made to dispatch a load on the order. This can be used for important delivery instructions, changes required (additives on certain loads, etc.) or any other critical piece of information for the dispatcher.

The **Show Dispatch Warning** checkbox allows enabling/disabling the warning without having to clear any warning already in place.

#### <span id="page-23-2"></span>**Times Tab**

The times tab is used as the basis for calculating the timing of events for this order. All the times on this tab will use the default values established for the plant, but may be overridden if necessary here.

#### <span id="page-23-3"></span>**Notes Tab**

The notes tab is a free-form box which can be used to take notes about the order. None of the information on the tab will be displayed on any delivery screens or tickets.

#### Products Delivery Info Dispatch Warning | Times | Notes | History | Events | Loads | Warnings Ship To PAULEY & JAMES, LLC Dely Inst TAKE WILKENSON AV EXIT FROM 91 2851 WEST SEVENTH ST 3 LTS. LEFT ON CONVERSE SPRINGFIELD, MA 01113 ENTER VIA SOUTH BRANCH Comments Notes Sub Total Sales Tax Order Total F3 Delete Reprice Copy Order FI2 Print Recald F5 Commen  $F2$  OK Cancel

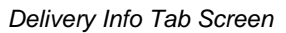

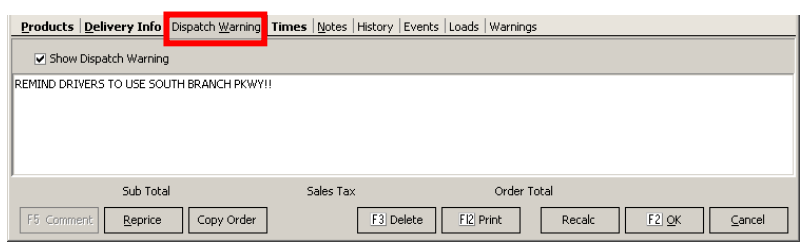

*Dispatch Warning Tab Screen*

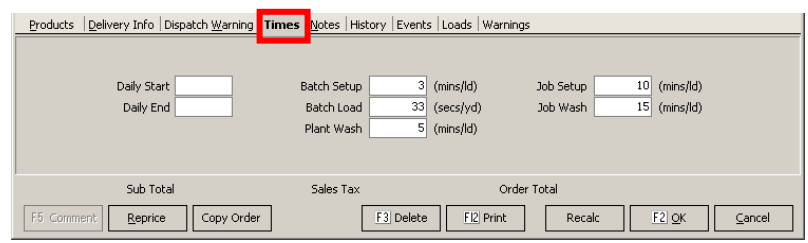

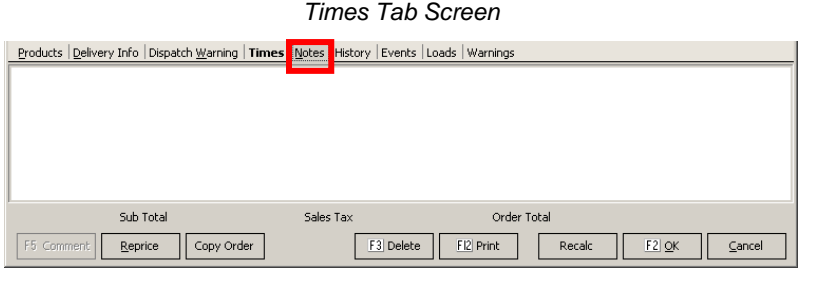

*Notes Tab Screen*

| Products Delivery Info Dispatch Warning Times Notes History Events Loads Warnings |            |             |             |      |  |                       |           |                     |         |        |
|-----------------------------------------------------------------------------------|------------|-------------|-------------|------|--|-----------------------|-----------|---------------------|---------|--------|
|                                                                                   | Ticket No. | Ticket Date | Ticket Time | Void |  |                       |           |                     |         |        |
| Þ                                                                                 | 42254      | 5/17/2007   | 11:54       |      |  |                       |           |                     |         |        |
|                                                                                   | 42250      | 5/17/2007   | 10:24       |      |  |                       |           |                     |         |        |
|                                                                                   | 42247      | 5/17/2007   | 9:15        |      |  |                       |           |                     |         |        |
|                                                                                   | 42245      | 5/17/2007   | 9:03        |      |  |                       |           |                     |         |        |
|                                                                                   | 42244      | 5/17/2007   | 8:55        |      |  |                       |           |                     |         |        |
|                                                                                   |            |             |             |      |  |                       |           |                     |         |        |
| Sub Total<br>2840.00                                                              |            |             |             |      |  | Sales Tax 234.30      |           | Order Total 3074.30 |         |        |
|                                                                                   | F5 Comment | Reprice     | Copy Order  |      |  | F <sub>3</sub> Delete | FI2 Print | Recalc              | $F2$ OK | Cancel |

*History Tab Screen*

#### <span id="page-23-4"></span>**History Tab**

The history of each order's shipments is contained on the history tab. It contains the ticket number, date and time of each dispatched load. If a ticket is later voided, a checkbox to the right indicates the voided status.

Until end of day processing, the Dispatcher can edit any non-voided ticket by doubleclicking on the ticket number.

#### **Keystone Dispatch**

#### <span id="page-24-0"></span>**Events Tab**

Any time an order is changed, the events tab logs it. In the example to the right, the load size was changed from 0 to 9 by Jeff at 11:19. Two minutes later, the order quantity was changed to 20 yards.

Several hours later, Javier apparently noticed an incorrect price in the order, and changed it from \$69.00 to \$68.00.

This logging takes place automatically. The **Order Audit Trail** report can be run to track all order events.

#### <span id="page-24-1"></span>**Loads Tab**

When an order is saved, Keystone Dispatch projects the individual loads required to fill the order. In the example to the right, a 26 yard order was entered with a maximum load size of 9 cubic yards at 45 minute intervals beginning at 6:00. Keystone Dispatch determined that three loads were necessary, and set the load size and schedule as shown.

#### <span id="page-24-2"></span>**Warnings Tab**

The Warnings tab contains messages generated by Keystone Dispatch alerting the user of changes or unusual settings.

In the example to the right, it recorded that the unit price and zone had both been changed since the order was initially entered.

If an order contains inaccurate information, this tab often helps the dispatcher find the problem quickly.

#### <span id="page-24-3"></span>**Control Buttons / Function Keys**

#### <span id="page-24-4"></span>**F5 Comment**

This button is only highlighted while entering data in the products tab. This allows the dispatcher to enter comments in the product area of the delivery ticket.

#### <span id="page-24-5"></span>**Reprice**

Clicking this button reprices the delivery ticket based on the latest pricing available for the product, customer or job. This is especially useful when copying old orders.

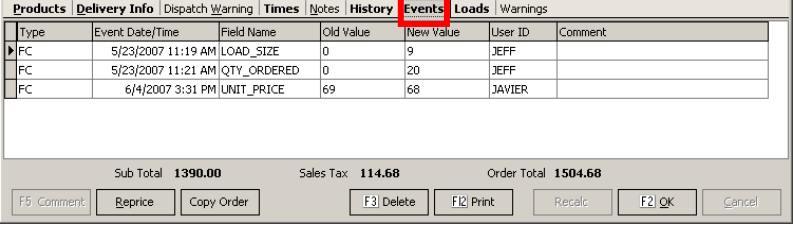

*Events Tab Screen*

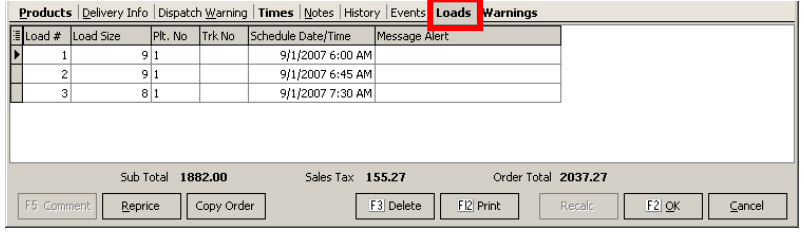

*Loads Tab Screen*

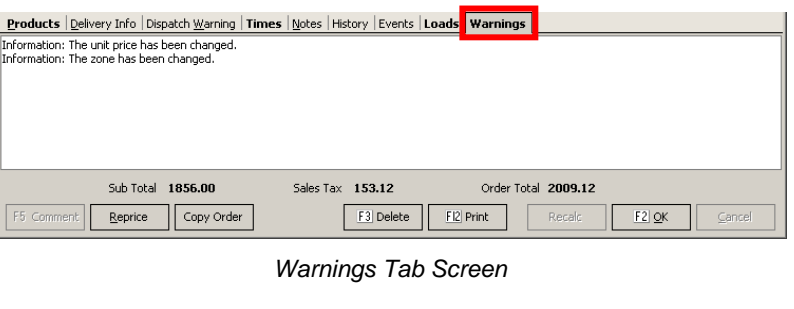

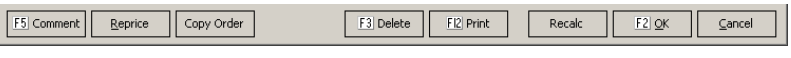

*Control Buttons / Function Keys*

#### **Keystone Dispatch System**

#### <span id="page-25-0"></span>**Copy Order**

This button allows the dispatcher to bring the same order information from one day to another or one customer to another without re-keying and while allowing changes.

After bringing up the order to be copied and hitting the Copy Order button the screen to the right appears allowing the dispatcher to choose the customer to copy the order to.

The order is then copied, and the dispatcher can make changes as necessary before saving it.

*Note: It is recommended that the dispatcher click the REPRICE button after copying an order if the prices may be subject to change from the original order.*

#### <span id="page-25-1"></span>**F3 Delete**

The Delete button erases the order from the system completely. Once a load is shipped on an order, it cannot be deleted and should instead have its status changed.

#### <span id="page-25-2"></span>**F12 Print**

This button prints a summary of the order, with product information, delivery instructions and estimated times.

*Note: The layout of this print-out can be customized if necessary.*

#### <span id="page-25-3"></span>**Recalc**

When an order is entered and saved, Keystone Dispatch projects the loads necessary to complete the order.

If changes are made to the quantity ordered or load sizes, this can change the number of loads required to complete the job.

This button is used to recalculate the projected loads to complete the order.

#### <span id="page-25-4"></span>**F2 OK**

This button saves all changes.

#### <span id="page-25-5"></span>**Cancel**

This button cancels changes made to the existing order, or cancels the entire order if it had not already been saved.

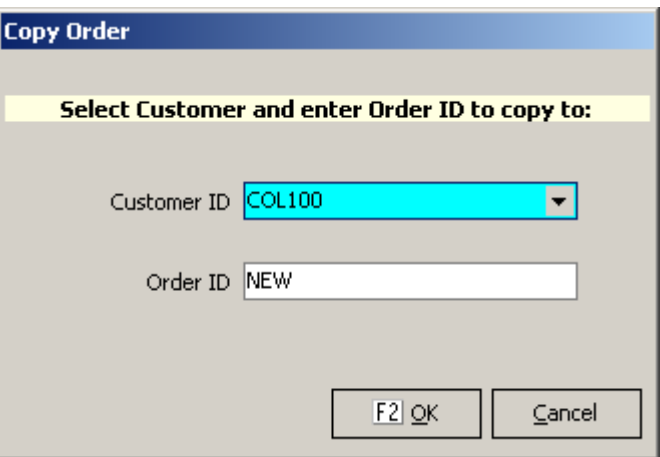

*Copy Order Screen*

## <span id="page-26-0"></span>**Ticket Printing**

The Ticket Printing option from the Keystone Dispatch menu is intended for single-load orders that are not scheduled.

This streamlined method of generating a delivery ticket does not require setting up and order in Order Maintenance. Tickets generated in this manner are currently not included in the Schedule Screen.

For information about the data that must be entered into the fields, please see page 19 (*Additional Data Entry fields*).

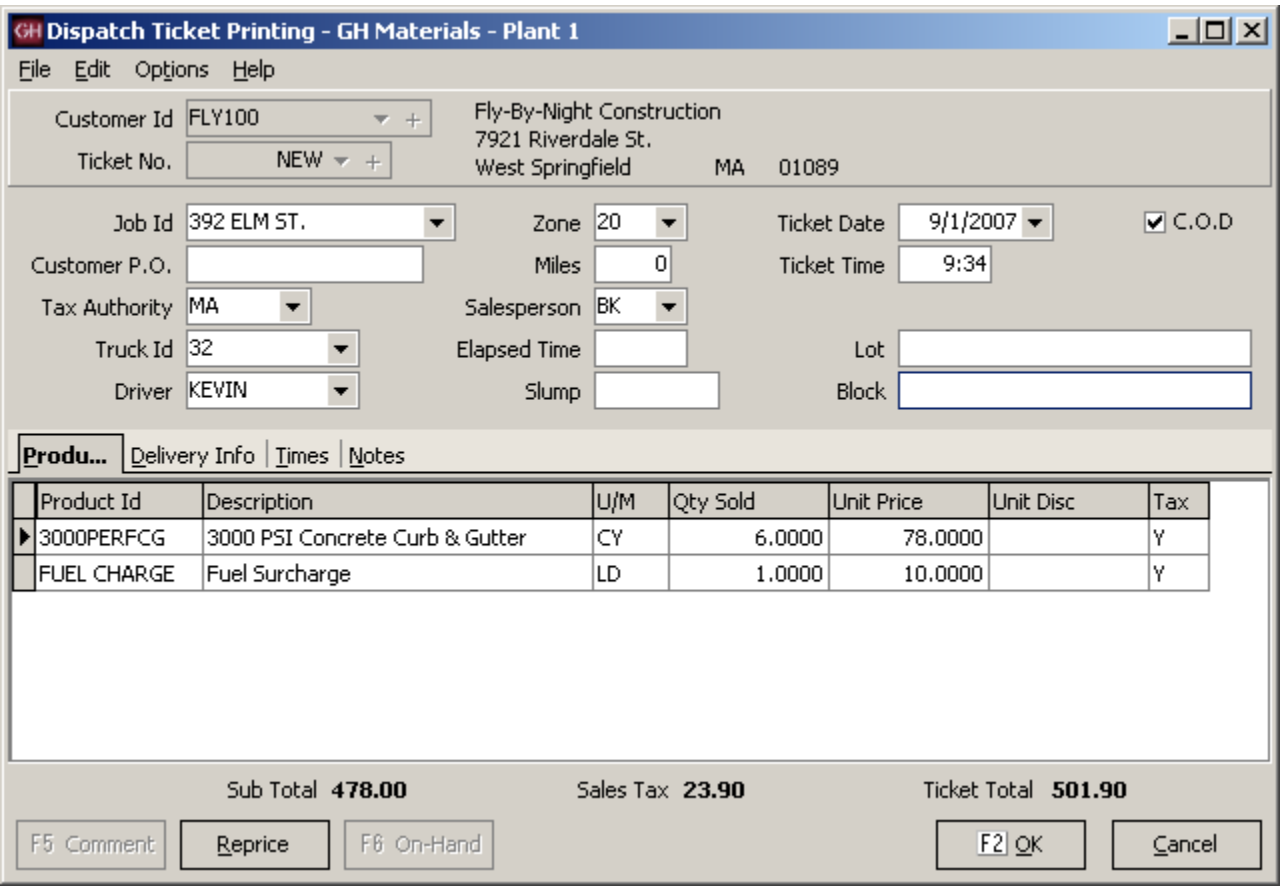

*Ticket Printing Screen*

# <span id="page-27-0"></span>**Truck Demand Graph** (Optional Feature)

The Truck Demand Graph is designed to be a visual aid in projecting the number of trucks required throughout the day to meet the scheduled demand.

The modest Saturday example below shows a firm need (represented by the blue bar) for one truck at 5:00, increasing to three trucks from 6:00 and 7:00, decreasing to two trucks at 8:00 and only one truck needed for 9:00. There is also the potential need for a truck to service a will-call order (represented by the green bar) from 7:00 through 8:00.

Lines are also plotted to represent the home plant capacity (number of trucks assigned to the plant), as well as the current capacity, which may rise or fall as trucks are loaned or borrowed between plants.

This program allows for three individual graphs, allowing the Dispatcher to monitor three separate sets of demand, as well as a consolidated graph, which shows overall demand at all selected plants.

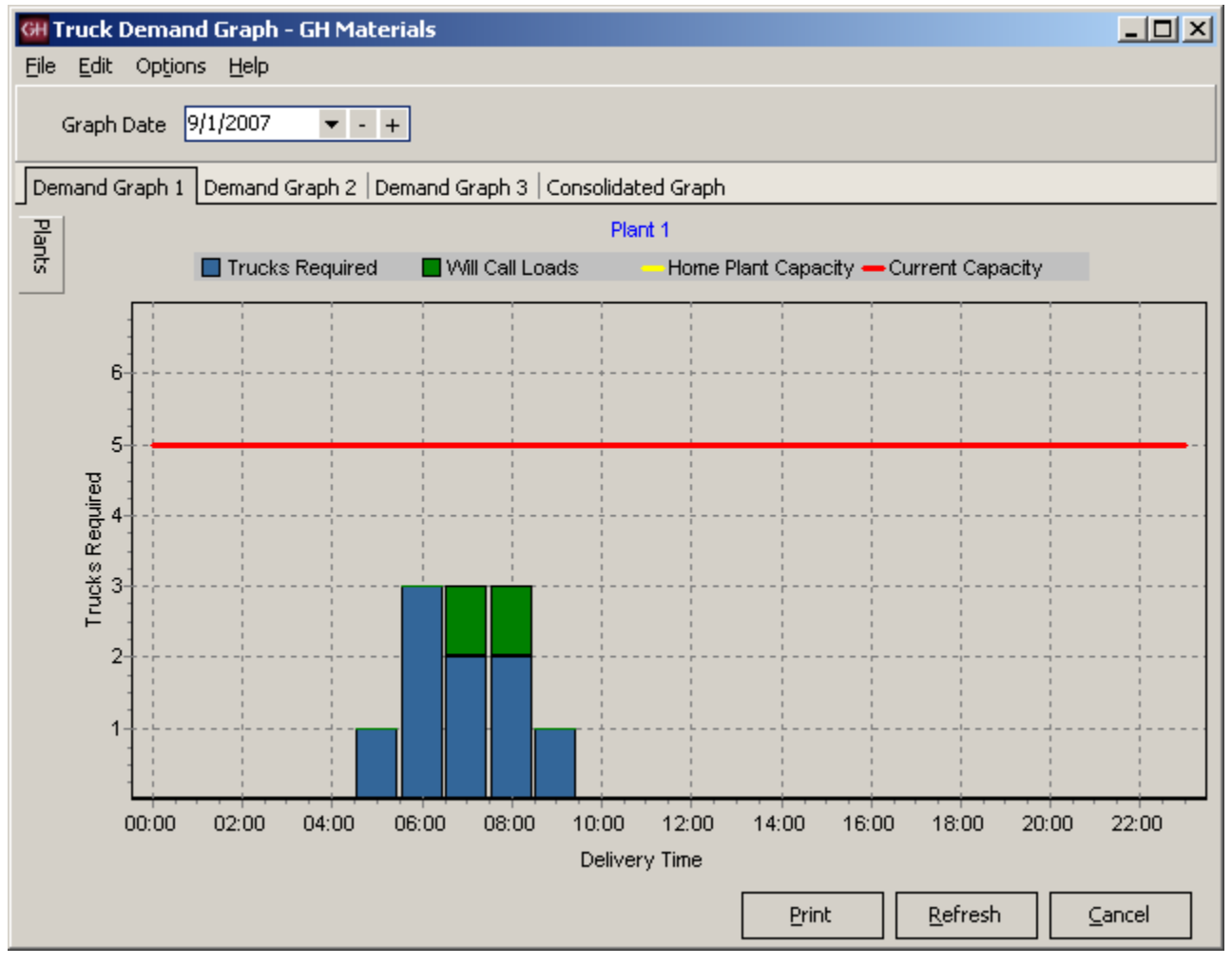

*Truck Demand Graph Screen*

#### **Keystone Dispatch**

 $\overline{\phantom{0}}$  +  $\overline{\phantom{0}}$ 

회작

#### <span id="page-28-0"></span>**Plant Selection**

To determine which plants appear on each tab, begin by selecting the tab desired (in the example to the right, it is Demand Graph 1).

To assign plants to this tab, move the mouse over the tab labeled **Plants** (see figure 1) clicking is not required.

A menu will slide out (see figure 2) allowing the user to select which plants should be shown on the graph.

#### <span id="page-28-1"></span>**Graph Settings**

The Truck Demand Graph can be customized by the dispatcher to give the

**Projection Hours** determines how much of the current day to show. Entering a two in this field will show the graph for the current time through the next two hours.

**Slot Length** determines the amount of time indicated by each graph bar. In the example above, 60 minute slots were used.

**Turnaround Time** is the amount of preparation time required for a returning truck to be ready for its next load. For example, if a truck is returning at 8:05, it may not be ready to receive its next load for 5 minutes, so a load scheduled to depart at 8:07 couldn't rely on using that truck, while a load a 8:15 could.

**Graph Refresh Rate** is how often the Truck Demand Graph is recalculated.

**Will Call Color** is the color used on the graph to differentiate firm orders from willcall orders.

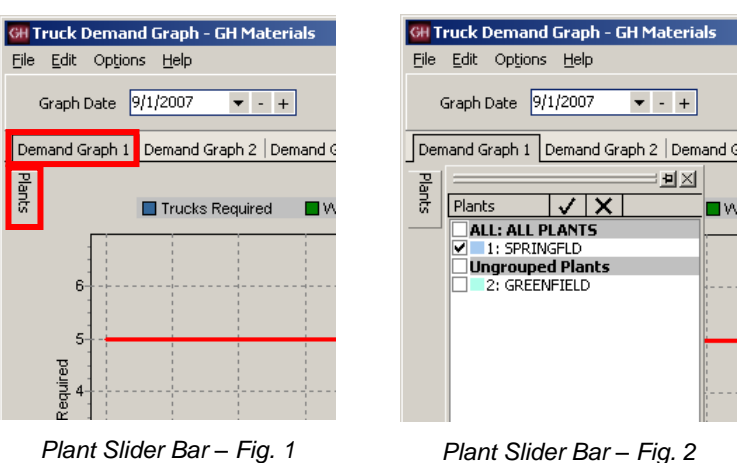

 $\overline{|\vee| \times}$ 

**ALL: ALL PLANTS** 1: SPRINGFLD **Ungrouped Plants** 

 $\Box$  2: GREENFIELD

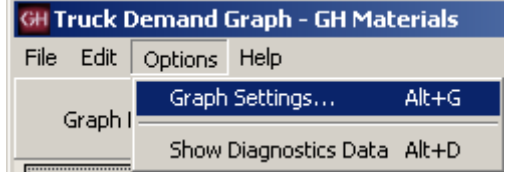

*Changing the Graph Settings*

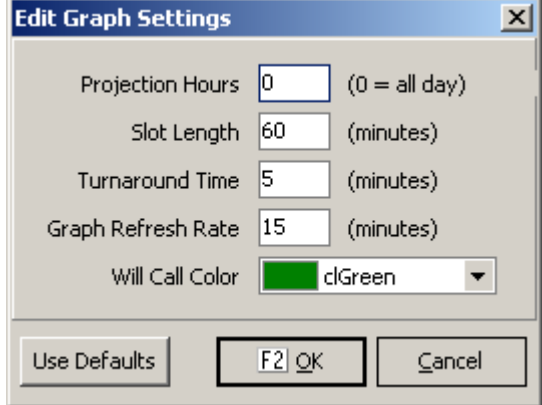

*Graph Settings Screen*

#### <span id="page-29-0"></span>**Diagnostic Data**

The graph is plotted based on the projected loads generated from Order Maintenance.

#### By clicking on **Options** and **Show**

**Diagnostics Data**, additional tabs will appear allowing the Dispatcher to review the calculated data.

The demand is determined by adding new orders within the time slot to existing loads already in transit.

From this number, deductions are made for trucks returning in time to take another load within the time slot.

For each time slot, a total is generated for the following categories:

**Turnaround** is the number of trucks that are returning within a time slot that will be ready to take another load within that time slot.

**Inbound** represents the number of trucks that are returning to the plant, but will not be back in time to take another load within the time slot.

**Outbound** is the number of new loads that are being dispatched within that slot.

**Required** is the number of firm orders being dispatched within that slot.

**Will Call** is the number of will-will orders being dispatched within that slot.

The **Depart Data** and **Return Data** contain the data from each load (ordered by departure time and return time, respectively).

The Diagnostics tabs will disappear the next time the Truck Demand Graph is refreshed.

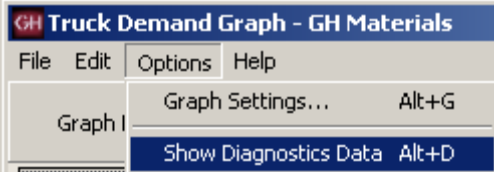

*Showing the Diagnostics Data*

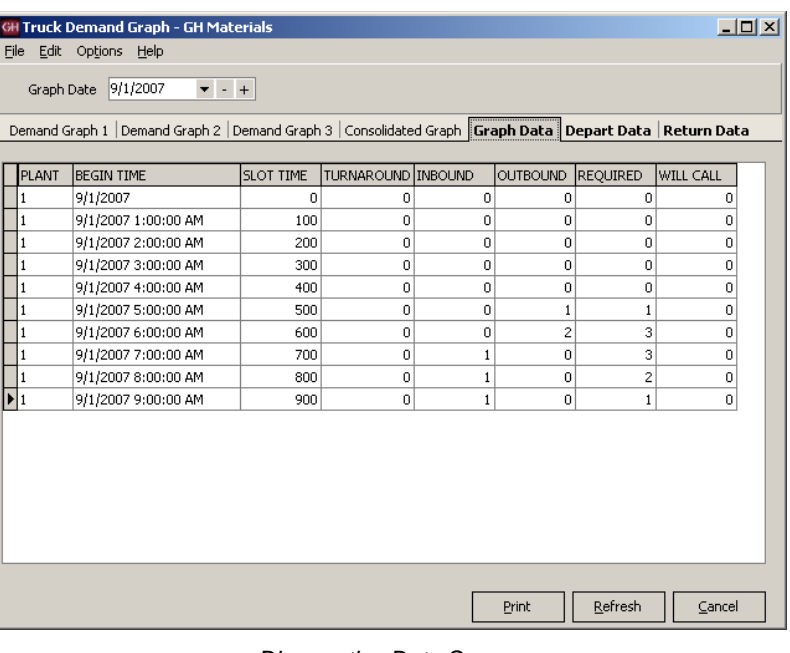

*Diagnostics Data Screen*

#### **Keystone Dispatch**

#### <span id="page-30-0"></span>**Timeslot Order detail**

By double-clicking a graph bar on the Truck Demand Graph, the dispatcher can view all activity within the timeslot.

A screen will open with an upper and lower half representing Outbound and On Job orders respectively.

#### <span id="page-30-1"></span>**Outbound Loads**

These are orders that are being dispatched within this time slot. These orders are colorcoded to represent how the order is serviced.

A white entry means that a new truck is required – there are no returning trucks within this timeslot which can dispatch this order in time.

A green entry means that there is a truck returning within this time slot which will be able to take the load and depart on time.

#### <span id="page-30-2"></span>**On Job Loads**

The bottom half represents trucks that are already on jobs, as well as trucks that are returning to the plant. These entries are also color-coded.

A white entry represents a truck that is on a job and is not scheduled to return within this time slot.

A yellow entry indicates an truck that is returning to the plant within this time slot, but will not be back in time to

A green entry is used to show a truck that is returning within this time slot that will be back in time to take another load within this timeslot.

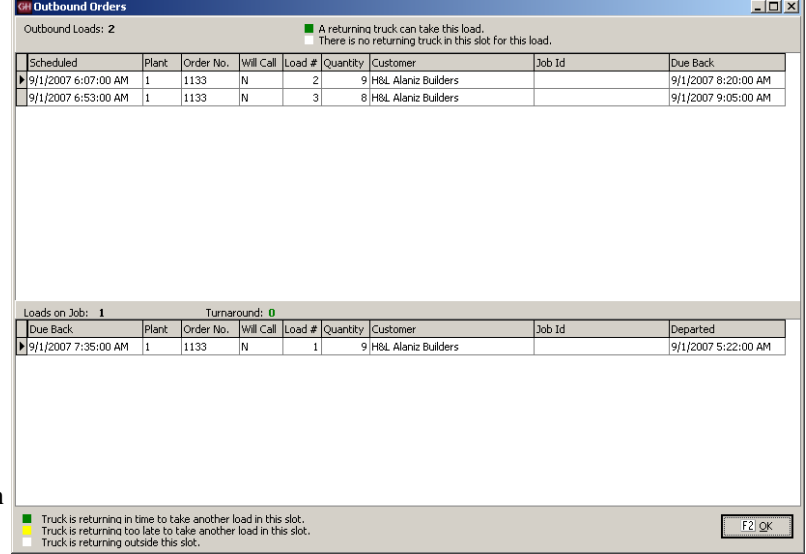

*Timeslot Order Detail*

### <span id="page-31-0"></span>**Concrete Calculator**

Like most dispatch systems, Keystone Dispatch is equipped with a concrete calculator.

Unlike other dispatch systems, Keystone Disapatch's concrete calculator can be used to calculate both the individual pieces of the job as well as the total yardage of a job.

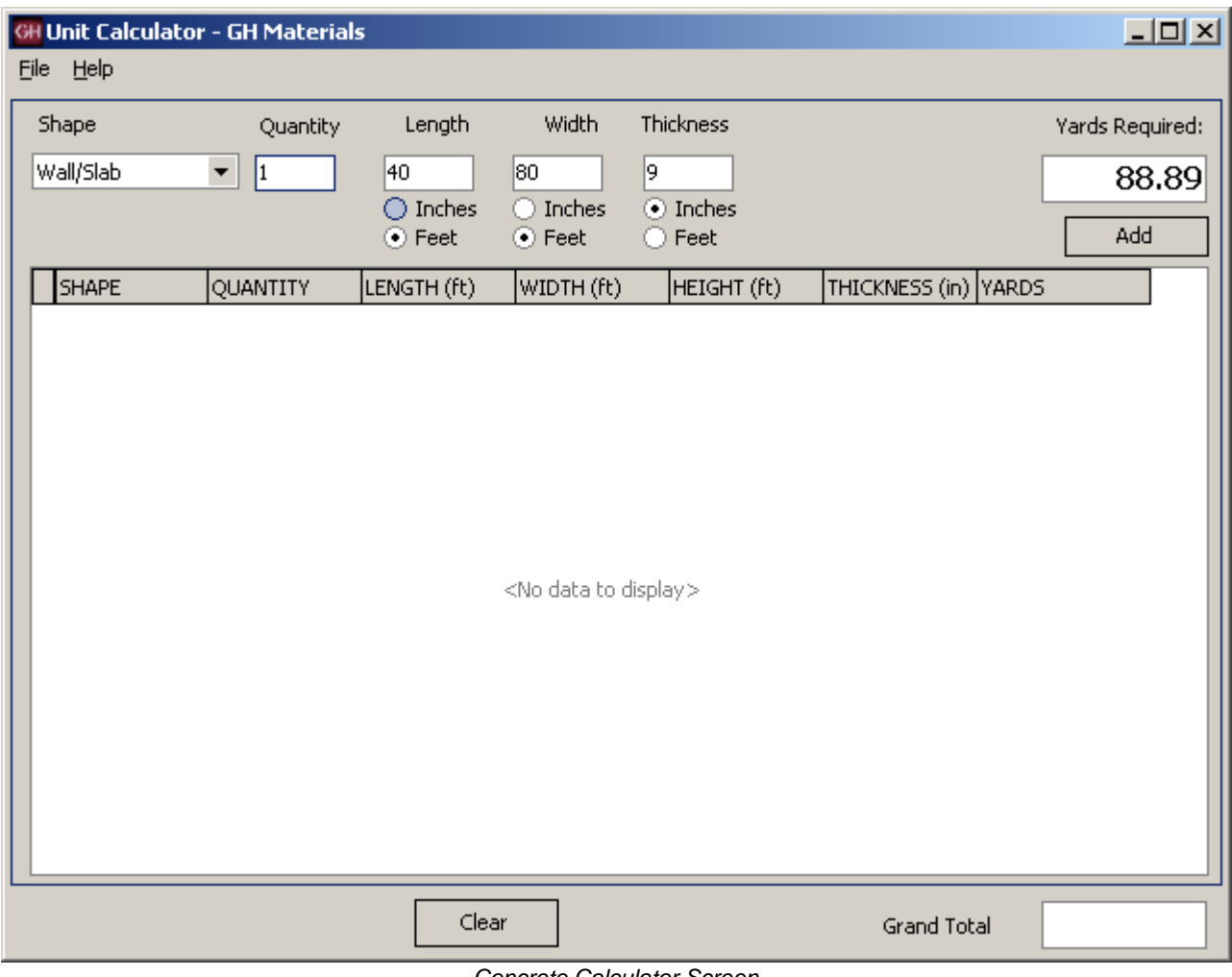

*Concrete Calculator Screen*

#### **Keystone Dispatch**

#### <span id="page-32-0"></span>**Calculating volume**

Calculating the volume of material needed is as simple as determining the shape, quantity and dimensions.

As the numbers are entered, the yards required is calculated in displayed (approximately cubic yards), allowing the dispatcher to change dimensions quickly.

#### <span id="page-32-1"></span>**Job Totaling**

What is particularly useful with Keystone's Concrete Calculator is the ability to enter each component individually, but have them tallied for a job total.

In the example to the right, in addition to the 40 x 80 slab, two additional slabs, measuring 20 x 10 are also required.

After entering the dimensions for the larger slab, the dispatcher clicked on the Add button, then entered the second dimensions and added that as well.

The result is shown to the right. All three slabs are shown, with the grand total of 96.3 yards required.

The totals can be cleared by clicking the **Clear** button.

The Concrete Calculator also accepts NEGATIVE quantities to yield negative yardage. This can be helpful in calculating openings in a shape.

In the example to the right, a wall measure 50 feet by 10 feet and 12 inches thick requires about 18.5 cubic yards.

If there are ten windows measuring 3 feet by 5 feet, that's approximately 5.5 cubic yards of material not required. By doing the first calculation, then doing the window calculations using -10, the accurate figure of 13 yards is derived.

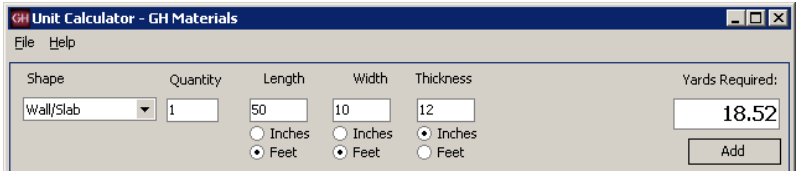

*Calculating Volume – individual component*

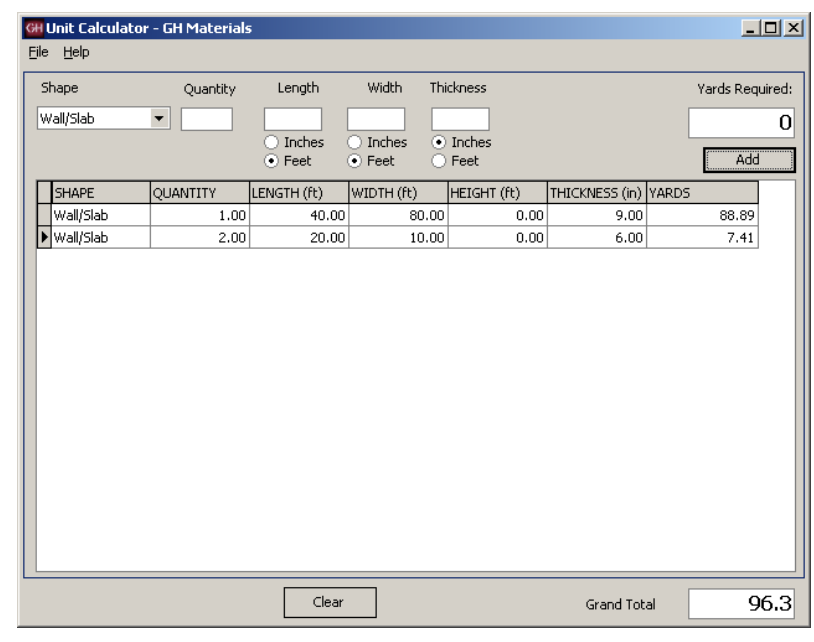

*Job Totaling*

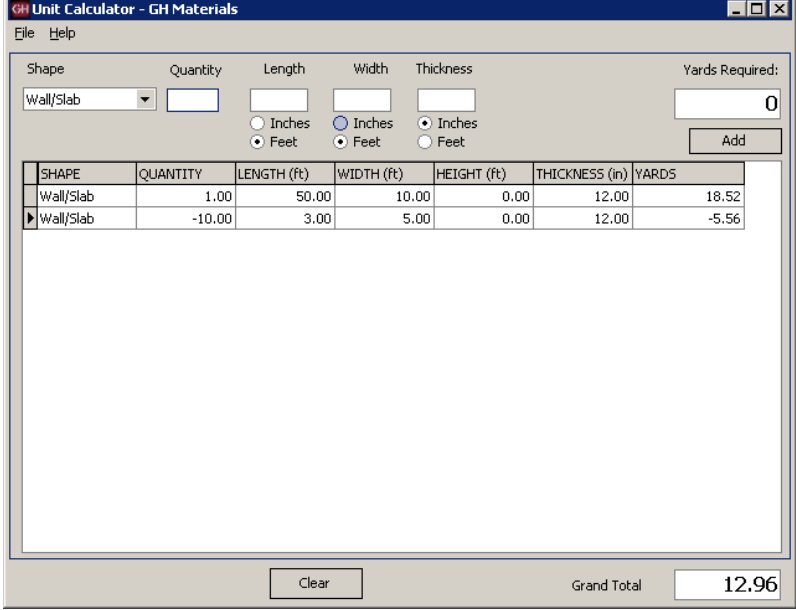

#### <span id="page-33-0"></span>**Other Shapes**

There are many shapes supposed by the Concrete Calculator, each with different measurements. Most measurements can be entered in either feet or inches as needed. In addition to Wall/Slab, the following shapes are available:

**Wall/Slab** – Quantity represents the number of slabs, while Length, Width and Thickness are measurements of the slab itself.

**Column** – Quantity represents the number of columns required. Measurement type can be set to either *Diameter* or *Radius* of the column with the appropriate value, as well as the height of the column.

**Pipe** – This unit works similarly to column, except there is an additional field called thickness which represents the thickness of the walls of the pipe.

**Foundation** – This shape is designed to be a shortcut in calculating the amount of concrete required for a calculation. It requires the Length, Width and Height of the four walls, as well as the thickness of the wall. The calculation does not include the slab.

**Steps** – This shape is used for building a solid staircase. The quantity represents the number of individual steps. Tread Width, Tread Height and Width of the steps are also required.

**Triangle** – This calculation requires Length and Width and Thickness of the concrete.

**Cone** – Cone calculation are similar to column calculations, with a volume reduction

**Pyramid** – Length, Width and Height measurements are required for this shape.

**Sphere** – The measurement type (diameter or radius) and accompanying measurement is all that is required for the solid sphere.

To derive the area for a hollow sphere, calculate the volume based on the outer measurement, and then use a negative value for the inner measurement.

#### **GH Unit Calculator - GH Materials** File Help Thickness Shape Length **Width** Quantity Wall/Slab  $\overline{\phantom{a}}$ Column  $\blacktriangle$  $\bigcirc$  Inches Inches to Inches Pipe ⊙ Feet  $\odot$  Feet  $\bigcirc$  Feet Foundation Steps ANTITY LENGTH (ft) WIDTH (ft) HEIGHT (f Triangle 1.00 80.00 40.00 Cone Pyramid 2.00 20.00  $10,00$ Sphere

*Shape Selection Screen*

# <span id="page-34-0"></span>**End of Day**

End of Day processing serves several purposes in Keystone Dispatch.

It's primary function is to prepare the delivery tickets export to the Keystone Accounts Receivable system. Once tickets are exported, they may no longer be re-printed, edited or voided. While the delivery tickets are no longer available to the dispatcher, the orders that generated the delivery tickets remain in the system.

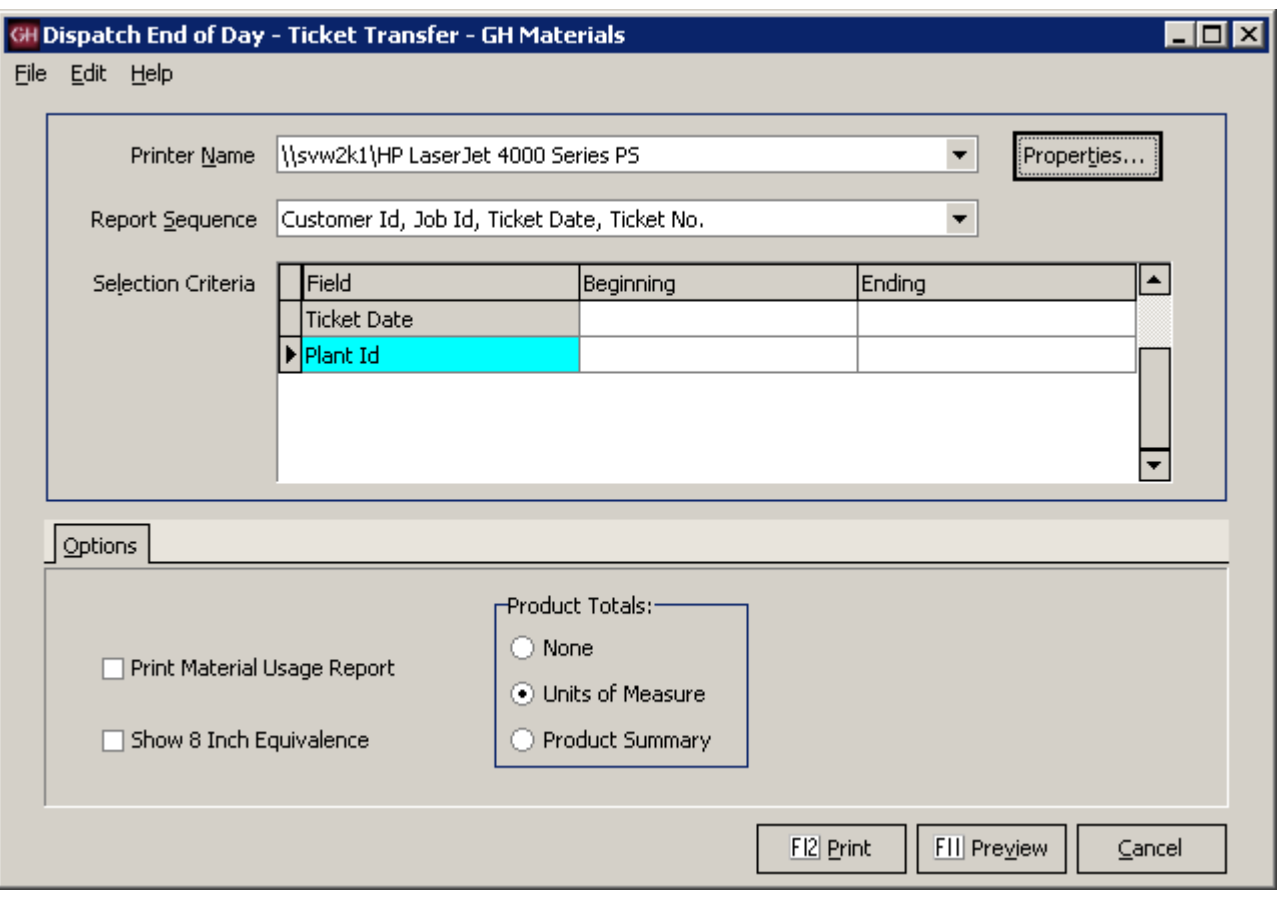

*End of Day Screen*

#### <span id="page-35-0"></span>**Report Sequence Options**

The End of Day prints a copy of all tickets. By changing the Report Sequence, dispatchers can generate the report in the most appropriate order for their needs.

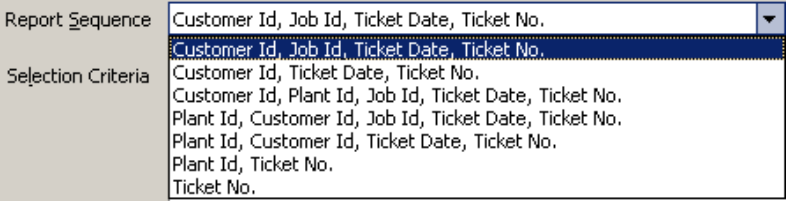

*Report Sequence Screen*

#### <span id="page-35-1"></span>**Additional Report Options**

By checking the appropriate selections on the Options tab, additional information can be included on the report.

#### <span id="page-35-2"></span>**Material Usage Report**

Checking this box generates an additional report at the end of the ticket list showing the raw material usage (sand, stone, cement, etc.)

#### <span id="page-35-3"></span>**Show 8 Inch Equivalence**

Primarily used for block & brick, this generates a report of block in 8 inch equivalences.

#### <span id="page-35-4"></span>**Product Totals**

This optional report can generate a summarized or detailed list of products.

When **Units of Measure** is selected, End of Day generates a grand total of yardage.

When **Product Summary** is selected, the report contains each product, the total of each product, as well as a grand total.

Print Material Usage Report

Show 8 Inch Equivalence

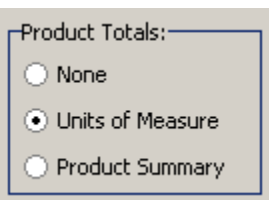
# **Menu Navigation – File Maintenance**

#### 白·Dispatch Beginning of Day -- Schedule -- Order Maintenance ... Ticket Printing

... Truck Demand Graph --- Concrete Calculator -- End Of Day File Maintenance --- Tickets  $-$  Trucks - Drivers -- Plants - Event Types - Usage Classes - Zones 中· File Lists 中·Reports **E** Utilities

# **Menu Overview**

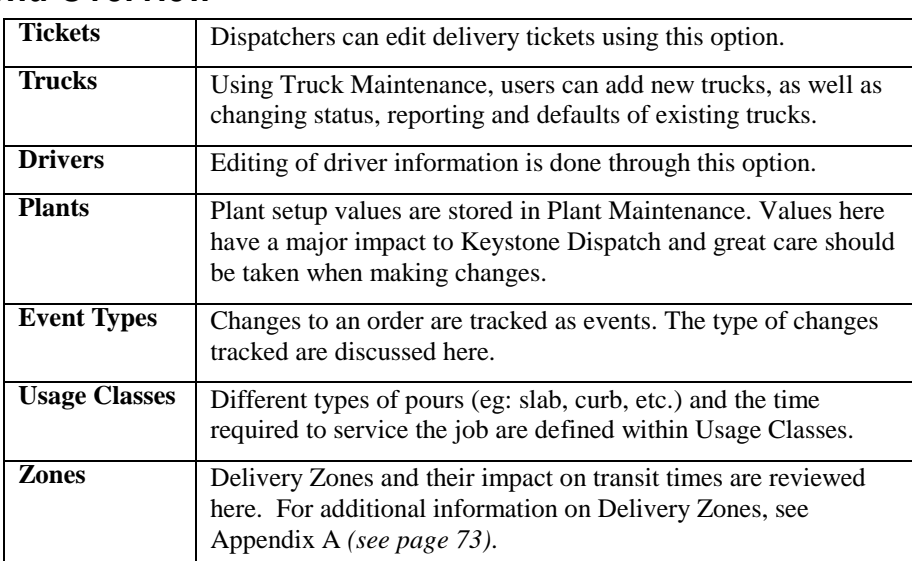

### **Ticket Maintenance**

Delivery tickets are created when the load is batched. This does not necessarily mean the information on the ticket is accurate or complete. Ticket Maintenance allows dispatchers an opportunity to correct delivery tickets. Information can be changed (eg: correcting Job Id), or new products added (eg: excess on-site time).

The editing screen looks identical to the screen opened when the delivery ticket is first created to make editing easier.

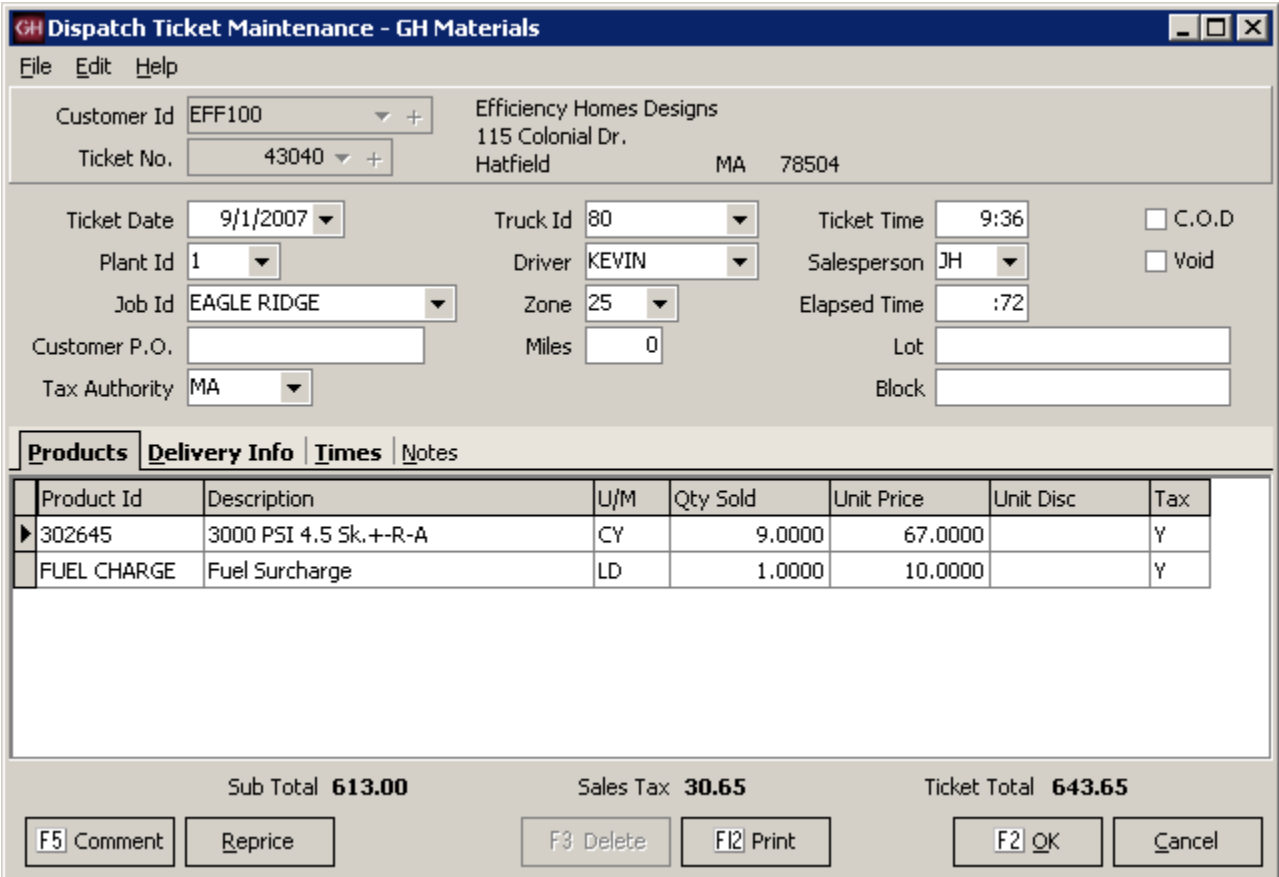

*Truck Maintenance Screen*

# **Truck File Maintenance**

Keystone Dispatch must have some basic truck information in order to run the dispatching schedule.

The only three *required* fields are **Truck Id**, **Home Plant** and **In Service**.

It is strongly recommended to fill out the **Default Driver** and information on the **Vehicle Info** tab.

Tare Weights and Legal Max are used more for the Aggregate and Block functions. Customer Id allows a truck to be tied exclusively to a customer, while Owner Id is used for third-party haulers.

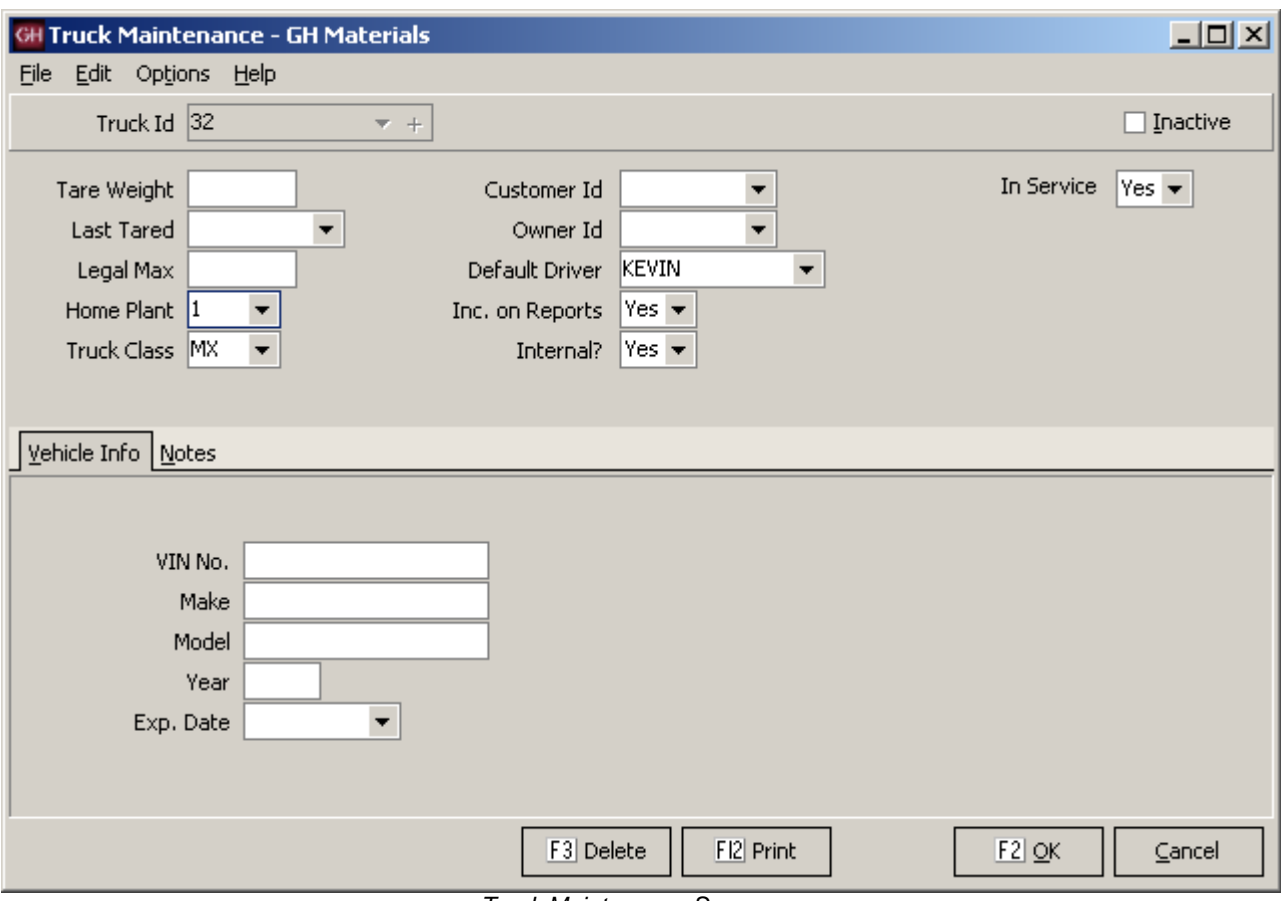

*Truck Maintenance Screen*

### **Truck Maintenance Data Entry Fields**

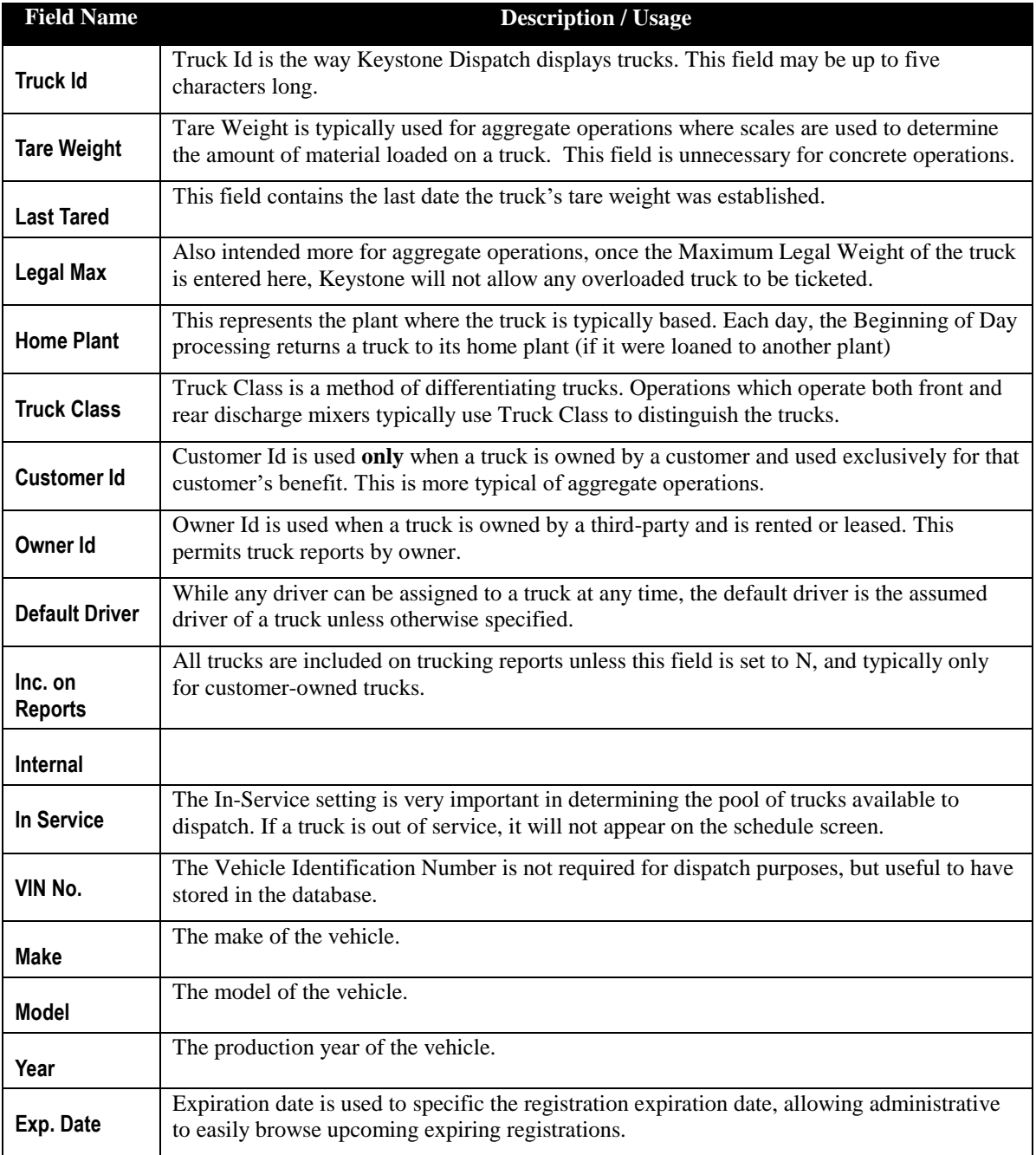

### **Driver File Maintenance**

While driver setup is not required for Keystone Dispatch, entering the information will allow for enhanced reporting capabilities.

The Driver Id must be unique for each driver, but does not necessarily have to be their employee number. In the example, the Driver Id is Kevin, while his employee number is WES220.

The only required field is the home plant, however additional information should be provided whenever possible.

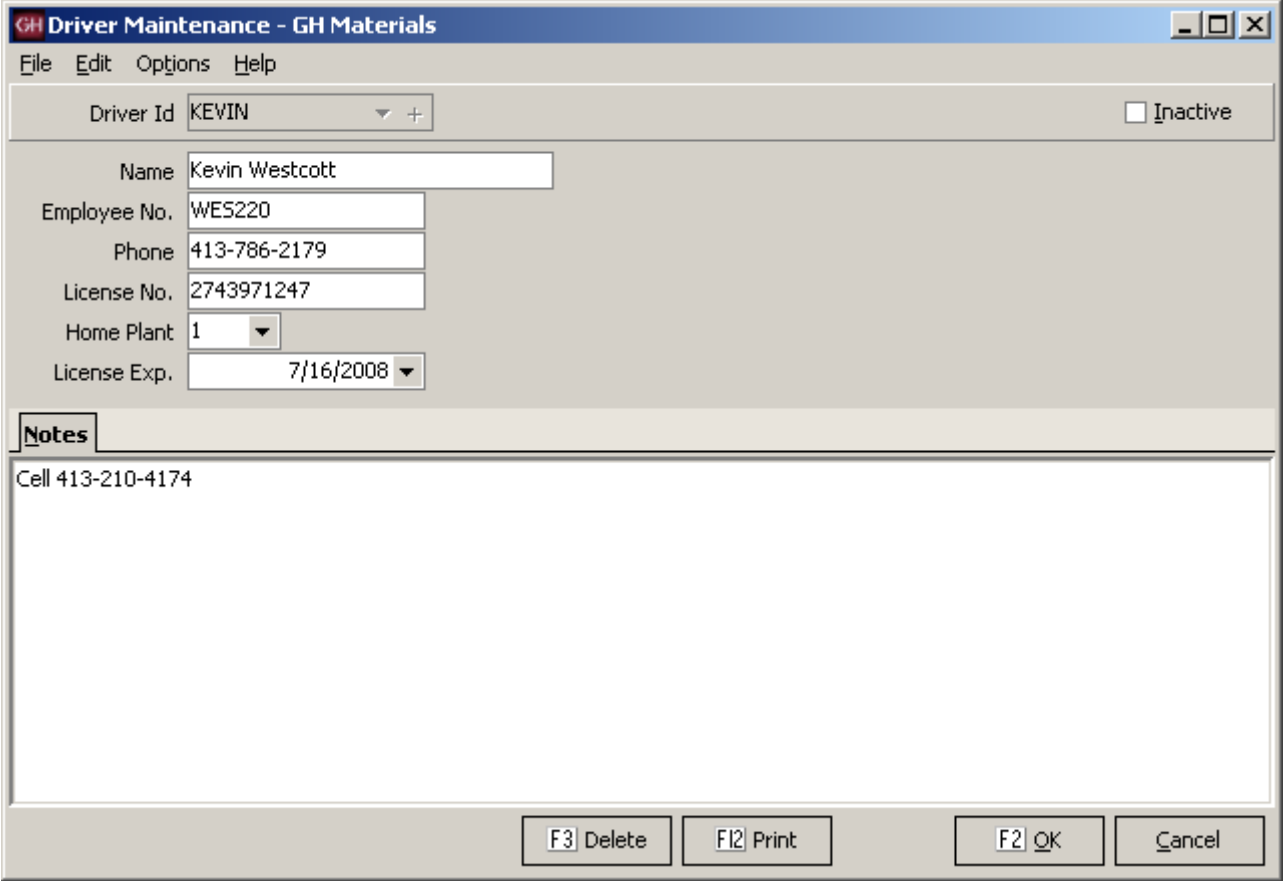

*Driver Maintenance Screen*

# **Plant File Maintenance**

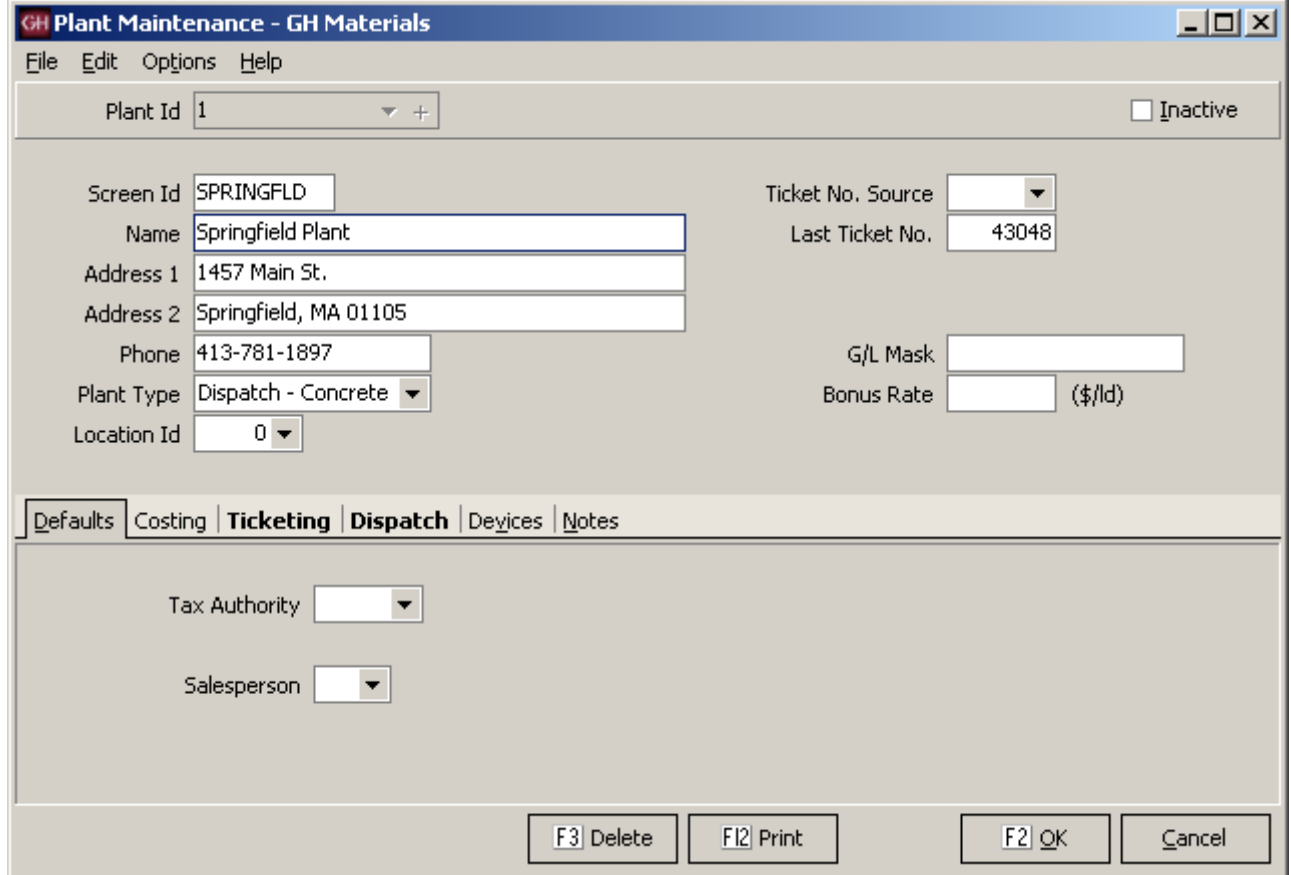

*Plant Maintenance Screen*

### **Keystone Dispatch**

### **Plant Type Setup**

The first step in setting up Keystone Dispatch is to indicate which plants use it.

It is important to select **Dispatch – Concrete**. There is an option of Concrete, however this setting is used for concrete plants that will not be using Keystone dispatch (eg: a small satellite plant).

Click **OK** after making your changes so the additional tabs will appear.

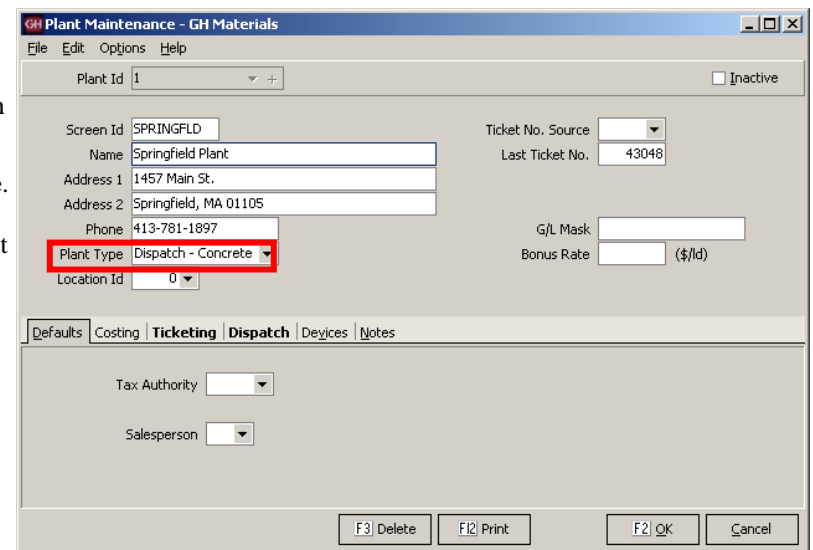

*Plant Maintenance Screen*

### **Ticketing Setup**

The **Print Batch Weights** checkbox sends a signal to the batch computer that batch weights are required on the delivery tickets.

**Ticket Form** should be set up you're your GivenHansco installer.

**Batch Mix** is used when a truck will be carrying a non-concrete load (eg: a mixer full of gravel). This product will be sent to the batch control along with the non-concrete product on the second delivery line of the ticket.

**Load Size** is the default load size for orders from this plant.

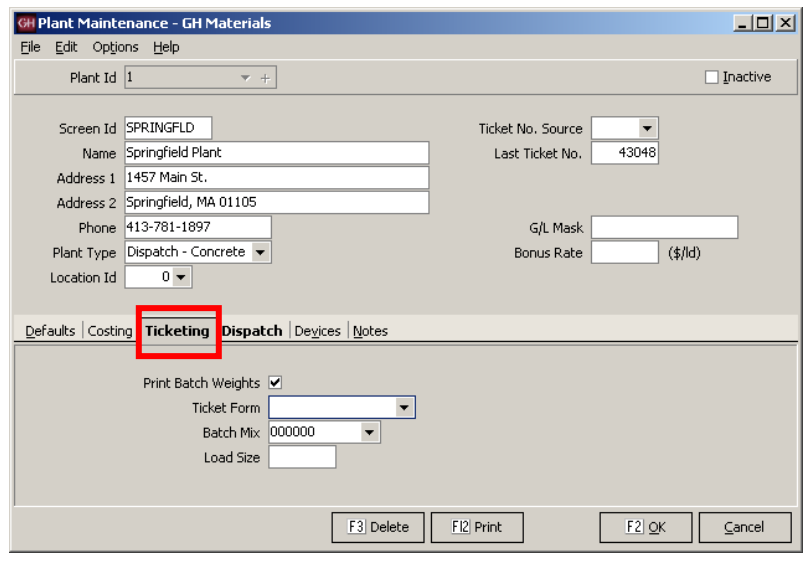

*Ticketing Tab*

### **Dispatch Setup**

**Plant Color** is used to distinguish each plant's schedule and trucks. There is a large choice of colors to choose from. It is *strongly* recommended that light colors are selected, and not shades of Red or Yellow, as these colors are used to indicate warnings to the dispatcher.

**Reschedule Threshold** is not implemented at this time. When implemented, this acts as an allowance when scheduling orders around your plant's operating hours.

For example, assume a plant is open until 5:00pm. If an order's schedule has the last order leaving the plant at 5:15 and the reschedule threshold is 30 minutes, it will schedule the load for today.

If your reschedule threshold is set to 10 minutes, this final load would fall outside the threshold, and be scheduled for tomorrow morning.

The remaining fields are used to set the default values in the plant when taking orders.

**Batch Capacity** is the maximum yardage that can be batched at one time.

**Open Time / Close Time** represent the plant's operating hours. No loads will be scheduled prior to the opening or after the closing time without requiring the dispatcher to approve the change.

The remaining fields are used to establish default times for any loads dispatched from this plant.

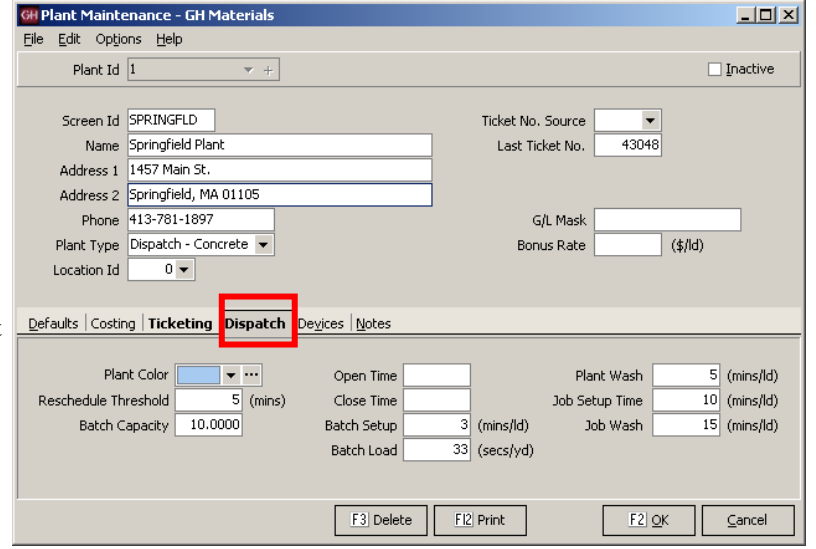

*Dispatch Tab*

### **Keystone Dispatch**

### **Device Setup**

This section contains a list of all devices that Keystone Dispatch will be using for this plant.

It is very important that the correct devices are checked. These settings will be determined at installation by your GivenHansco installer.

*Never modify these settings except as directed by GivenHansco support.*

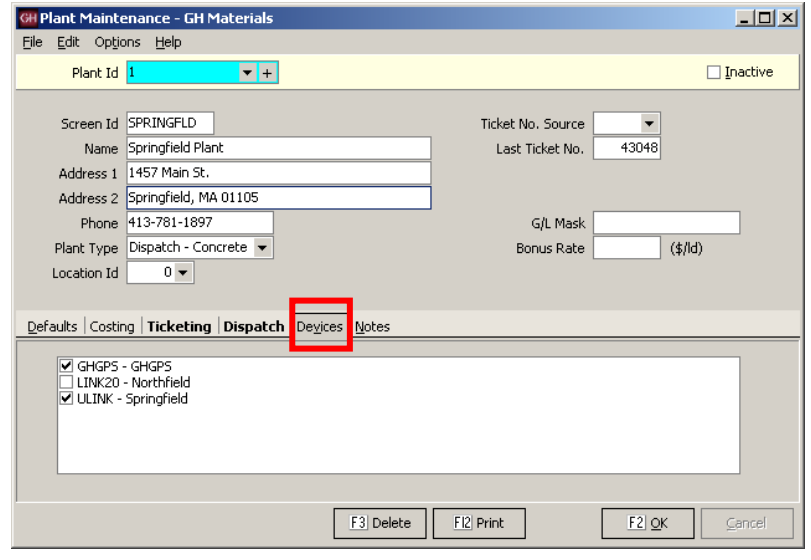

*Devices Tab*

# **Event Type Maintenance**

Under the Keystone order screen events tab, changes to the order are automatically tracked. Any time a value is changed an event is generated. If an order is cancelled, this too is tracked.

Some dispatchers may wish to record additional information in this events tab. Before doing so, the type of event they are recording must be set up in Event Type Maintenance.

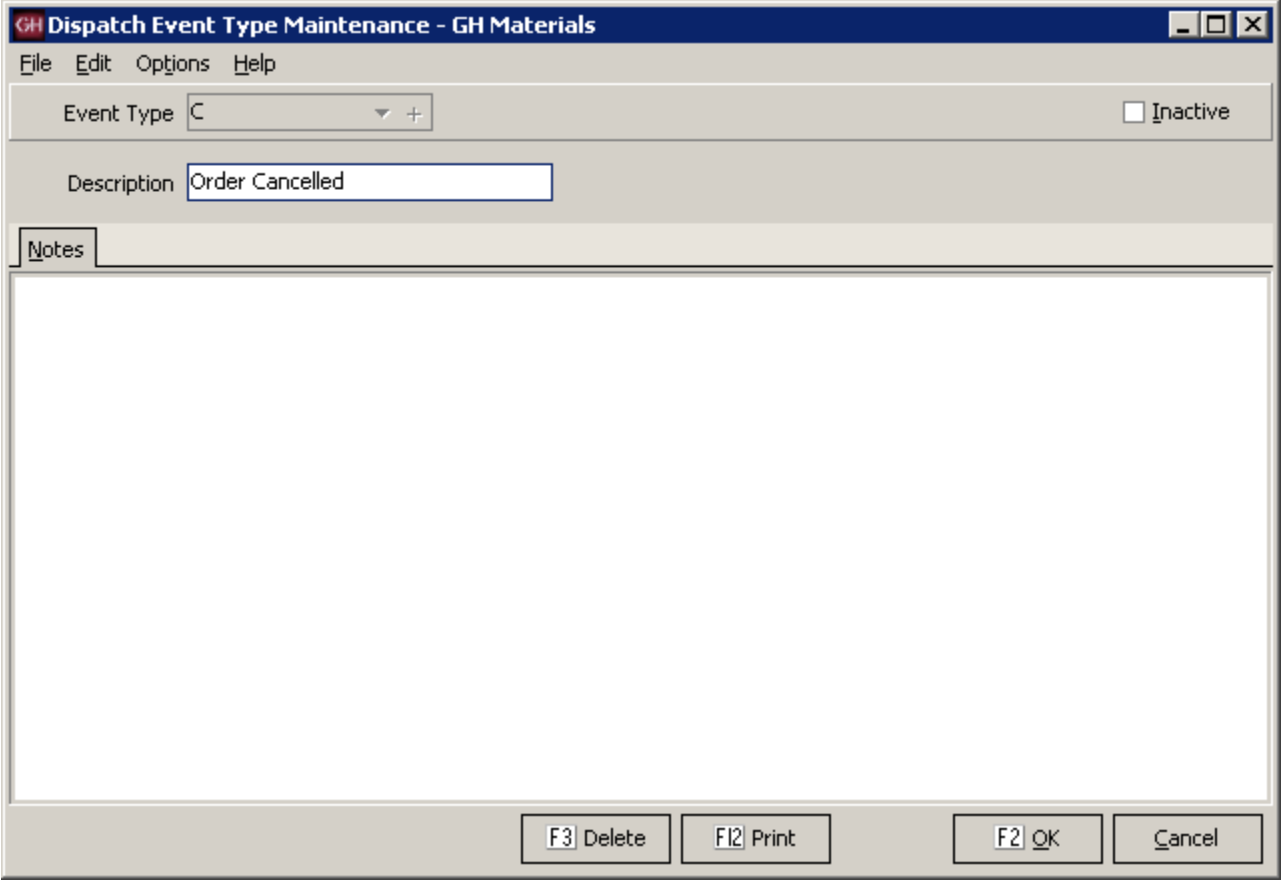

*Usage Class Maintenance Screen*

# **Usage Class Maintenance**

To assist in projecting the duration of each pour, Keystone Dispatch requires information about the type of pour.

Some standard usages and discharge rates area are pre-defined within Keystone Dispatch, however these existing entries may be modified, as well as accepting new entries.

Note: The **Unload Rate** is in *seconds* per yard, not minutes.

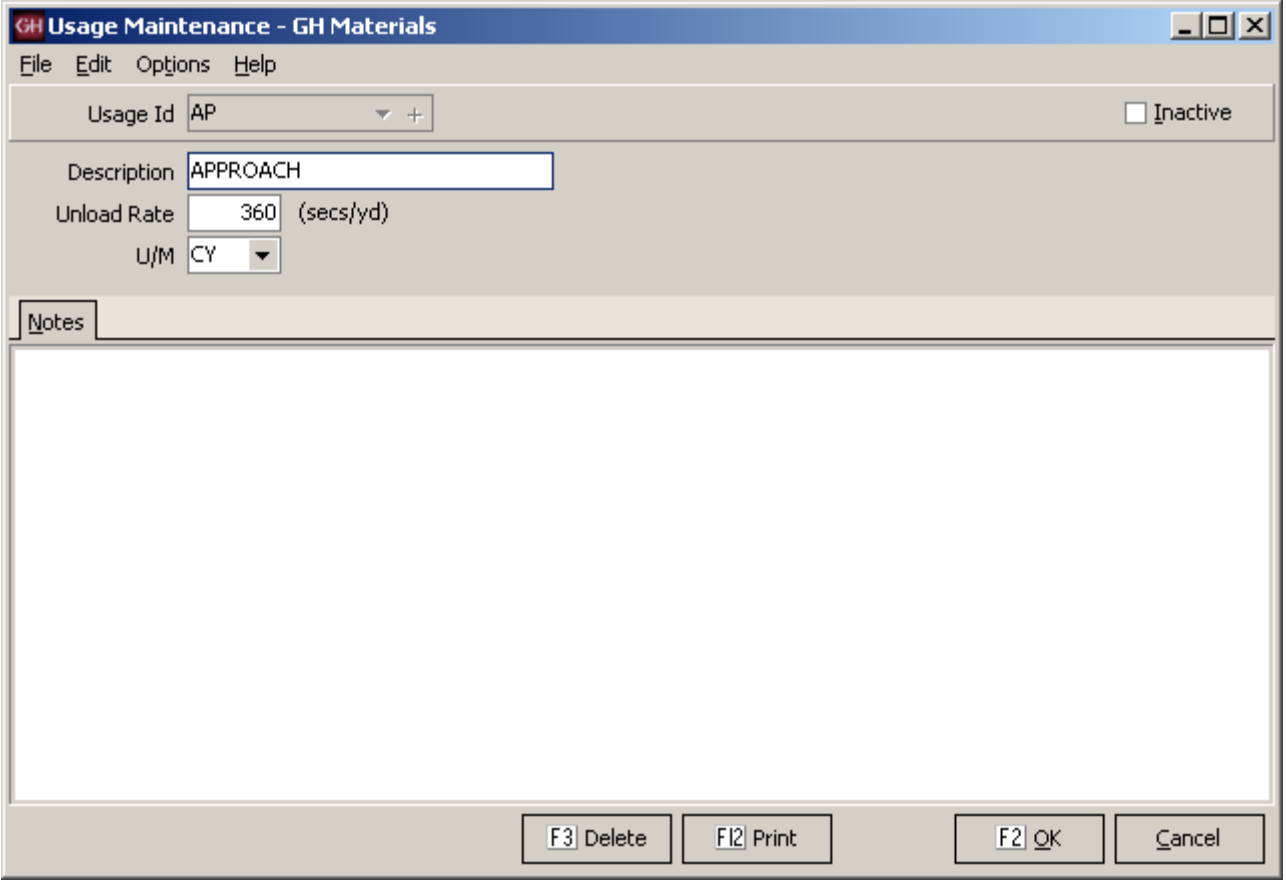

*Usage Class Maintenance Screen*

### **Zone Maintenance**

Once a method is determined for establishing delivery zones, Zone Maintenance is used to enter each zone as well as the *one-way* time it takes to reach the zone from each plant.

When keying in orders, Dispatchers enter the delivery zone and Keystone Dispatch calculates the anticipated transit time to and from the job.

Identification of delivery zones tends to fall into three basic categories, each of which is explained below:

**Time-based zones** are established based on the delivery time from a given plant. There are no charts to consult, and it is easy to set up. Simply create different zones based on your delivery radius and key in the value. The values will be the same for all plants, as the zone IS the time required to get to a location.

**Delivery-based zones** are established based on the delivery area. Each possible delivery location is established, with the delivery time required entered for each plant.

In the example to the right, you can see that Hatfield is 40 minutes from plant 1, but only 20 minutes from plant 2.

**Map-based zones** are established based on a map which is shared between plants.

In the example to the right, you can see that the area in map grid C2 is 45 minutes from plant 1, but only 15 minutes from plant 2.

It is also possible to use a custom map, based on terrain, speed limits on roads and traffic considerations. *Zone Maintenance Screen – Map-based zone*

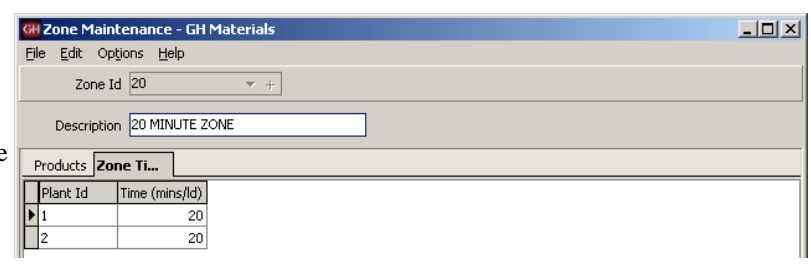

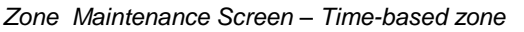

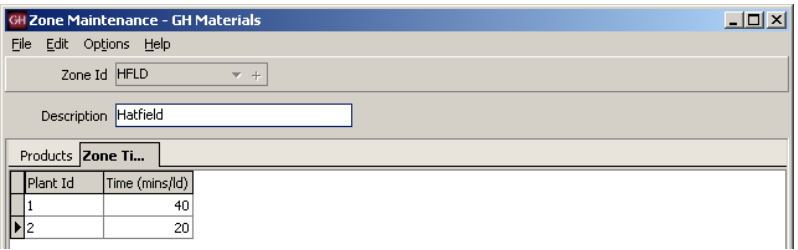

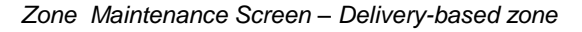

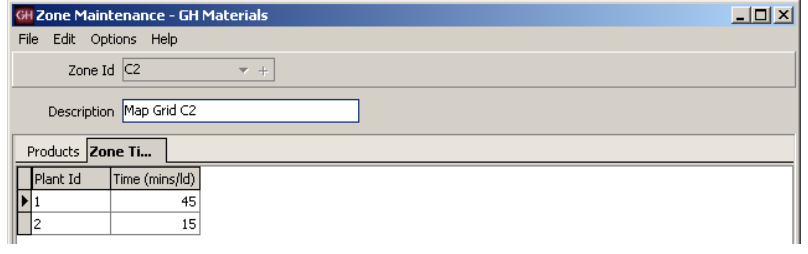

# **Menu Navigation – File Lists**

#### 白·Dispatch

- Beginning of Day
- -- Schedule -- Order Maintenance
- Ticket Printing
- -- Truck Demand Graph
- --<br>Concrete Calculator -
- End Of Day
- 直· File Maintenance
- File Lists - Orders  $-$  Trucks -- Drivers
- $\mathord{\hspace{1pt}\text{--}\hspace{1pt}}$  Plants
- Zones
- <u>ச்</u> Reports
- **i**. Utilities

## **Menu Overview**

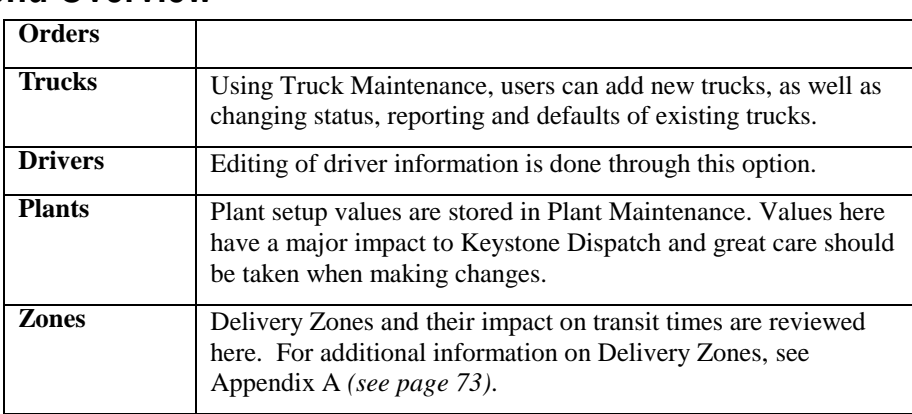

# **Orders List**

The Orders List is a multi-purpose report. It can be used to run history reports, or used to project ahead. It can be used to review plant, date and/or customer order activity, including products and even raw materials.

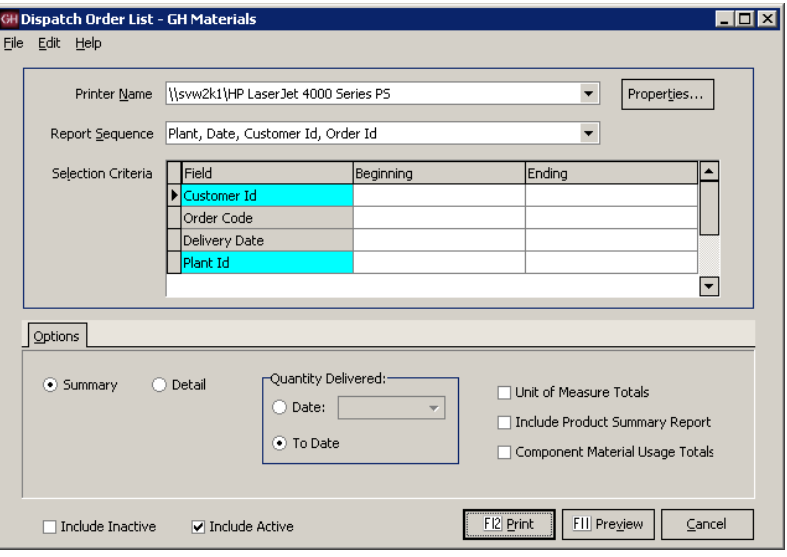

*Orders List Screen*

#### Plant, Date, Customer Id, Order Id  $\overline{\phantom{0}}$ Report Sequence .<br>Plant, Date, Customer Id, Order Id<br>Date, Plant, Customer Id, Order Id Selection Criteria Date, Plant, Order Id, Customer Id Customer Id, Order Id Order Id, Customer Id

*Orders List – Report Sequence Dropdown List*

# **Report Sequence**

The Order List can be sorted in varying ways depending on the needs of the report.

### **Summary / Detail**

Summary mode reduces each order to a single line entry, allowing a short report containing basic order information.

The detailed report lists all products on each order within the report.

#### **Unit of Measure Totals**

Check this box to print yardage totals.

#### **Product Summary Usage**

Check this box to print a list of products sold.

#### **Component Material Usage**

Check this box to print a list of raw materials requirements for the mixes on the report.

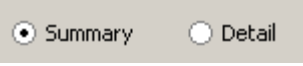

*Summary / Detail checkbox*

- □ Unit of Measure Totals
- Include Product Summary Report
- Component Material Usage Totals

*Additional reports checkboxes*

#### In Sequence By Plant, Date, Customer Id, Order Id Delivery Date 9/1/2007 only

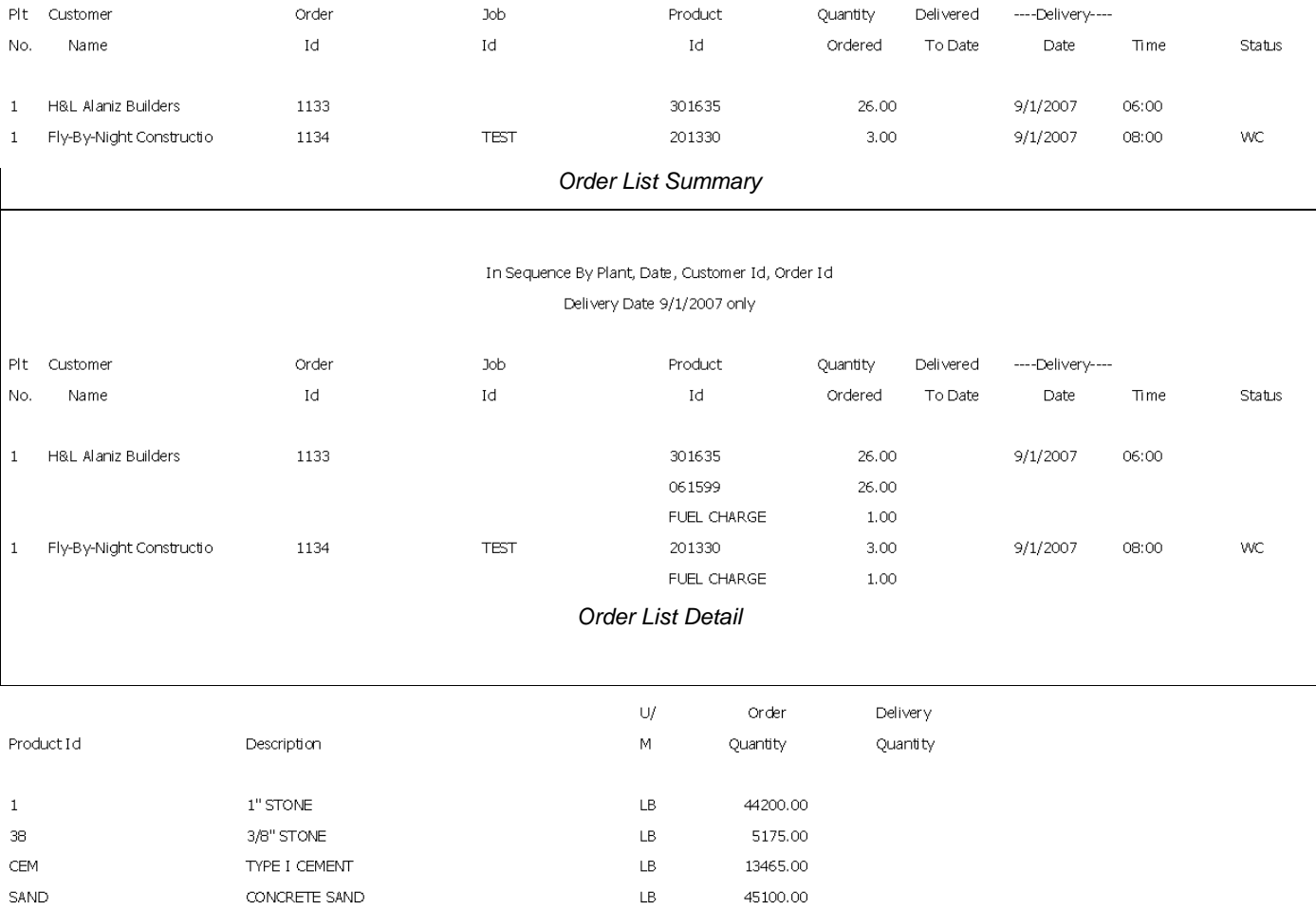

#### *Order List – Material Usage listing*

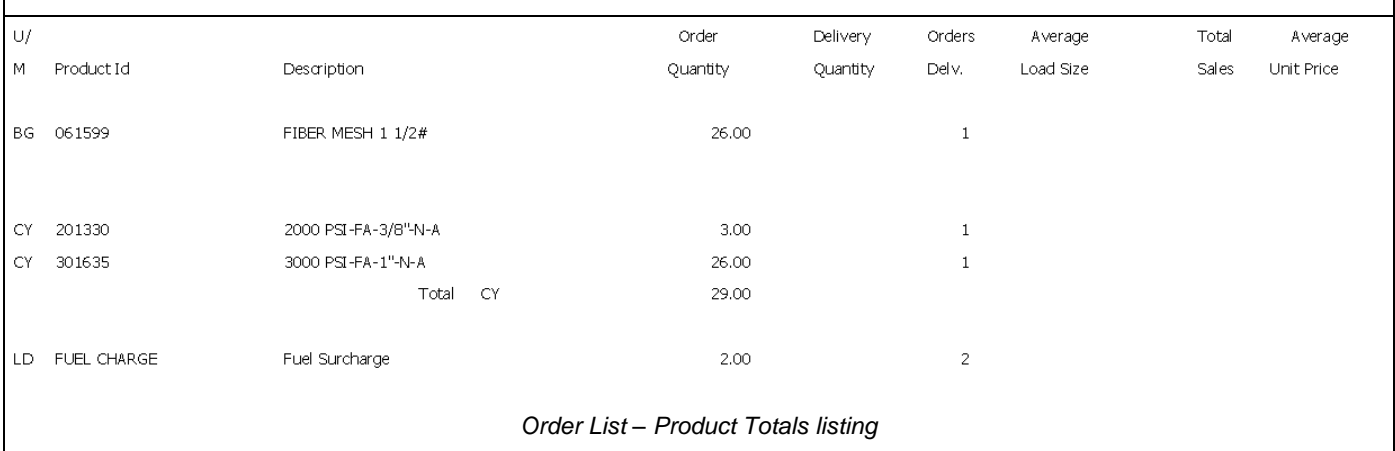

# **Truck List**

The Truck List is used to display truck information based on user selection (plant, customer, etc.)

The sample below is a list of all trucks in plant 1.

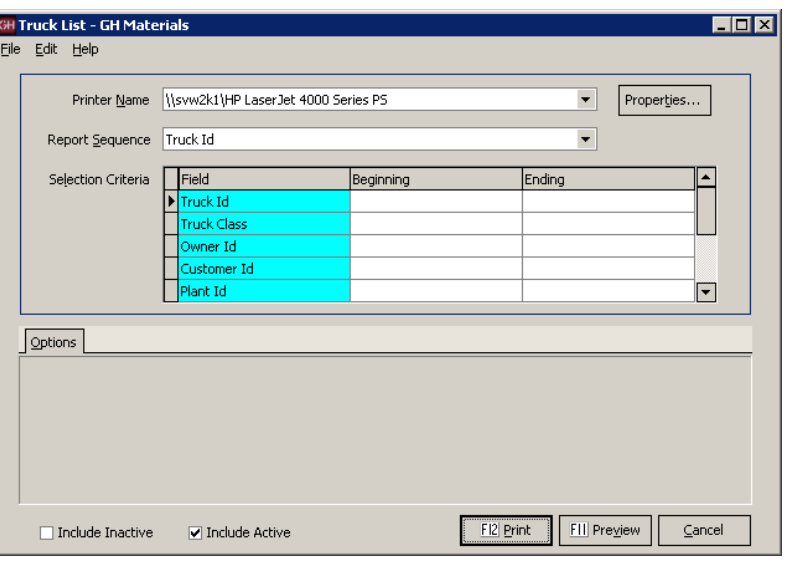

*Truck List Screen*

### **Report Sequence**

The Truck List can be sorted in varying ways depending on the needs of the report.

Owner Id and Truck Id is a very useful sequence when calculating payments for third-party haulers. *Truck List – Report Sequence Dropdown List*

| Report Sequence   Truck Id |                                                |
|----------------------------|------------------------------------------------|
|                            | <b>Truck Id.</b>                               |
| Selection Criteria         | Owner Id, Truck Id                             |
|                            | Truck Class, Truck Id<br>Customer Id, Truck Id |
|                            |                                                |
|                            | Home Plant, Truck Id                           |

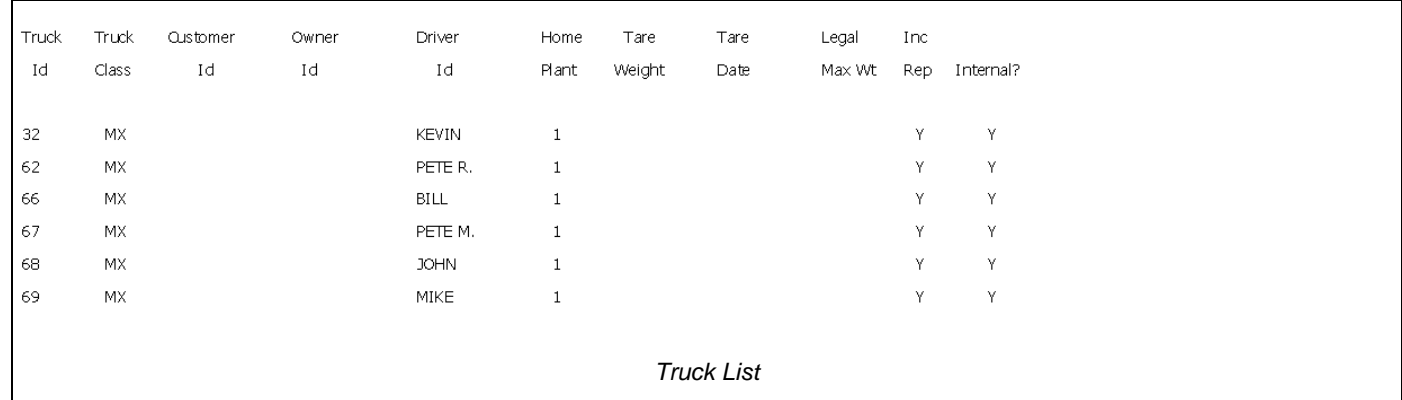

### **Driver List**

The Driver List is used to display driver information based on user selection such as driver, plant, or vendors (third part haulers).

The sample below is a list of all drivers in plant 1.

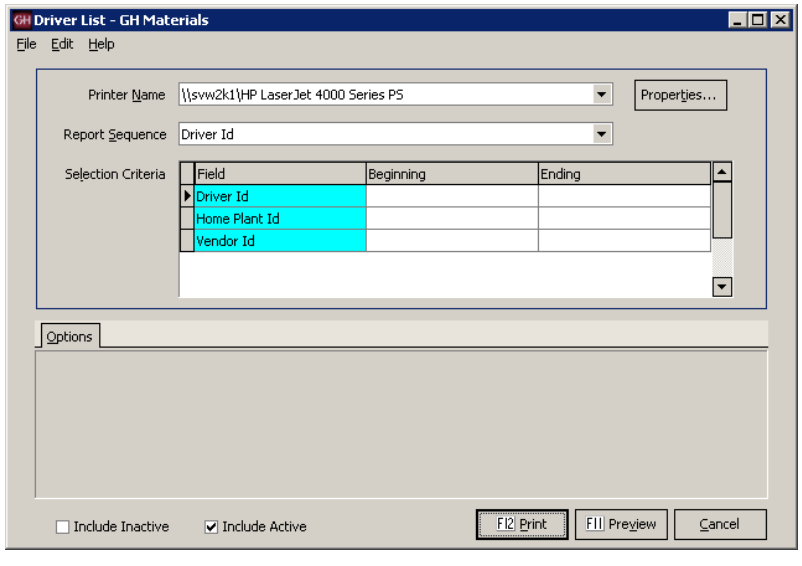

*Driver List Screen*

### **Report Sequence**

The Driver List can be sorted in varying ways depending on the needs of the report.

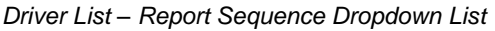

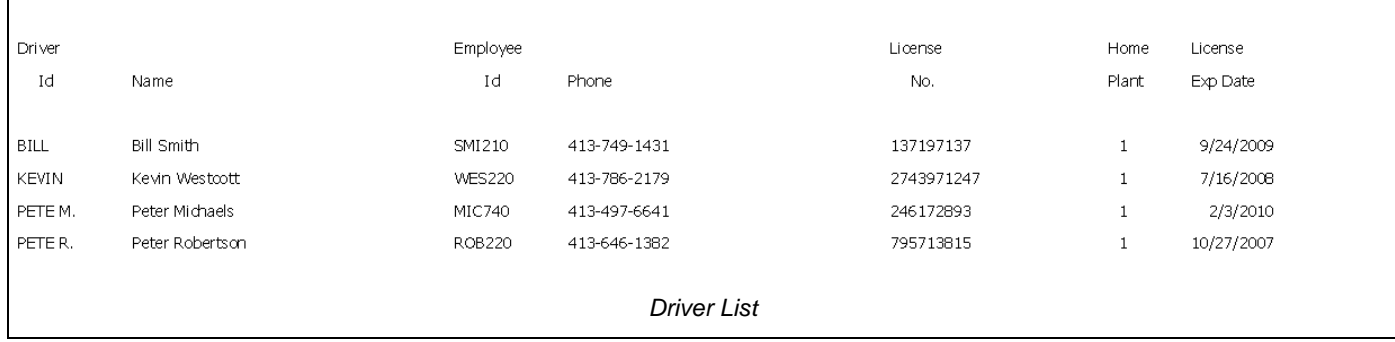

Report Sequence

Selection Criteria

Driver Id

.<br>Driver Id<br>Home Plant Id, Driver Id<br>Driver Name

┯

## **Plant List**

The Plant List is used to display plant setup information.

Plant information has far-reaching effects throughout the system, so the print options tab offers selections to list the criteria needed.

In Summary form, it simply prints one line per plant, essentially as a contact sheet.

In Detail form, it adds the address information, but remains primarily a contact sheet.

The Accounting settings include information on G/L, invoicing, ticketing and basic costing.

The Dispatch settings include the default settings and times for dispatch as well as any GPS settings. *Plant List Screen*

### **Report Sequence**

The Plant List can be sorted in varying ways depending on the needs of the report.

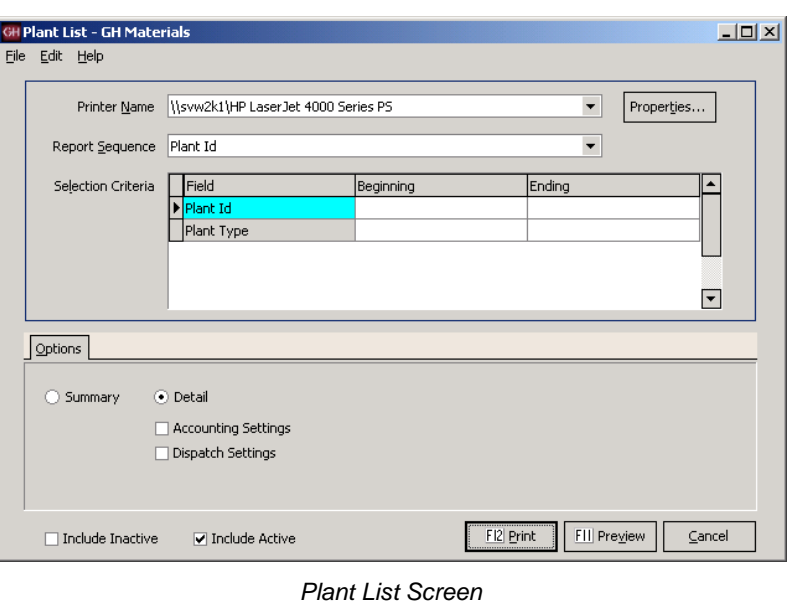

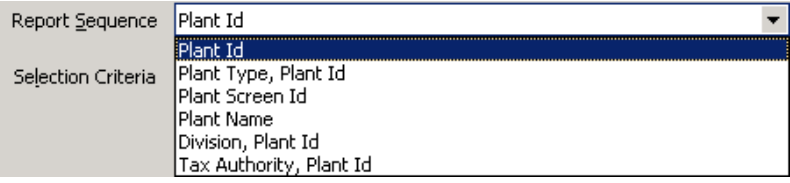

*Plant List – Report Sequence Dropdown List*

| Plant<br>Id               | Screen<br>Id | Loc | Id Name               | Phone        | Plt<br>Typ |              |
|---------------------------|--------------|-----|-----------------------|--------------|------------|--------------|
|                           |              |     |                       |              |            |              |
| 1                         | SPRINGFLD    |     | Springfield Plant     | 413-781-1897 | D          |              |
|                           |              |     |                       |              |            |              |
| <b>Plant List Summary</b> |              |     |                       |              |            |              |
| Plant                     | Screen       | Loc |                       |              | Plt Ticket | <b>Bonus</b> |
| Id                        | Id           |     | Id Name & Address     | Phone        | Typ Format | Rate         |
| $\mathbf{1}$              | SPRINGFLD    |     | Springfield Plant     | 413-781-1897 | D          | 4.0000       |
|                           |              |     | 1457 Main St.         |              |            |              |
|                           |              |     | Springfield, MA 01105 |              |            |              |
|                           |              |     |                       |              |            |              |
|                           |              |     |                       |              |            |              |

*Plant List Detail*

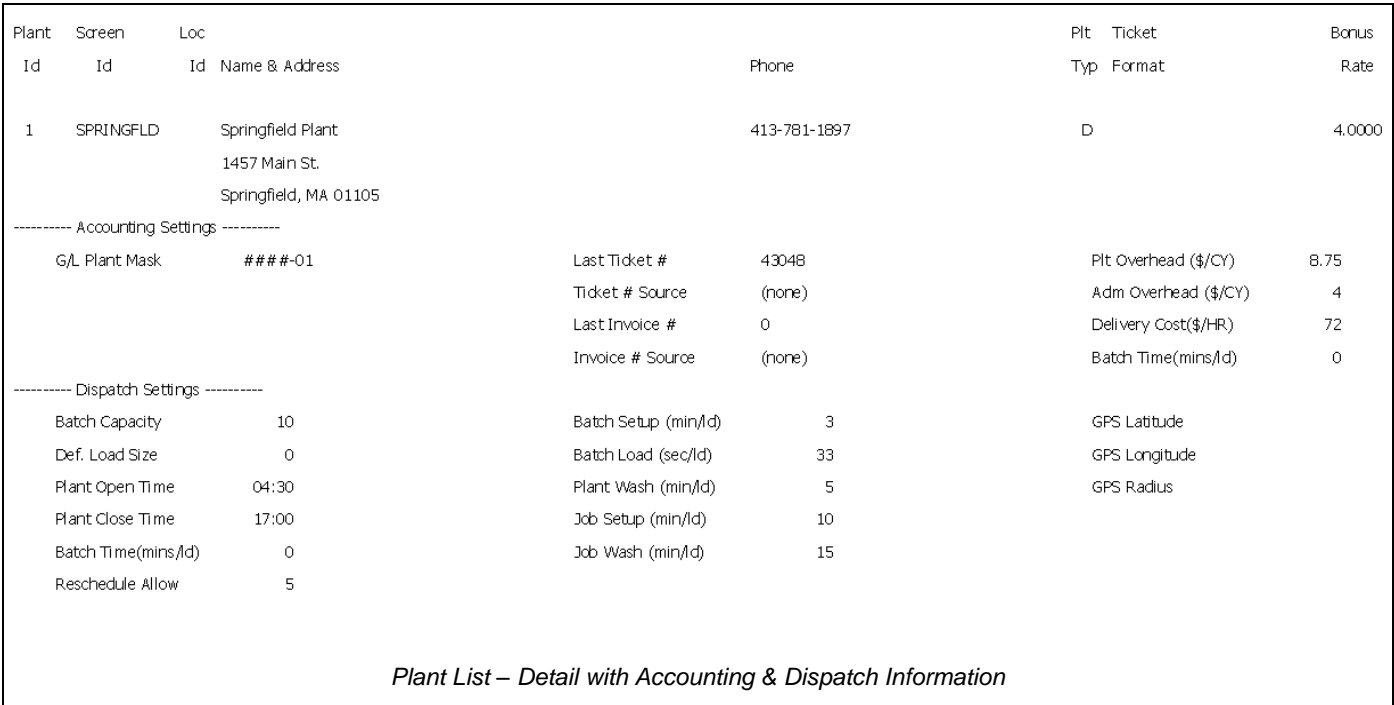

# **Zone List**

The Zone List is used to display zone information. Because Keystone Dispatch uses Zones not only as a function of timing (calculating time to and from a location), but as a pricing mechanism as well, the report focuses on the more complex (pricing) element.

The sample below is based on a time-base delivery zone system, where the zone code represents the one-way time to the job.

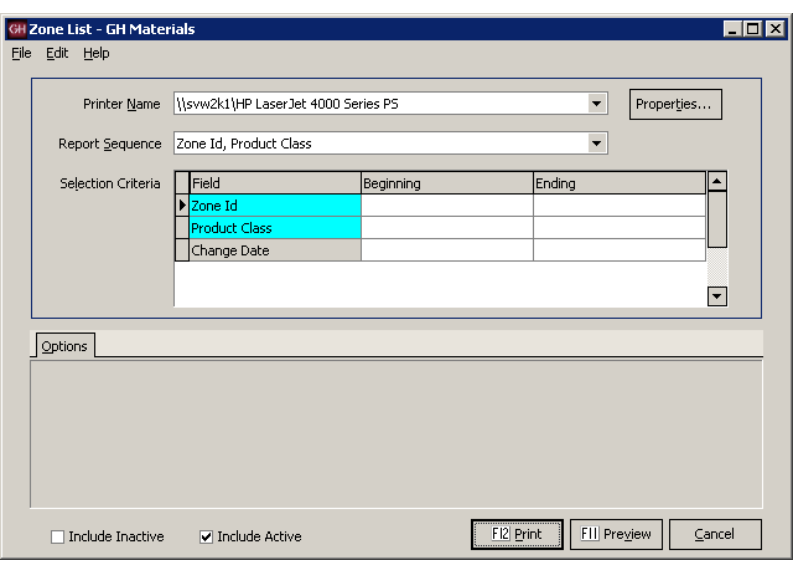

*Zone List Screen*

### **Report Sequence**

For dispatch purposes, sorting by Zone Id is more useful than Product Class, which is used<br>more as a function of pricing.

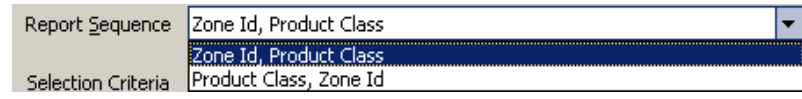

more as a function of pricing. *Zone List – Report Sequence Dropdown List*

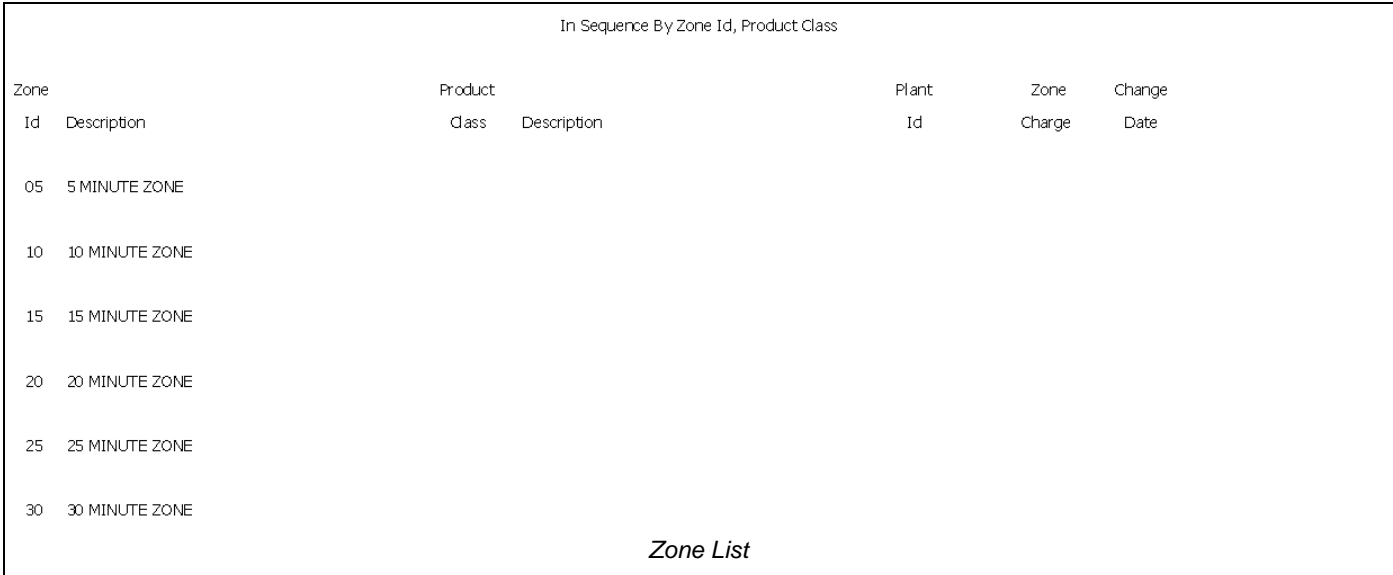

E

# **Menu Navigation – Reports**

### $\dot{\boxdot}$  Dispatch

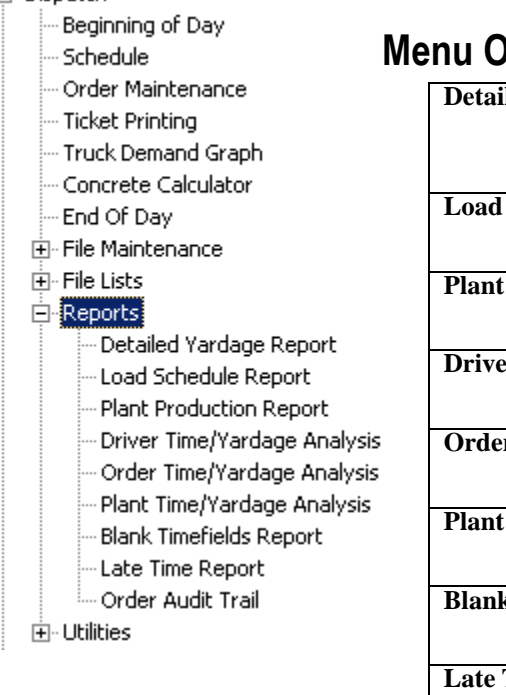

# **Nerview**

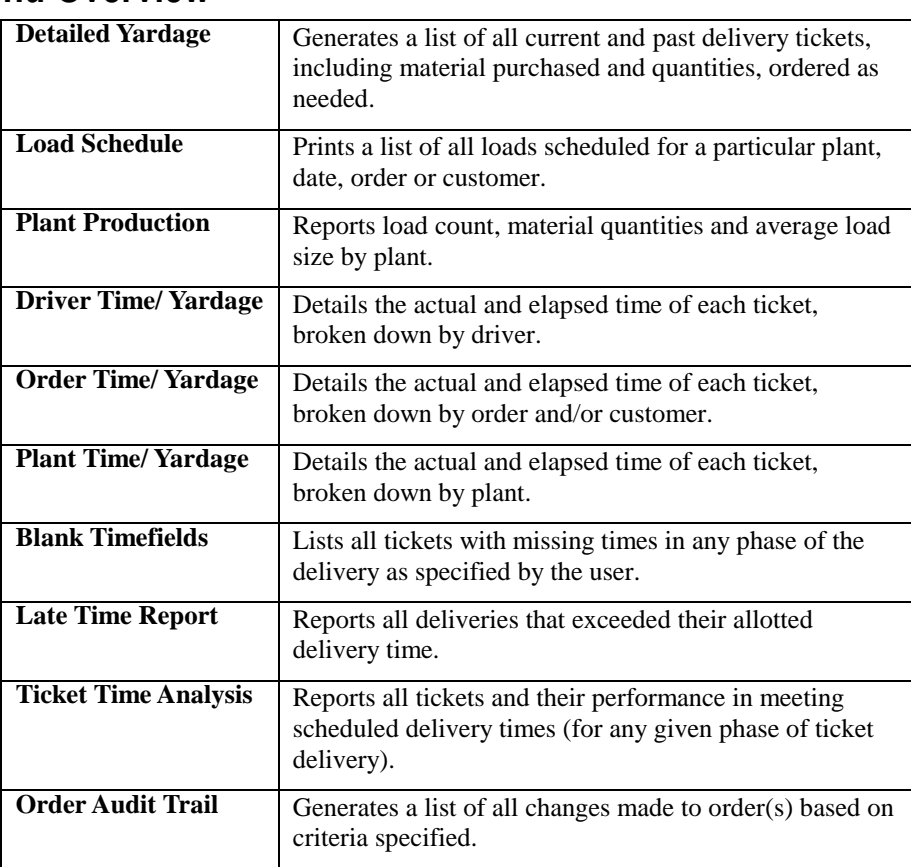

# **Detailed Yardage Report**

The Detailed Yardage Report lists all delivery tickets (current and history) based on the selection criteria.

This report can be used to measure plant, productivity, customer activity (overall or by job) within any date or plant range desired.

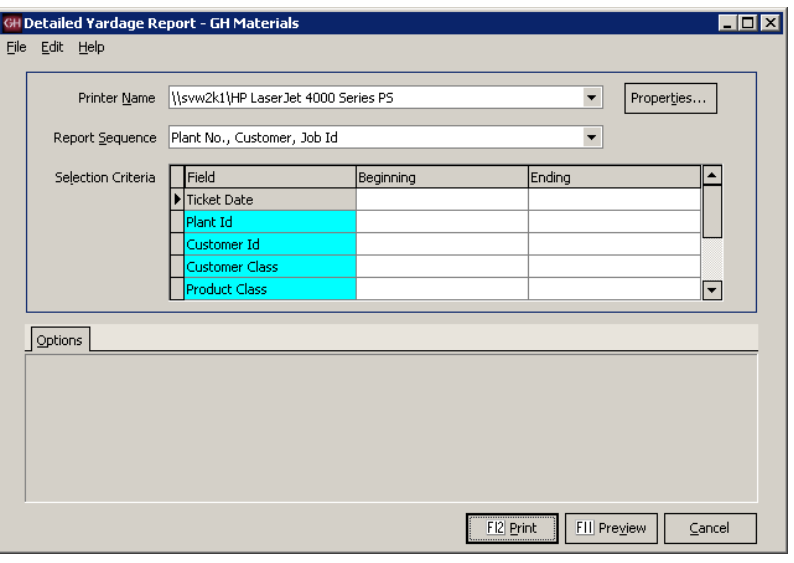

*Detailed Yardage Report Screen*

 $\overline{\phantom{0}}$ 

Plant No., Customer, Job Id

Plant No., Customer, Job Id<br>Customer, Job<br>Plant No., Ticket No.

Ticket No.

#### **Report Sequence**

When looking up information about by customer, the second option works best. The other options are for reporting on plant productivity. *Detailed Yardage Report – Report Sequence Dropdown List*

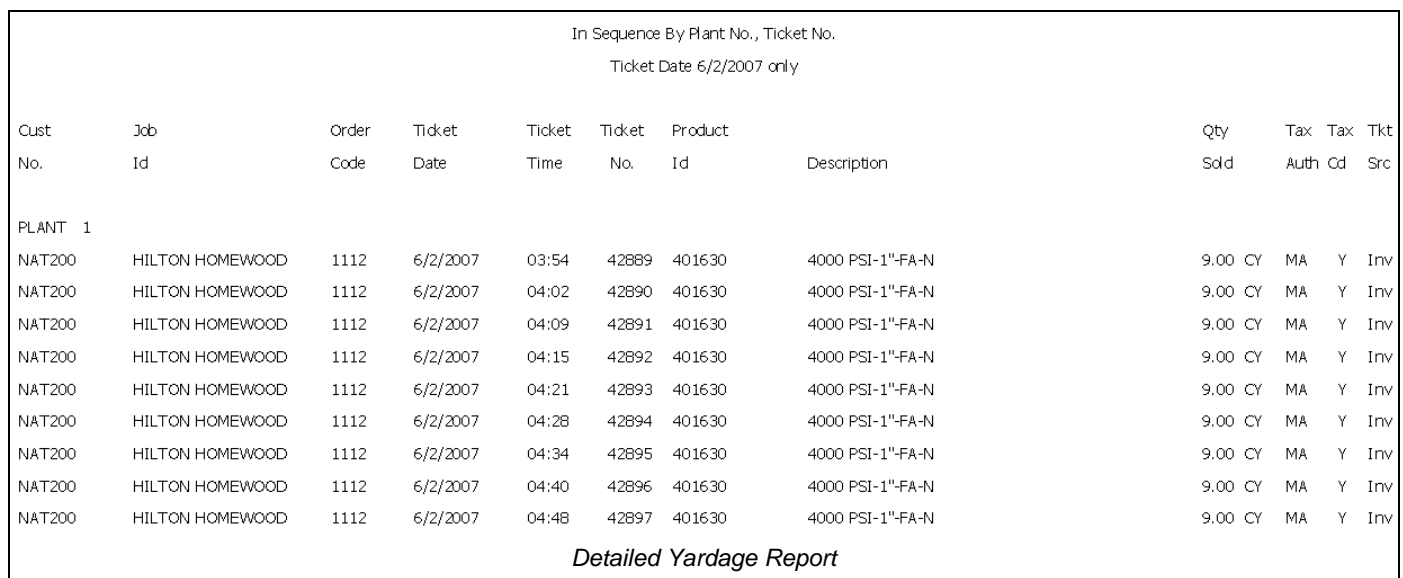

Report Sequence

Selection Criteria

## **Load Schedule Report**

The Load Schedule Report gives insight into each delivery load. It can be run to review the past, current day or future orders.

Individual load appear with their most recent status (note: historical reports will show ARPLT (arrive plant) for all orders).

Current deliveries (where the truck has not returned) will appear in *italics* and the return time is projected.

Completed deliveries use the actual return time. Any order that returned late will appear with an asterisk if it falls outside the Late Tolerance value.

Additional subtotals are available, such as the unit of measure totals, product summary and component (raw material) usage. *Load Schedule Report Screen*

### **Report Sequence**

When looking up information about by customer, the second option works best. The other options are for reporting on plant productivity.

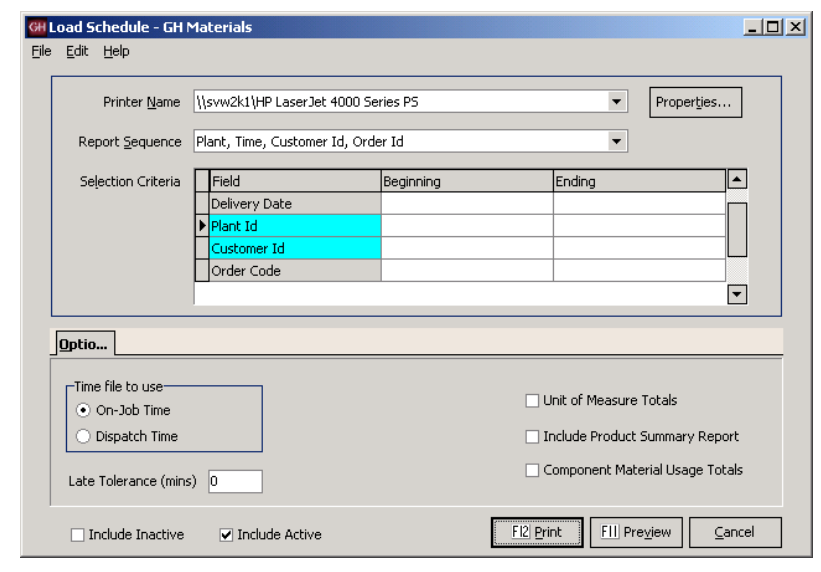

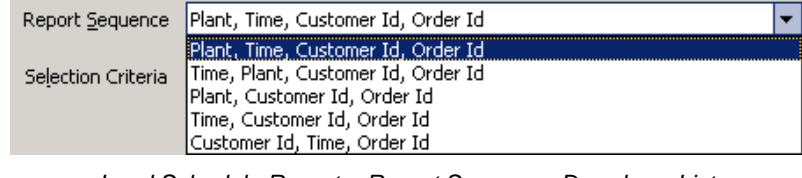

*Load Schedule Report – Report Sequence Dropdown List*

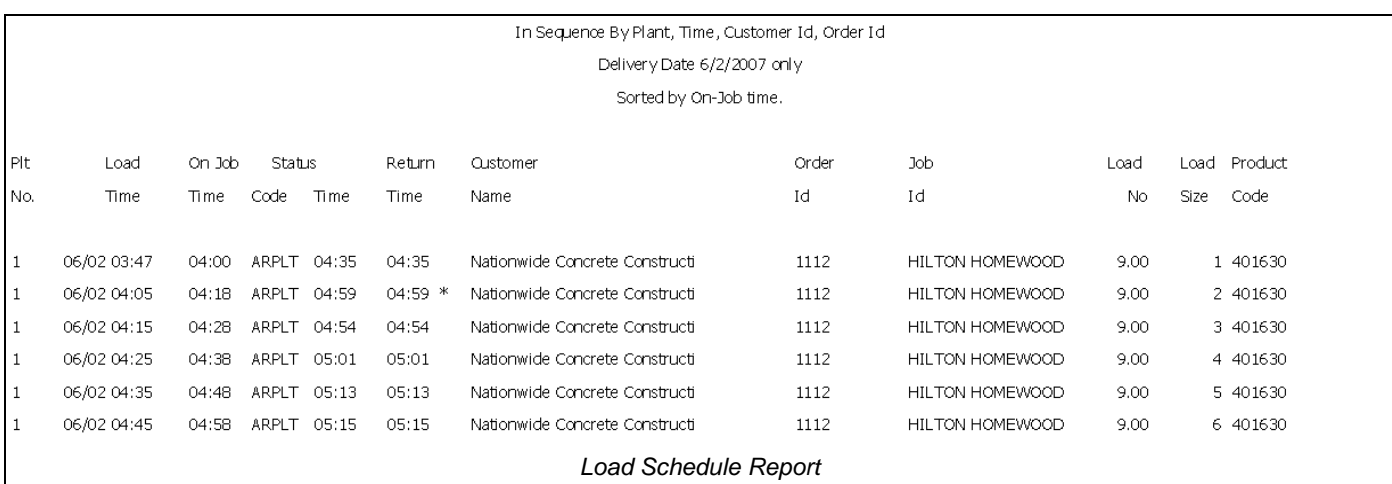

# **Plant Productivity Report**

The Plant Productivity Report is designed to show loads shipped, quantity sold and average load size for any given plant, broken out by mix.

The example below shows a sample report for the week of 5/13/2007.

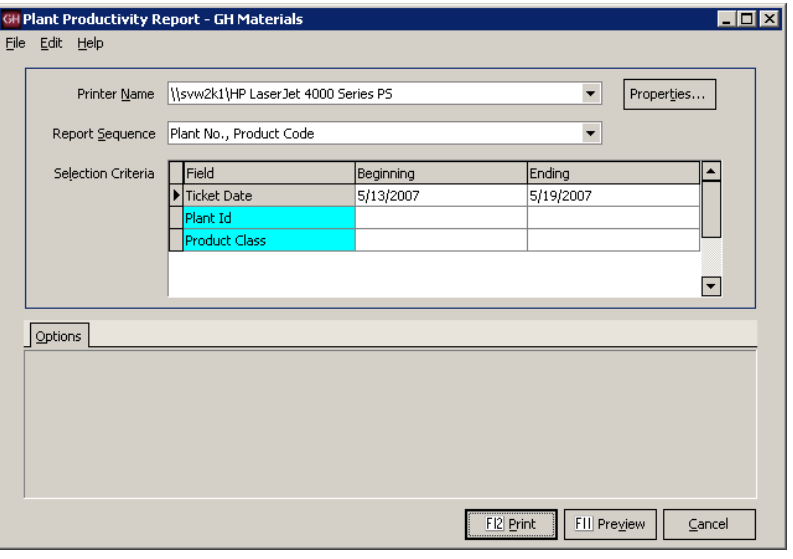

*Plant Productivity Report Screen*

|         | Product                          |                              | Loads        | Avg.   | Quantity    |  |  |  |
|---------|----------------------------------|------------------------------|--------------|--------|-------------|--|--|--|
|         | Code                             | Description                  | Shipped      | Size   | Sold        |  |  |  |
|         |                                  |                              |              |        |             |  |  |  |
| PLANT 1 |                                  |                              |              |        |             |  |  |  |
|         | PRODUCT CLASS                    | <b>RM</b>                    |              |        |             |  |  |  |
|         | 3000PERF-N                       | 3000-PSI Concrete Normal     | 23           | 7.70   | 177.00 CY   |  |  |  |
|         | 301340                           | 3000 PSI-3/8-FA-R            | 2            | 5.50   | 11.00 CY    |  |  |  |
|         | 301630                           | 3000 PSI-1"-FA-N             | 6            | 6.33   | 38.00 CY    |  |  |  |
|         | 302630                           | 3000 PSI 4.5 Sk.+ 1"-N       | 3            | 6.00   | 18.00 CY    |  |  |  |
|         | 302645                           | 3000 PSI 4.5 Sk.+-R-A        | 81           | 7.58   | 613.75 CY   |  |  |  |
|         | 305645-A                         | TXDOT Class "A" Concrete     | 9            | 8.89   | 80.00 CY    |  |  |  |
|         | 401630                           | 4000 PSI-1"-FA-N             | 20           | 9.00   | 180.00 CY   |  |  |  |
|         | 401635RPC                        | 4000 PSI Concrete            | 1            | 3.00   | 3.00 CY     |  |  |  |
|         | 503365                           | 5000 PSI 7 Sk. 3/8"-A-997    | $\mathbf{Z}$ | 7.50   | 15.00 CY    |  |  |  |
|         | 863345-G                         | 4500 PSI 7.0 Sk. + -3/8"-R-A | 13           | 7.92   | 103.00 CY   |  |  |  |
|         |                                  |                              | ======       | ------ | =========== |  |  |  |
|         | Total Product Class RM           |                              | 160          | 7.74   | 1238.75     |  |  |  |
|         |                                  |                              |              |        |             |  |  |  |
|         |                                  |                              | ========     |        | ==========  |  |  |  |
|         | Total Plant 1                    |                              | 160          | 7.74   | 1238.75     |  |  |  |
|         |                                  |                              |              |        |             |  |  |  |
|         | <b>Plant Productivity Report</b> |                              |              |        |             |  |  |  |

### **Keystone Dispatch**

# **Driver Time/Yardage Analysis**

This report is designed to review the status times of each driver's ticket. It is intended to show driver productivity.

There are two reporting modes available – actual time and elapsed time.

The first report is a sample of actual time and is the default setting for this report. It shows the time that each load went through each delivery stage. Where no time is available, it leaves a blank.

The second report shows the elapsed time in each stage.

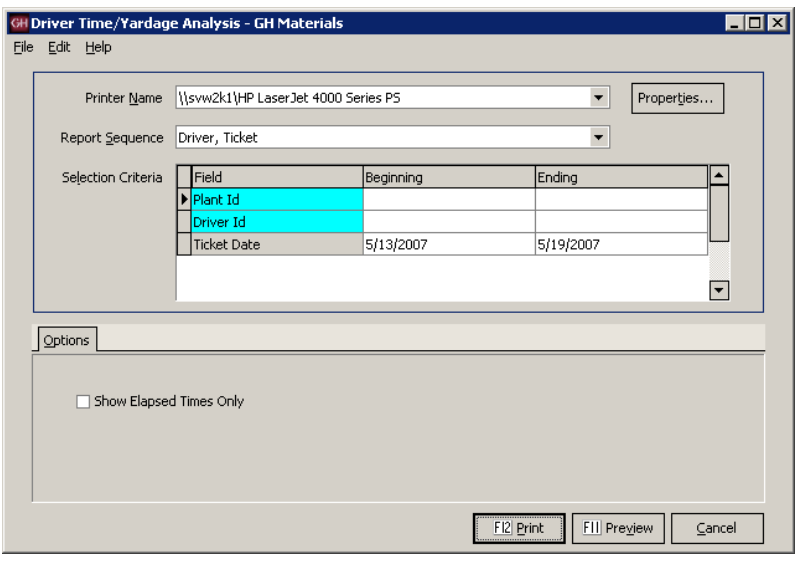

#### *Driver Time/Yardage Analysis Screen*

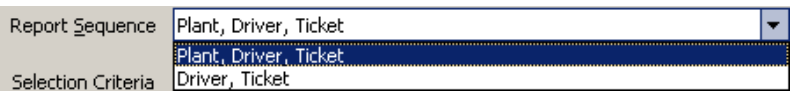

### **Report Sequence**

The report can be run to subtotal by plant or just

### driver. *Driver Time/Yardage Analysis – Report Sequence Dropdown List*

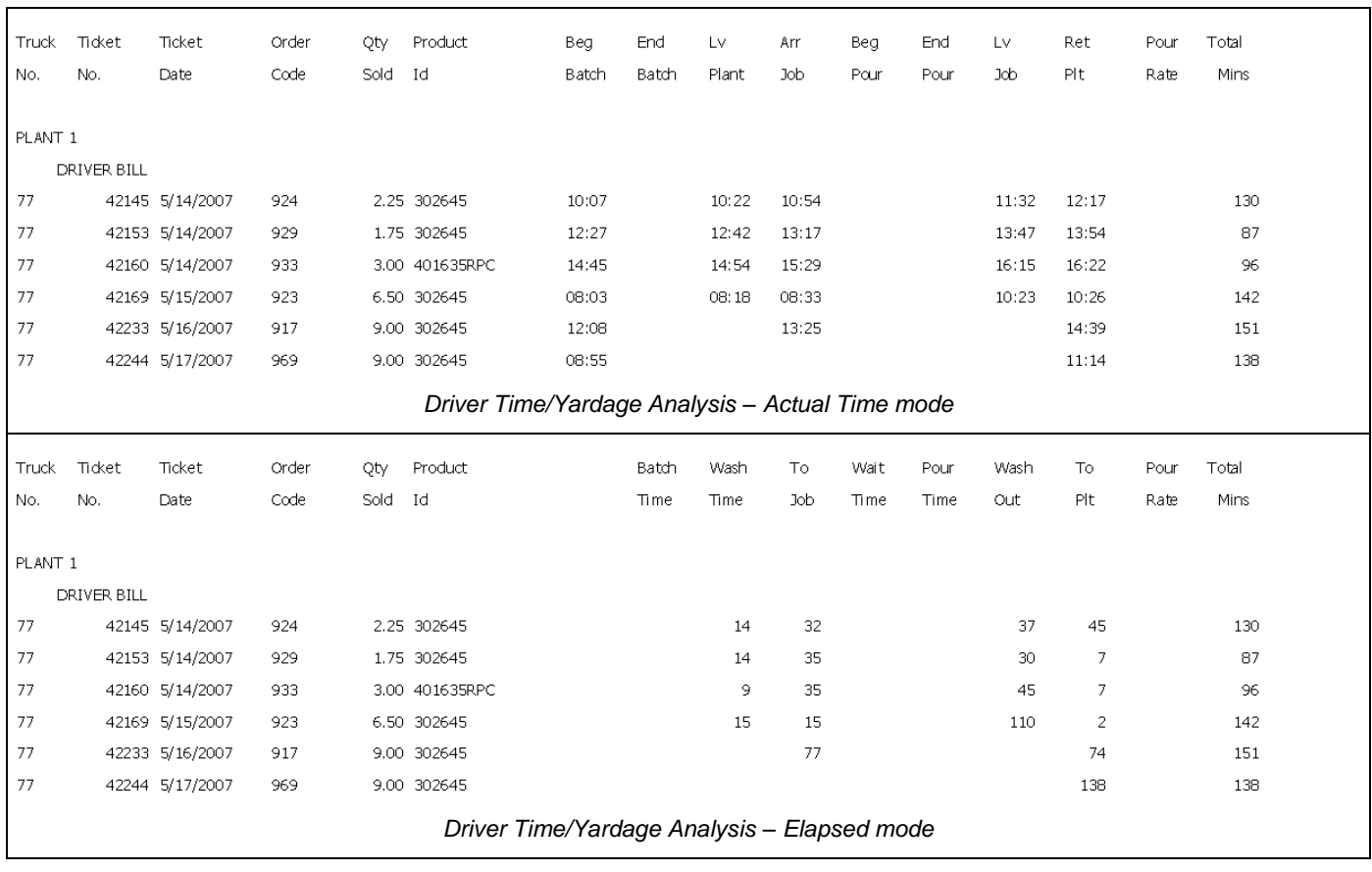

# **Order Time/Yardage Analysis**

This report is designed to review the status times of each ticket within an order. It is intended to show an order's delivery history and productivity.

There are two reporting modes available – actual time and elapsed time.

The first report is a sample of actual time and is the default setting for this report. It shows the time that each load went through each delivery stage. Where no time is available, it leaves a blank.

The second report shows the elapsed time in each stage.

#### **Report Sequence**

The report can be run to subtotal by each customer's order or job information in various

#### GH Order Time/Yardage Analysis - GH Materials  $\overline{L}$ o $\overline{x}$ File Edit Help Properties... Printer Mame \\svw2k1\HP LaserJet 4000 Series PS  $\blacktriangledown$  $\overline{\phantom{0}}$ Report Sequence Customer, Order Code, Ticket No. Field ⊡ Selection Criteria Ending Beainnina lant Id **Tustome** Order Code bI dol Ticket Date  $\boxed{\blacksquare}$ Options Show Elapsed Times Only FII Preview FI2 Print  $\subseteq$ ancel

*Order Time/Yardage Analysis Screen*

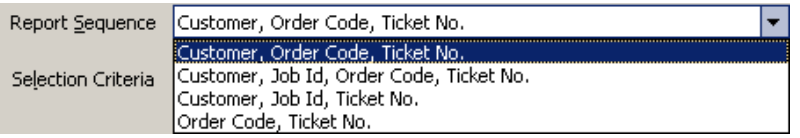

ways. *Order Time/Yardage Analysis – Report Sequence Dropdown List*

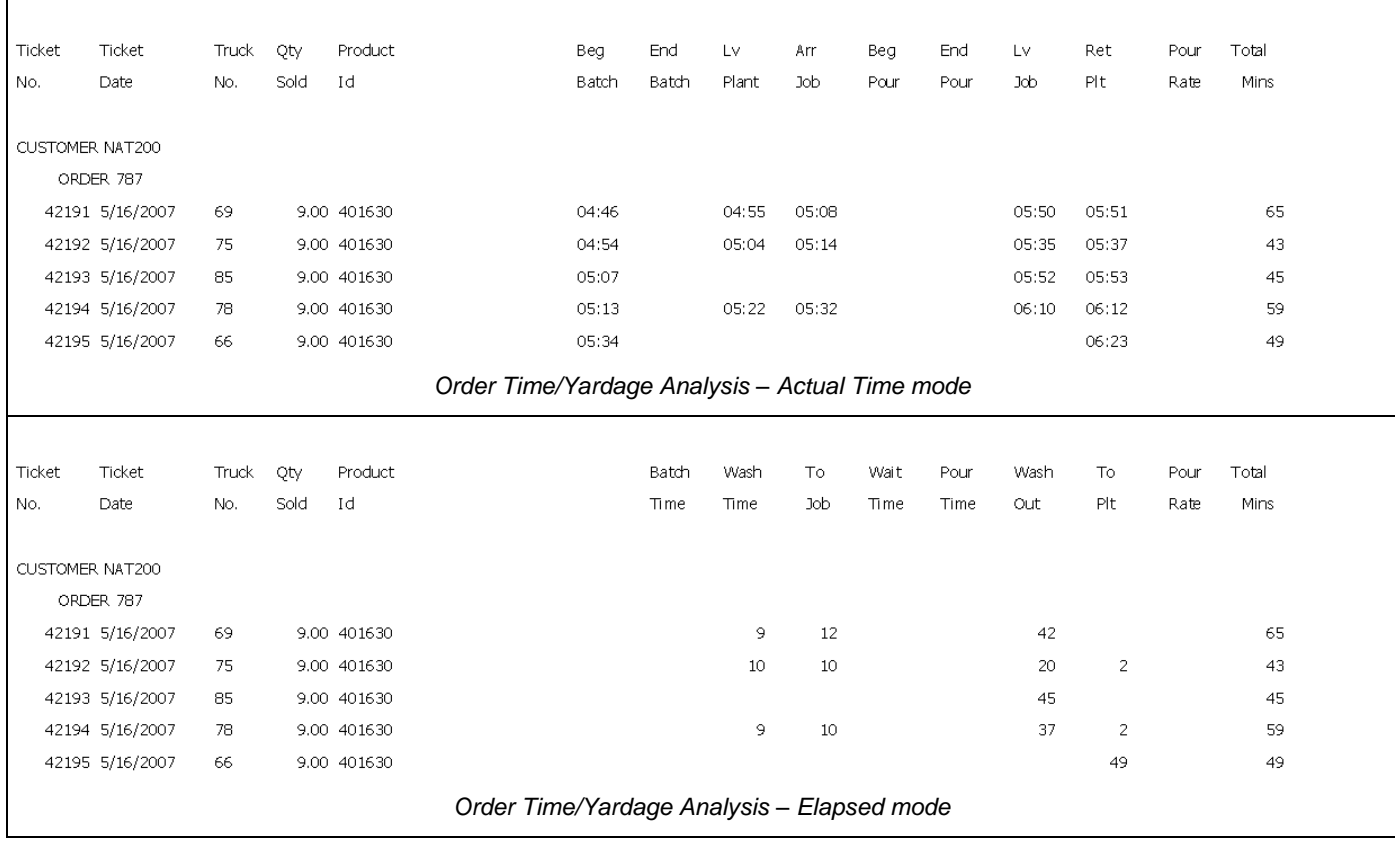

### **Keystone Dispatch**

# **Plant Time/Yardage Analysis**

This report is designed to review the status times of each ticket generated at each plant. It is intended to show the plant's delivery history and productivity.

There are two reporting modes available – actual time and elapsed time.

The first report is a sample of actual time and is the default setting for this report. It shows the time that each load went through each delivery stage. Where no time is available, it leaves a blank.

The second report shows the elapsed time in each stage.

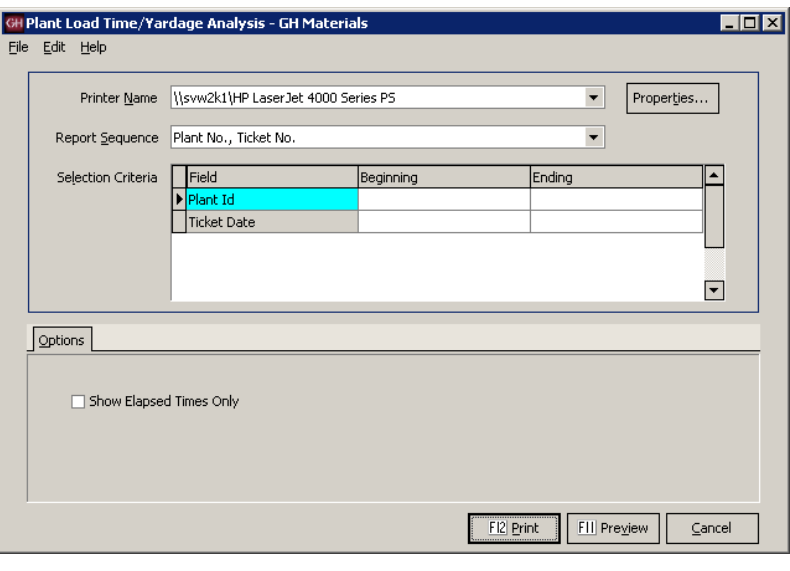

#### *Plant Time/Yardage Analysis Screen*

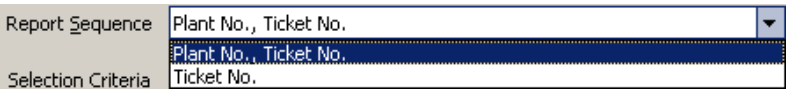

# **Report Sequence**

The report can be run to subtotal each plant, or

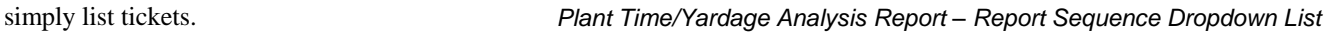

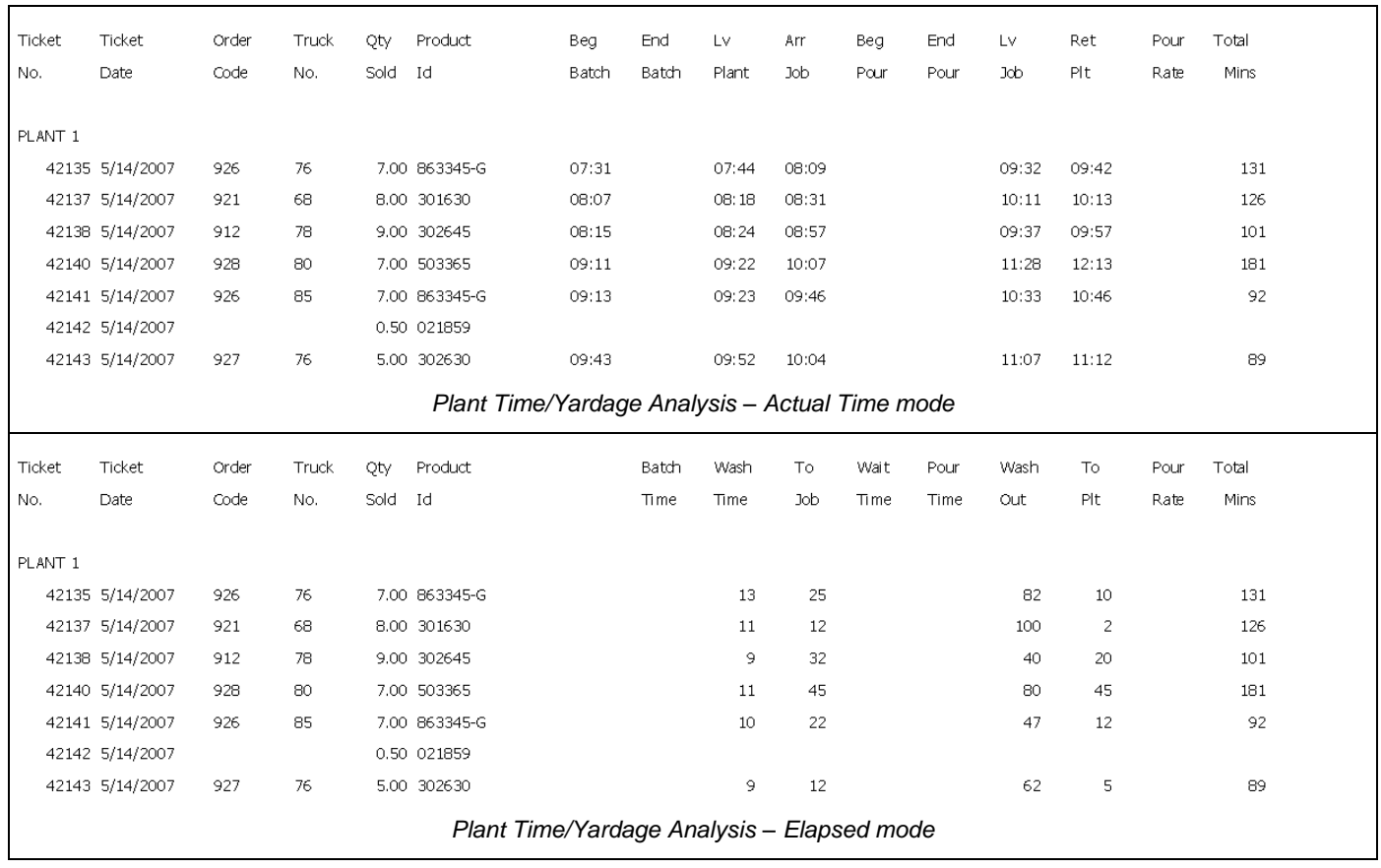

# **Blank Time Fields Report**

This report is a diagnostics report designed to show tickets that are missing time values in any delivery phase selected by the user.

All time fields are listed in two columns on the left side of the Options tab. Any tickets containing a blank in any of the checked fields will appear on the report.

The column to the right is used to determine the scope of the report. A dispatcher may only care about current delivery tickets, while a manager may want to see all tickets, regardless of their status.

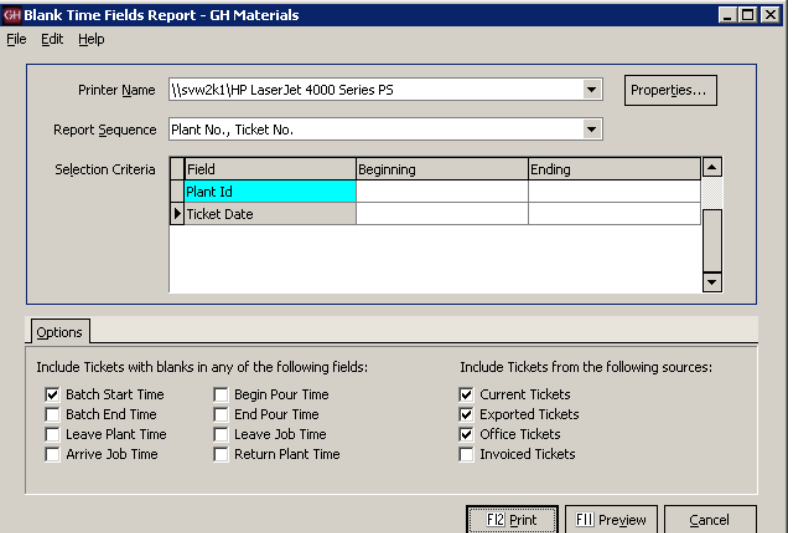

*Blank Time Fields Report Screen*

┯

Plant No., Ticket No.<br>Plant No., Ticket No.

#### **Report Sequence**

The report can be run to subtotal each plant, or

### Ticket No. simply list tickets. *Blank Time Fields Report – Report Sequence Dropdown List*

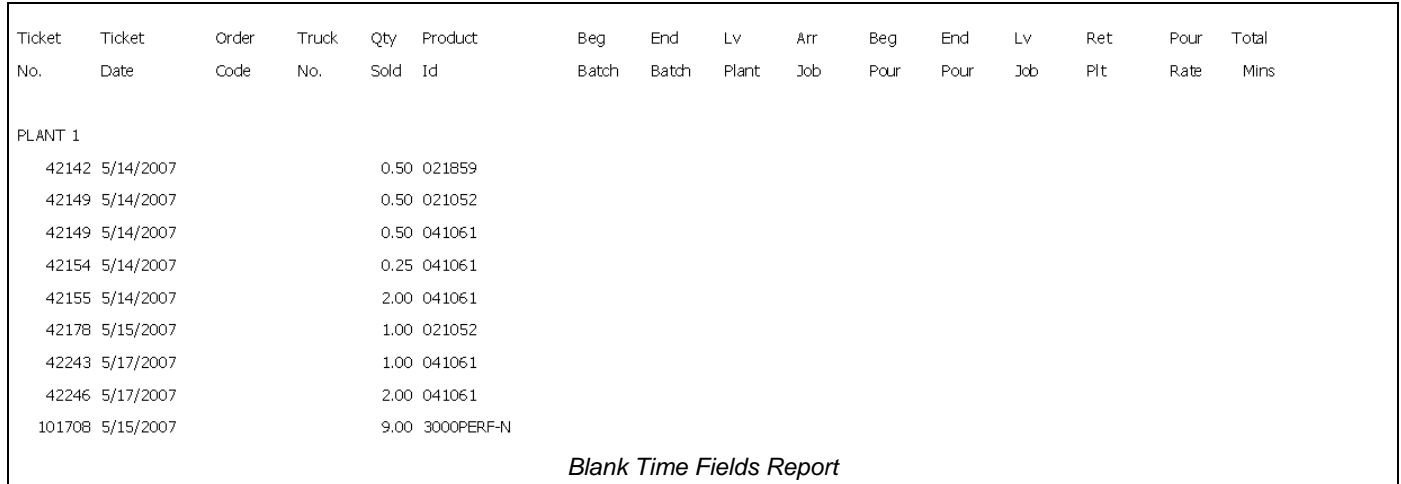

Report Sequence

Selection Criteria

### **Keystone Dispatch**

### **Late Times Report**

This report is designed to report tickets which may be subject to late charges based on the company's time allowances.

On the left side of the Options tab, the user selects how the time is calculated, since some operations use batching time, while others don't start the clock until the truck leaves the plant.

Two additional options allow the user to see the ontime loads (thus giving a complete list of tickets), while another shows tickets that may not have values and thus are not able to be calculated.

On the right side, the base (per load) time, as well as the per yard times are entered. The user may also enter a tolerance for late jobs. For example, the user may only wish to see loads that are later than 15 minutes.

Note that there is also a Ticket Sources tab, allowing users to select which tickets should be included o the report.

### **Report Sequence**

The report can be run multiple ways, allowing analysis by plant, job or customer.

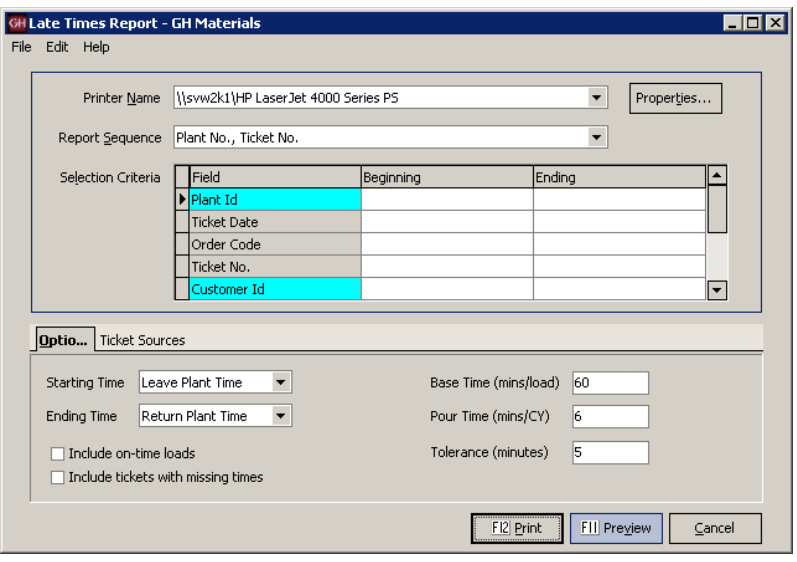

*Late Times Report Screen*

|                                 | Report Sequence   Plant No., Ticket No.                                          |  |
|---------------------------------|----------------------------------------------------------------------------------|--|
| Selection Criteria   Ticket No. | Plant No., Ticket No.<br>Customer Id, Job, Ticket No.<br>Customer Id, Ticket No. |  |

*Late Times Report – Report Sequence Dropdown List*

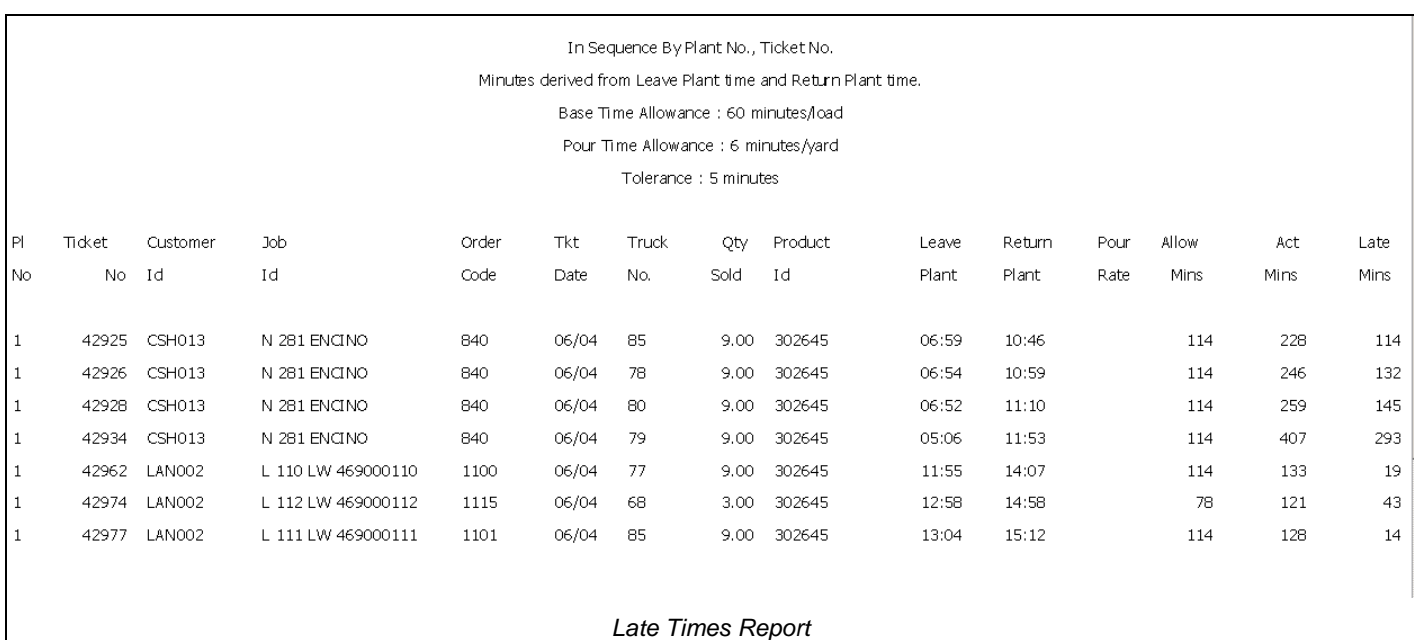

## **Ticket Time Analysis**

This report is designed to assist in in-depth investigations of time performances. The report uses both individual and cumulative data for each load, allowing the user to make accurate interpretations even when missing some individual data.

The report can be run to focus on large or small scale trends, identifying overall delays, or focused to individual time status readings.

Using current and historical data, this report can offer valuable insight into operations and on-time performance.

Running this report by Plant and Ticket gives a plant manager a good overview of the plant's performance, while running by Order is handy for

The options selected on this tab offer a great deal of control in generating reports. It is vital to understand how each option works to avoid

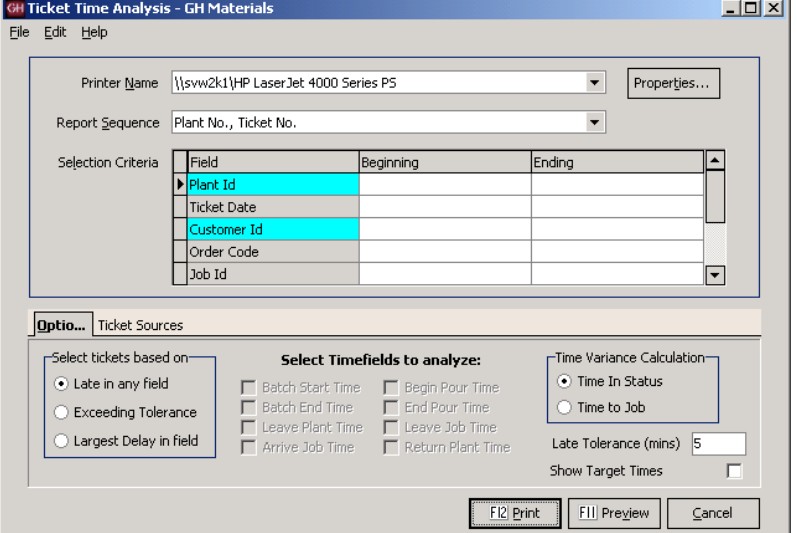

*Ticket Time Analysis Screen*

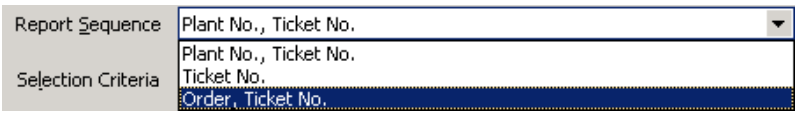

customer service and review. *Ticket Time Analysis – Report Sequence Dropdown List*

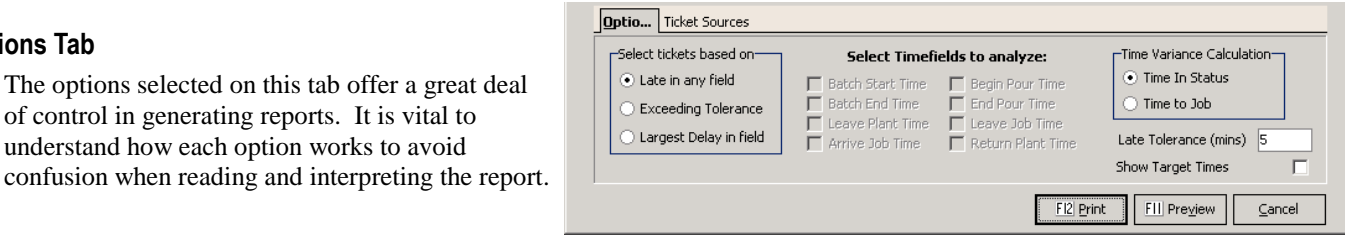

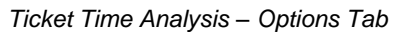

### **Selecting tickets**

**Report Sequence**

**Options Tab**

This selection allows the user to determine which tickets appear on the report. With ALL selections, the result is still subject to the Late Tolerance value (for the examples below, a 5 minute late tolerance is assumed, however the user may change the value at any time).

**Late in any field** will include any ticket which was late in any job status (batch time, leave plant, etc.)

**Exceeding Tolerance** allows the user to select which tickets get flagged based on the field that experienced the delay. Any ticket delayed by more than the Late Tolerance in a selected field is shown.

**Largest Delay in Field** shows all tickets that exceeded the Late Tolerance and where the longest delay was in the selected field(s).

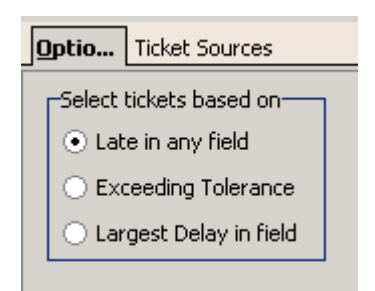

*Ticket Time Analysis – Ticket Selection*

#### **Selecting Time fields to analyze**

Time field selections works in conjunction with the **Exceeding Tolerance** and **Largest Delay in Field** options.

While the report will show all time fields, the selected time fields determine which tickets appear on the report.

At least one time field must be selected for comparison purposes. *Ticket Time Analysis – Time field Selection*

#### **Time Variance Calculation**

Next to each field on the report is a number in parenthesis, with a positive number reflecting a status ahead of schedule and a negative number representing delays (eg: +10 means 10 minutes early, -10 means 10 minutes late).

The Time Variance selection determines how this number is calculated.

**Time To Job** calculates the variance time based on the actual time in a status compared against what was the target time. In this model, delays affect all subsequent status times. For example, if a truck arrives 10 minutes late on the job, the impact of those 10 minutes will show on all remaining times.

**Time In Status** calculates the variance of each time status by comparing the actual elapsed time within a time status against what as projected. Using this model, a truck that arrived 10 minutes late will show -10, however if it took the expected elapsed time to pour, that time field would show 0. Note: The option to show target times is disabled when this option is chosen, as the time target time is less important that the actual projected elapsed time.

#### **Late Tolerance**

The Late Tolerance determines how strictly the report should define "late". This allows the user to determine how much oversight is needed. For example, a report with 30 minutes tolerance is only going to show loads that were delayed a half-hour or more – a significant problem. A report with only a 5 minute tolerance (the default) will show those same 30 minute late orders, as well as other orders that were late by more than 5 minutes.

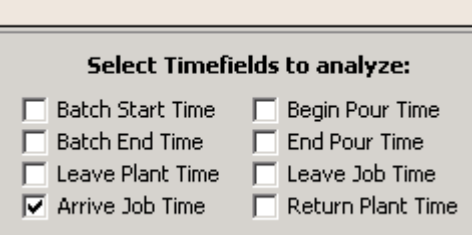

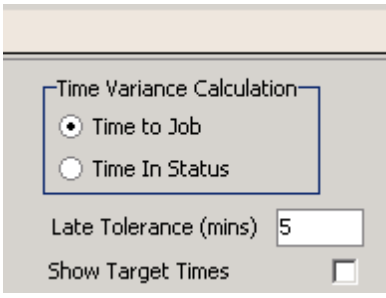

*Ticket Time Analysis – Time Variance Calculation*

#### **Keystone Dispatch System**

#### **Show Target Times**

When the **Time In Status** variance is selected, the user can opt to display the target times immediately under the actual times on the report.

*Note: The addition of Target times as well as a blank separator line will cause the resulting report to be approximately three times as long.*

Showing target times is not an option with the **Time To Job** setting, as the target time is not used in calculating the variance.

#### **Ticket Sources Tab**

This selection allows the user to determine where to draw the tickets information. By default it selects unbilled tickets, expecting to run on current data only.

Optio... Ticket Sources

Include Tickets from the following sources:

- $\nabla$  Current Tickets  $\overline{\nabla}$  Exported Tickets
- $\overline{\triangledown}$  Office Tickets
- $\Box$  Invoiced Tickets

#### *Ticket Time Analysis – Ticket Sources*

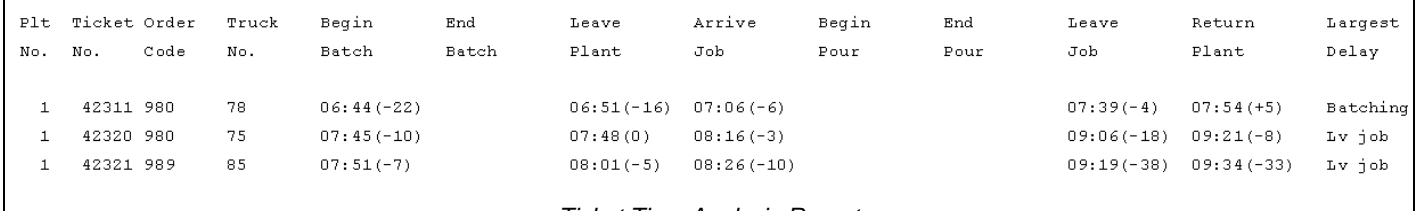

*Ticket Time Analysis Report*

In this example, three loads were shipped. The first departed 22 minutes late, but made up some time on the way to the job (only arriving 6 minutes late), poured and washed out slightly ahead of schedule, leaving the job only 4 minutes late. It made up the time on the way to the plant, arriving 5 minutes **ahead** of schedule. In the right-most column, it identified the largest delay as being in batching.

The second load was batched 10 minutes late, and while 7 minutes were made up in transit (arriving only 3 minutes late), delays on the job resulted in the truck leaving 18 minutes late. The driver was able to make up 10 minutes of that in transit, returning only 8 minutes late. Even though the system did not have begin and end pour values, the system identified the problem as being late in leaving the job.

The third load encountered similar on-job problems. It was batched 7 minutes late, lost a few minutes in transit, arriving 10 minutes late. However an additional 28 minutes were lost before leaving the job, resulting in being 38 minutes behind schedule before returning to the plant.

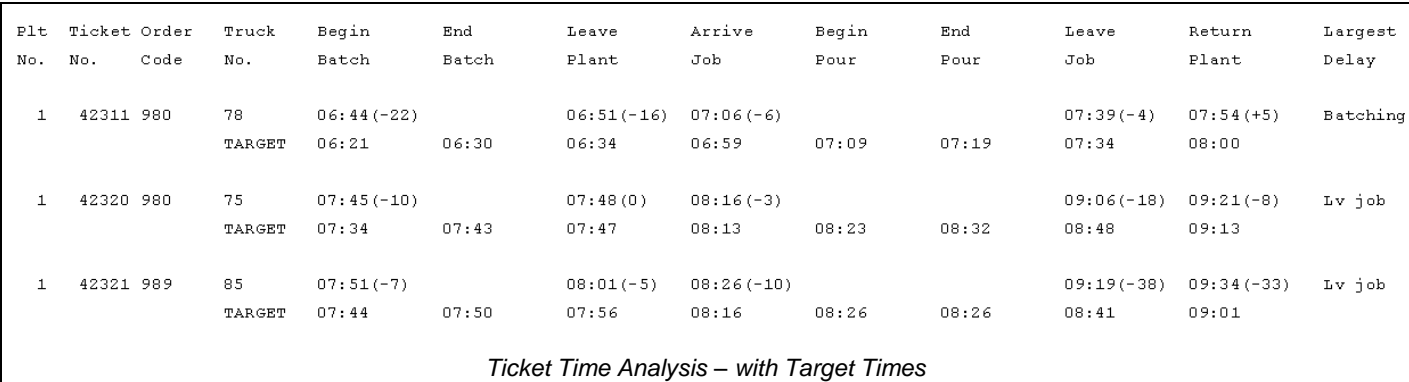

This example is the same data as the previous report, except with target times displayed. In cases where data is missing (in this example, the begin and end pour times), seeing the times projected by the system might offer some insight. For example, in all three cases, 10 minutes were allocated between the time the truck arrived on the job and the pour began. Was this reasonable?

In the third job, the begin and end pour were projected to end at the same time, this is likely the source of the delay in the third load. While Keystone flagged this truck as 33 minutes lately, clearly the issue was in how the dispatcher estimated the job.

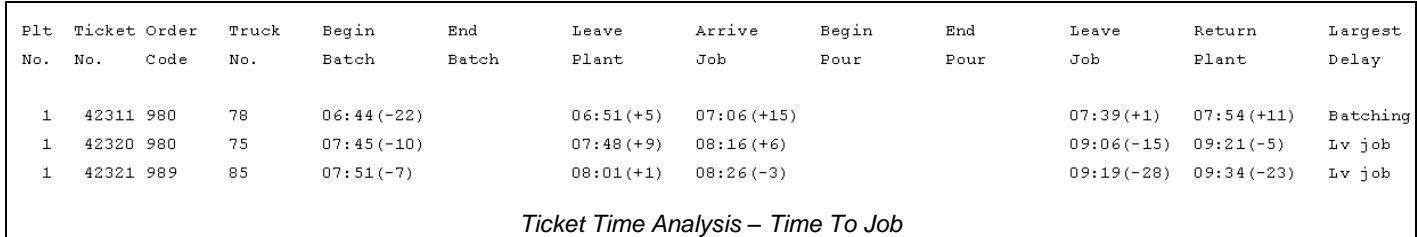

This sample is the same data as before, except displayed with the Time To Job method in calculating the variance. Because the variances are calculated within each time status, the results appear dramatically different.

Note: The variance next to begin batch is the same in both reports – this indicates how many minutes early or late that the job was batched from its projected time.

As noted earlier, the first load was batched 22 minutes late, arriving on the job only 6 minutes late. Using the Time To Job method, the report indicates that the first load saved 5 minutes leaving the plant and 15 more minutes in arriving at the job. Another minute was saved during the pour, and 11 more in transit back to the plant.\

The second load shows delays in batching, on-job and returning, but time savings in leaving the plant and arriving at the job.

The third load shows small delays in batching and arriving on the job, with significant delays before leaving and returning to the plant.

## **Order Audit Trail**

This report is designed to provide an audit trail of all order changes. The report is designed to help troubleshoot problems with orders, diagnose "difficult" customers and even assist in loss prevention.

On the Options tab, there is a checkbox of the types of changes which should appear on the report. For the sample below, all changes were requested.

It is common to run the report based on what is being investigated. Changing a unit price is not important in determining why there was a problem with deliveries, but is key as part of loss prevention.

### **Report Sequence**

Running this report by order code is an excellent way to review what may have led to problems or confusion on a given order. .

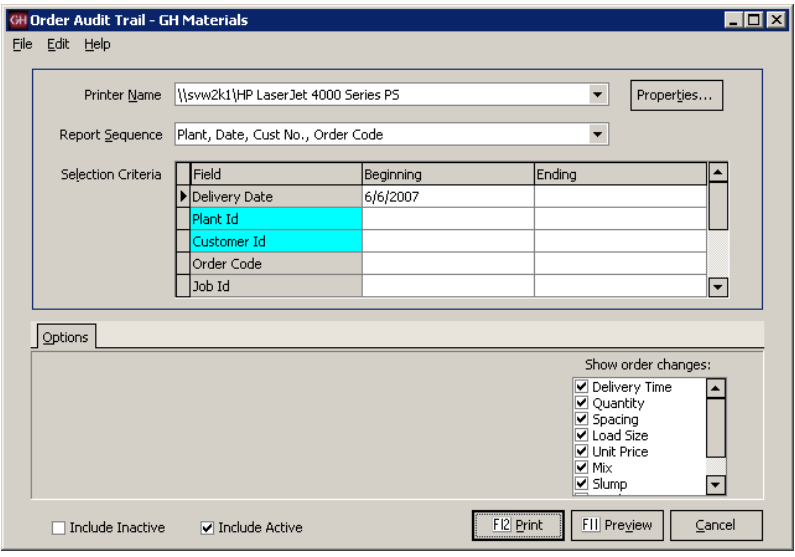

*Order Audit Trail Screen*

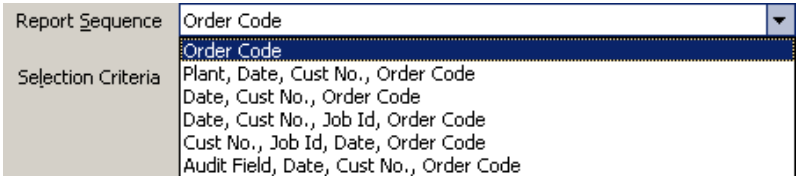

#### *Order Audit Trail – Report Sequence Dropdown List*

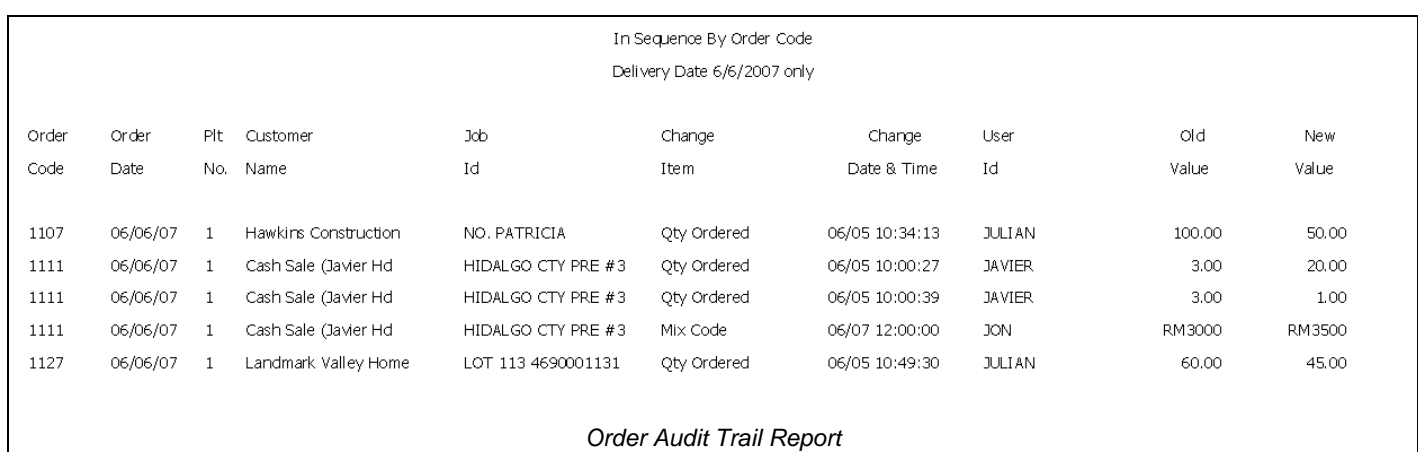

# **Menu Navigation – Utilities**

#### **<u>⊟</u>**∙Dispatch

- Beginning of Day
- -- Schedule
- -- Order Maintenance
- ... Ticket Printing
- --- Truck Demand Graph
- --- Concrete Calculator
- End Of Day
- 直· File Maintenance
- <mark>⊕</mark> File Lists
- <mark>⊕</mark> Reports
- D-Utilities
- Void Tickets
	- Re-Print Tickets
	- Re-Transfer Tickets

## **Menu Overview**

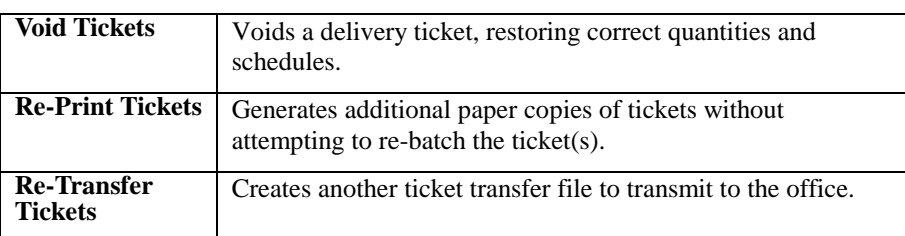

# **Void Ticket**

There are numerous reasons to void a ticket, such as accidental shipment of an incorrect order, batch control malfunction, etc.

Void Ticket is used to reverse some problems.

By entering the customer, ticket and reason for the void, the delivery ticket is voided (never deleted  $-$  it will pass to the billing system as a void ticket).

This will restore the quantity delivered fields, projected loads and schedule screen to the correct values.

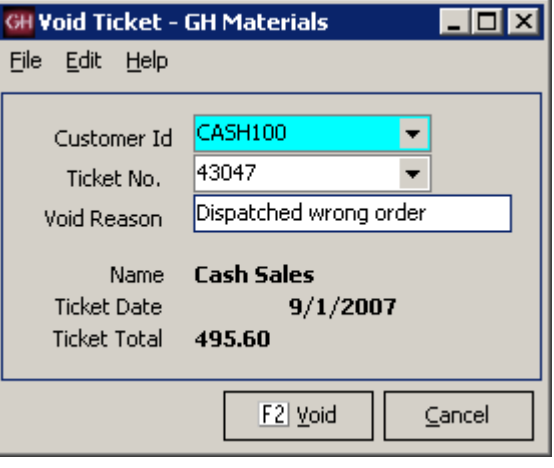

*Void Ticket*
## **Re-Print Ticket**

Sometimes additional copies of delivery tickets are needed without shipping additional loads.

This could be due to a lost/destroyed ticket or requirements for additional copies due to regulatory or contractual requirements.

Re-Print Ticket fills this need. After selecting the plant, a screen appears allowing the dispatch to select which ticket(s) need to be re-printed.

Note: This function allows multiple tickets to be re-printed. In the sample to the right, a single ticket will be re-printed.

It is also possible to re-print ALL a customer's delivery tickets by date, or job.

Warning: NEVER simply press F12. This will cause Re-Print tickets to regenerate ALL delivery tickets since the last time End-Of-Day was run.

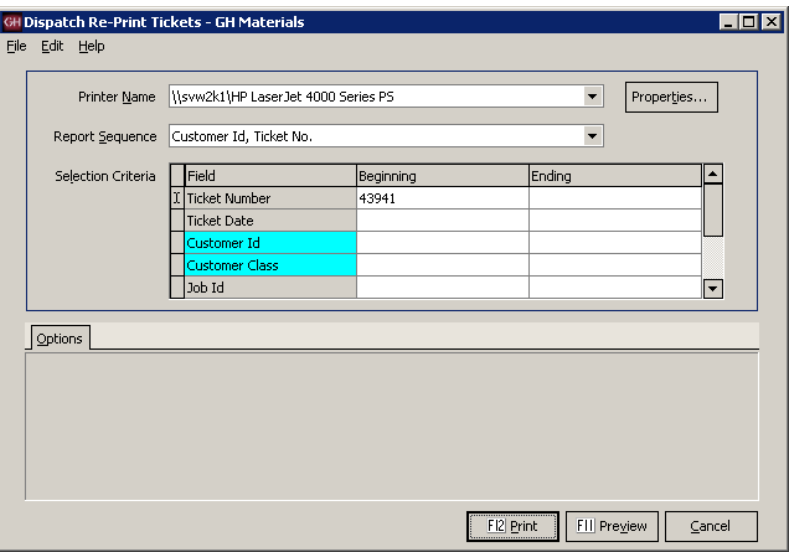

*Re-Print Ticket*

## **Re-transfer Dispatch Tickets** (Stand-alone systems only)

This option is only available on stand-alone dispatch systems. It allows the dispatch site to create another export file of tickets for the date(s) selected based on the dates selected by the user.

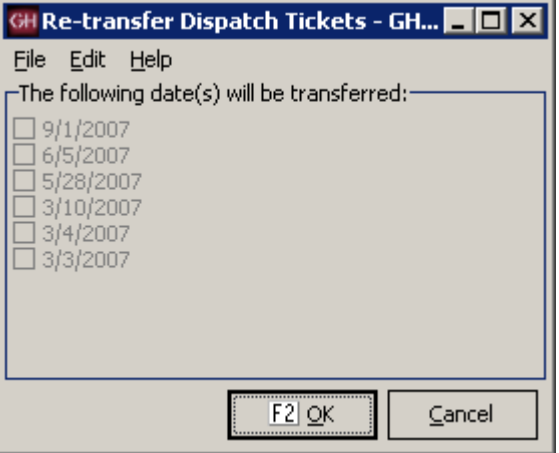

*Re-Transfer Dispatch Tickets Screen*

# **Appendix A - Delivery Zones**

### **Zone Methods**

There are three commonly used methods for identifying delivery zones, one of which is likely employed at your plant. While changing Dispatch software is an already an upheaval to your organization, now may also be the ideal time to review other business processes and procedures with an eye towards the benefits such changes can bring.

The following review of delivery zone methodology is offered to show the different methodologies commonly employed and the advantages and disadvantages of each. Keystone Dispatch supports each method.

#### **Time-Based times**

This is the most commonly used method, as it is easy to set up and simple to use.

The zones are established as the minutes it takes to get to the delivery location. Identifying the delivery location is unimportant, so long as the Dispatcher knows how long it takes to get there.

When keying in an order, the user simply types in the value (or code) for the time it takes to get to the job based on his experience on jobs in that vicinity.

Advantages

#### Disadvantages

- Fastest to set up (15-20 database entries)
- Requires dispatcher to know the area
- Delivery time doesn't vary by plant
- No delivery area reporting capabilities.

#### **Delivery-based zones**

This method is less commonly used because it requires additional setup. It is simple to use once in place.

The zones are established as the location where the material is being shipped. Typically the name of the town or neighborhood is used. This requires less knowledge of the delivery times, often allow non-dispatch personnel to take orders with a minimal amount of training.

When keying in an order, the user simply types in the code for the delivery neighborhood. The time required to reach that neighborhood is stored in the database. Multiple plants can use the same codes for each neighborhood, as different travel times can be entered for each plant.

Advantages

#### Disadvantages

plants.

- Delivery area identified for later reporting.
- Non-dispatch personnel can take orders.
- An order shipped from more than one plant won't need to be edited to reflect different travel times.
- Must enter all delivery locations for ALL

Longer setup (potentially hundreds of entries)

User must learn or lookup codes for areas.

#### **Map-based zones**

This method is similar to the delivery-based model however uses map coordinates to identify locations rather than coding each area.

The zones are based on a common map. Some maps are based on a large grid, while others take the local geography into account to build custom maps based on delivery time experience.

When keying in an order, the user enters the code for the delivery area. The time required to reach that area is stored in the database. Multiple plants can use the same codes, as different travel times can be entered for each plant.

Advantages

#### Disadvantages

- Delivery area identified for later reporting.
- Non-dispatch personnel can take orders.
- An order shipped from more than one plant won't need to be edited to reflect different travel times.
- Longer setup (fewer entries than the deliverybased method, but more than time-based)
- Must enter all delivery locations for ALL plants.
- User must learn or lookup codes for areas.